**How-To Guide** SAP Business One analytics 1.2 PL2 powered by SAP HANA and Later SAP Business One 9.1 PL10 and Later, 9.2 PL06 and Later Document Version: 1.2 – 2016-11-24

# **How to Work with Excel Report and Interactive Analysis**

**PUBLIC**

**All Countries**

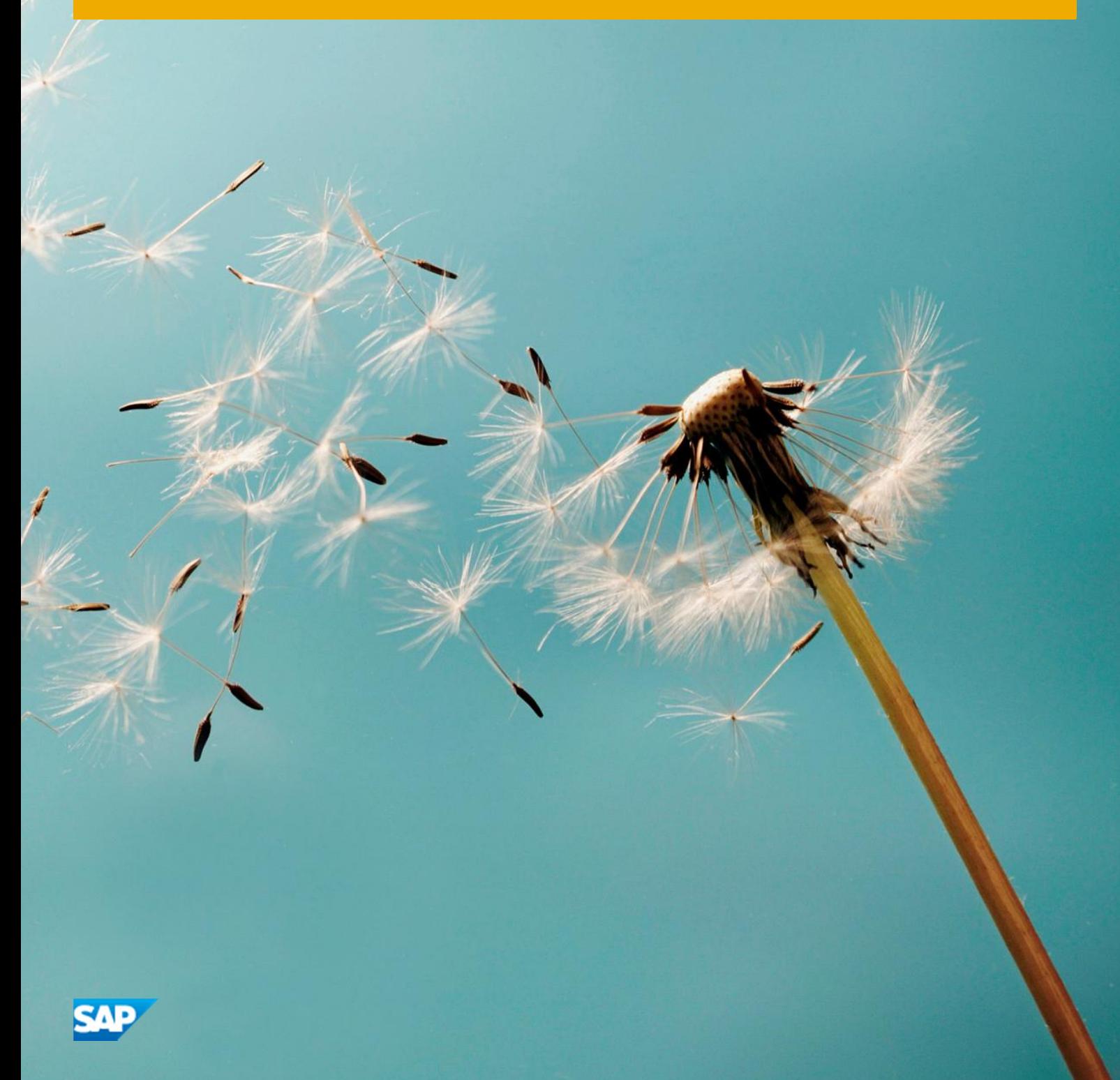

# **Typographic Conventions**

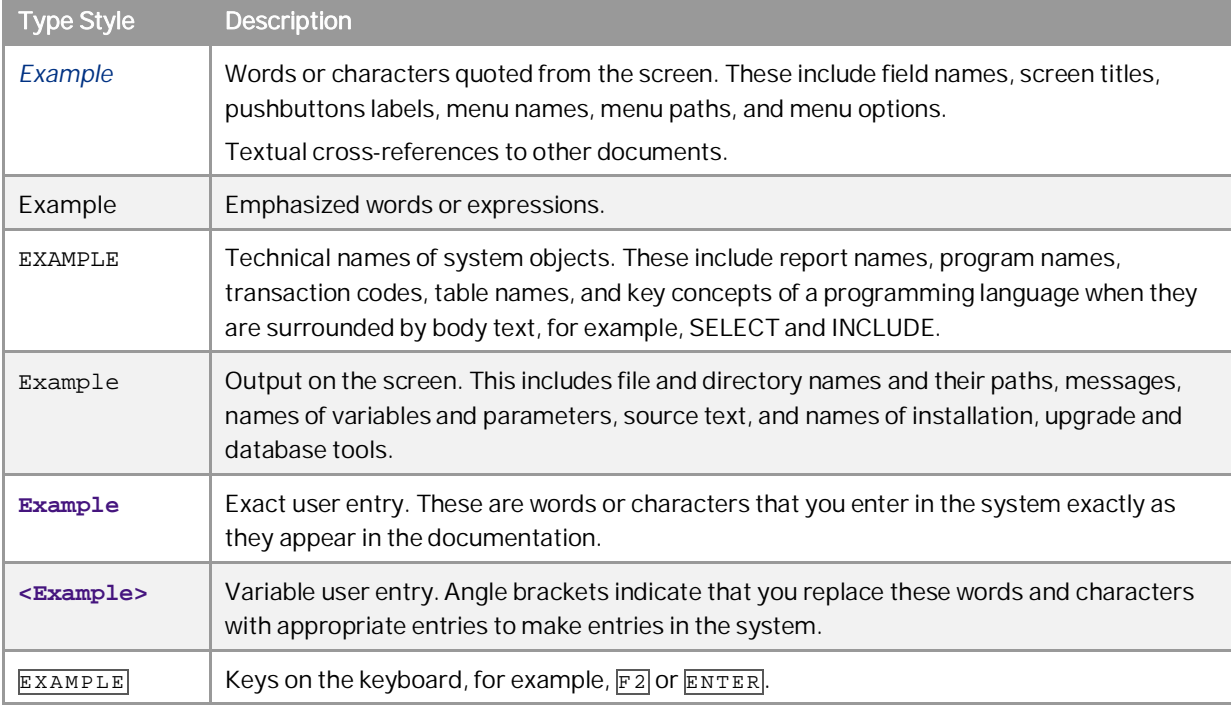

# **Document History**

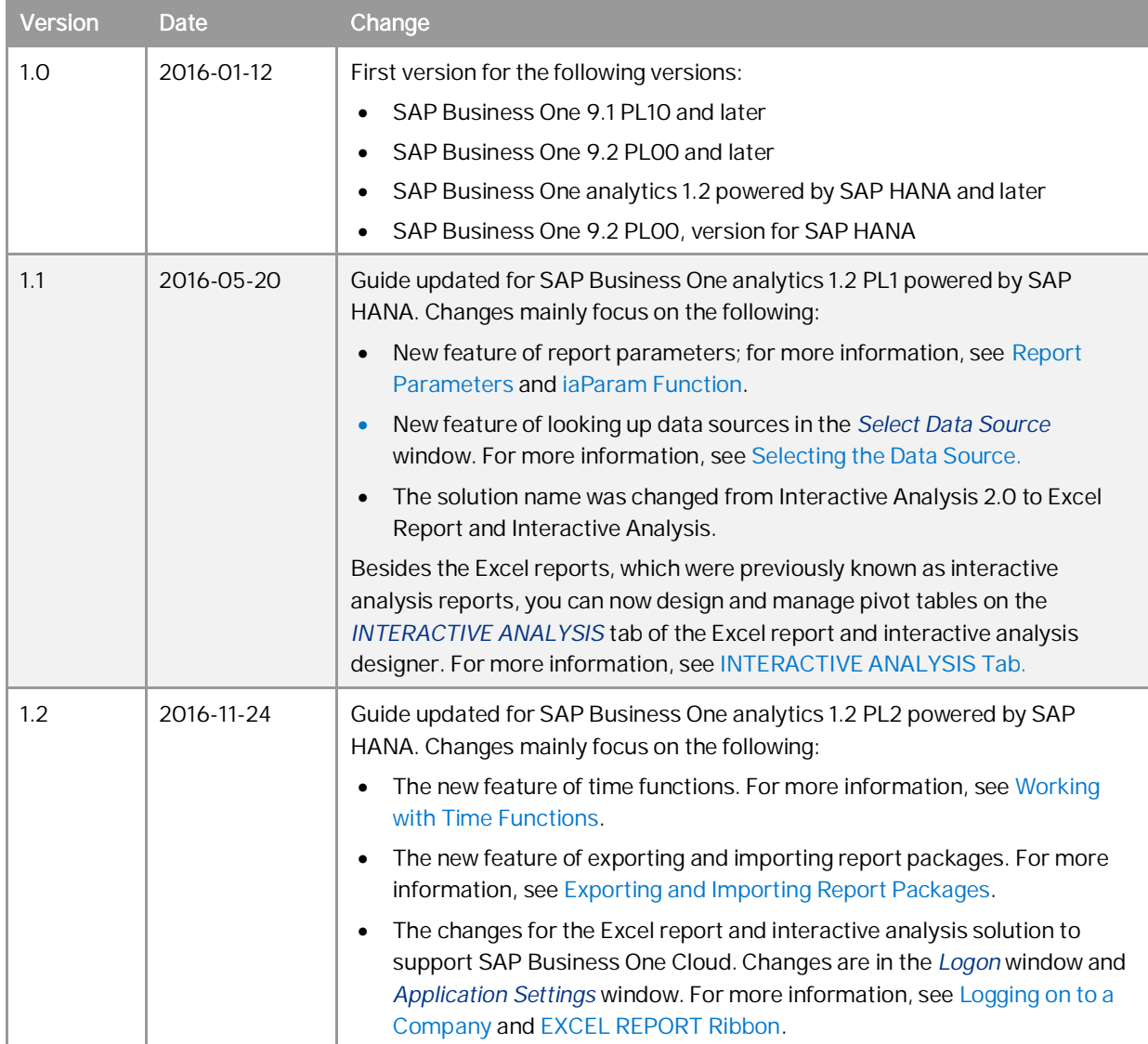

## Contents

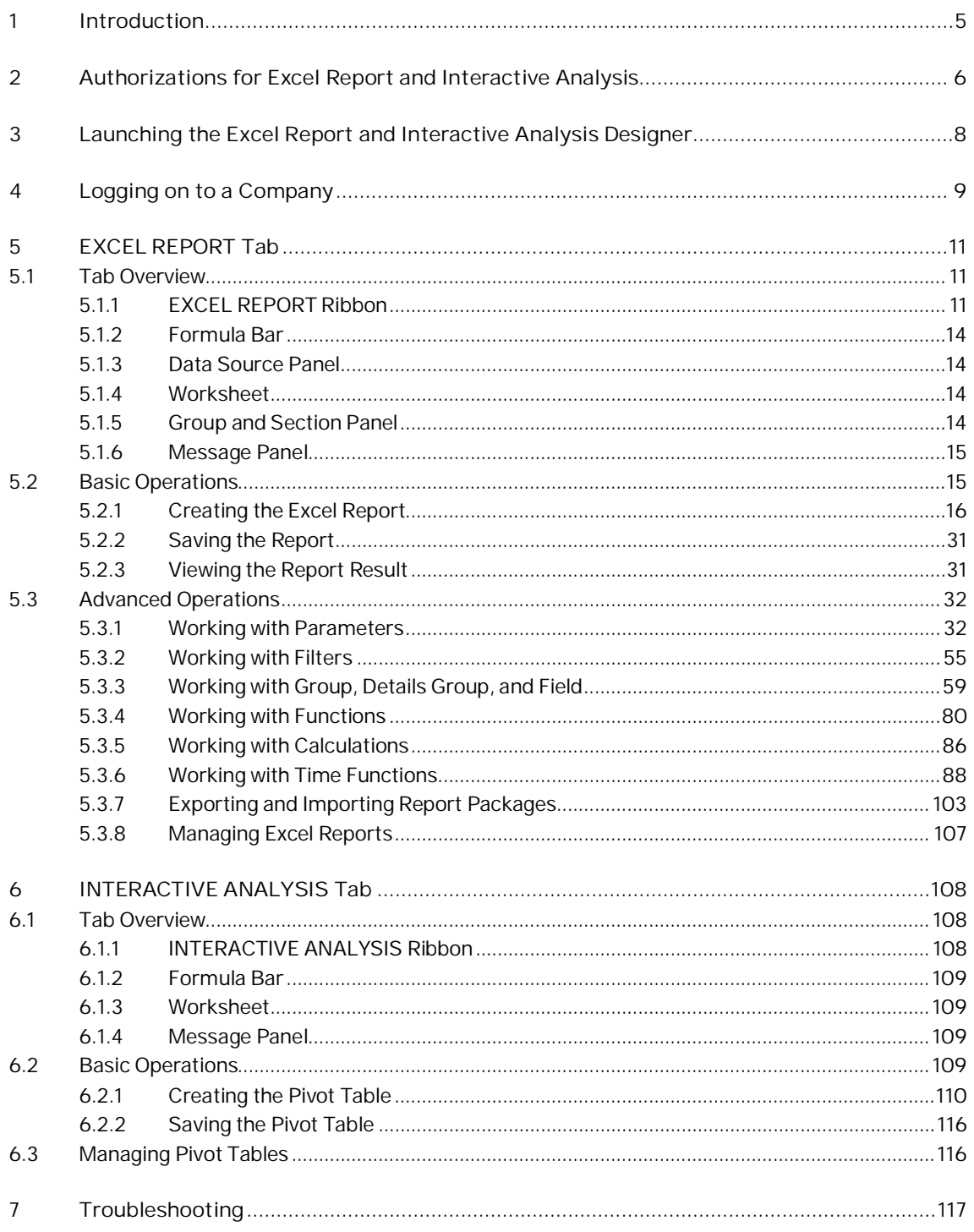

 $\overline{4}$ 

## **1 Introduction**

Excel Report and Interactive Analysis is a solution that provides a report designer and predefined reports. In the report designer, you can design and manage Excel reports and pivot tables on the *EXCEL REPORT* and *INTERACTIVE ANALYSIS* tabs, respectively. When you utilize its exclusive functions together with standard Microsoft Excel features, the Excel report and interactive analysis designer enables you to create reports in an intuitive way based on semantic layers. In addition, by leveraging the SAP in-memory computing technology, it provides real-time computing for your reports, giving you instantaneous access to your data.

This guide has been designed using Microsoft Windows 7 and Microsoft Excel 2010, and updated using Microsoft Windows 7 and Microsoft Excel 2013. Screenshots may vary slightly if you are using a different platform or a different version of Microsoft Excel.

This guide assumes you are familiar with Microsoft Excel. If you are not familiar with Excel, refer to the documentation that came with Microsoft Excel for further explanation.

To work with Excel Report and Interactive Analysis, you must meet the following prerequisites.

- · You have installed Microsoft Excel 2010, 2013 or 2016.
- · You have installed the SAP HANA client on your workstation, and ensured that the bit-width of the client matches that of your Excel 2010, 2013 or 2016. That is, if Excel 2010 64-bit is installed, then the 64-bit SAP HANA client must be installed. For more information about installing the SAP HANA client, see *SAP HANA Client Installation and Update Guide* at [https://help.sap.com/hana\\_platform](https://help.sap.com/hana_platform).

To check the bit-width of Excel 2010, go to the *File* ribbon, and select *Help*. The bit-width is indicated on the right-hand side, alongside the product version number. To check the bit-width of Excel 2013, go to the *File* ribbon, select *Account*, and choose *About Excel*. The bit-width is indicated at the top of the window alongside the product version number.

- · You have initialized the company database on the SAP HANA database server. For more information, look for *SAP Business One analytics powered by SAP HANA Administrator's Guide* on [sappartneredge.com](http://sappartneredge.com/).
- · You have selected the *Enable Analytics Powered by SAP HANA* checkbox on the *Services* tab of the *General Settings* window, if you want to enable the new menu command *Excel Report and Interactive Analysis* in the SAP Business One client menu and the new menu entry *Excel Report and Interactive Analysis Designer* in the SAP Business One client menu bar *Tools*.

For more information about prerequisites and authorizations for various user tasks, see [Authorizations for Excel](#page-5-0) [Report and Interactive Analysis](#page-5-0).

#### $\mathbf{1}$  Note

If you are working with the *Microsoft Analysis ToolPak* add-in, the report designer cannot work properly. To work smoothly with the report designer, deactivate the analysis add-in.

#### ı Note

For more information about installing Excel Report and Interactive Analysis, its post-requisites, and its troubleshooting, look for *SAP Business One analytics powered by SAP HANA Administrator's Guide* on [sappartneredge.com.](http://sappartneredge.com/)

# <span id="page-5-0"></span>**2 Authorizations for Excel Report and Interactive Analysis**

The following table explains the prerequisites and authorizations required for user tasks in Excel Report and Interactive Analysis.

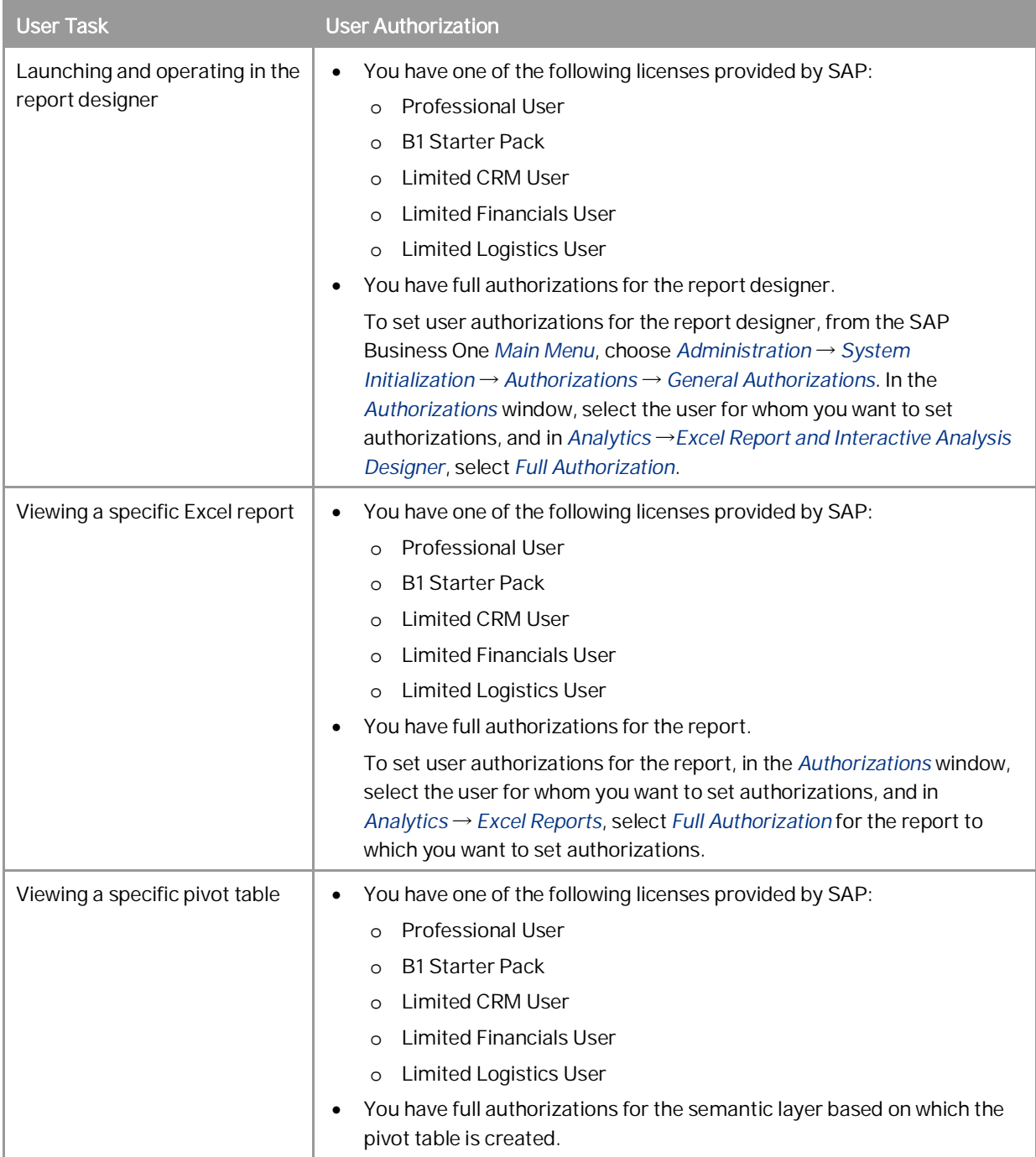

**6**

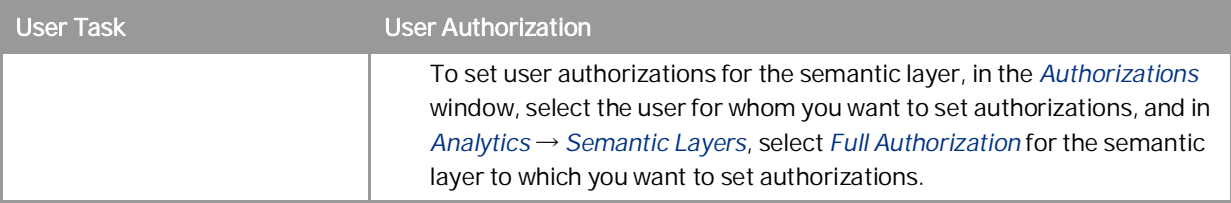

## <span id="page-7-0"></span>**3 Launching the Excel Report and Interactive Analysis Designer**

There are two ways of launching the report designer.

#### **Procedure**

You can launch the designer from the SAP Business One client as follows:

- 1. In the SAP Business One toolbar, choose *Tools* →*Excel Report and Interactive Analysis Designer*.
- 2. The designer opens in Microsoft Excel with the current SAP Business One user logged on.

You can launch the designer from the Microsoft Windows *Start* menu as follows:

1. In the lower left corner of your screen, choose *Start*. Alternatively, press the Windows logo key on your keyboard.

The *Start* menu appears.

- 2. In the search box, enter **SAP Business One Excel Report and Interactive Analysis**, and in the list of results, click *SAP Business One Excel Report and Interactive Analysis*.
- 3. The designer opens in Microsoft Excel.

**8**

# <span id="page-8-0"></span>**4 Logging on to a Company**

To retrieve data for your report or manage current reports in a specific company database, you need to log on to the company. The logon is different depending on your launch method, as follows:

- · If you launched the designer from the SAP Business One client, you are automatically logged on with the company and user in the client.
- · If you launched the designer from the Microsoft Windows *Start* menu, choose *Log On* in the *EXCEL REPORT* ribbon, enter relevant information in the *Logon* window, and choose *OK*. For more information about the analytics platform address, look for *SAP Business One analytics powered by SAP HANA Administrator's Guide* on [sappartneredge.com](http://sappartneredge.com/).

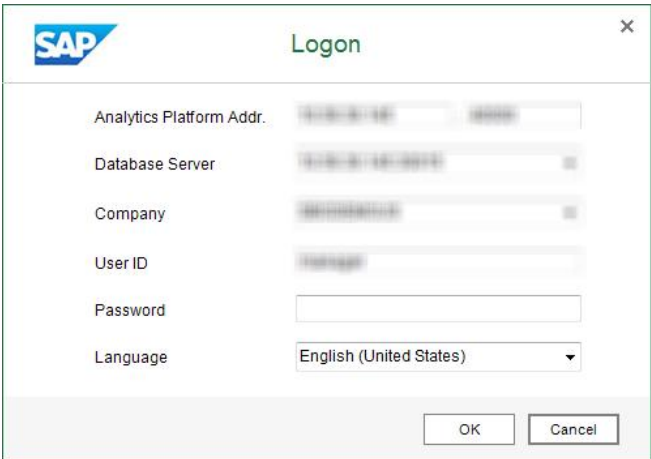

Once you have logged on to a company successfully, all the information, except the password, is saved for your next logon.

The designer automatically logs you off if there is no activity in the designer for 30 minutes.

#### **Two Modes of Logon**

SAP provides two logon modes for you to choose at your most convenience: log on using SAP Business One credentials, and log on using Microsoft Windows domain credentials. For more information about setting up Windows domain user authentication and using the single sign-on (SSO) functionality, look for *SAP Business One Administrator's Guide* on [sappartneredge.com](http://sappartneredge.com/).

· To log on with the SAP Business One logon mode, which is the default mode, in the *Logon* window, choose the *Using SBO User* button, enter your SAP Business One credentials, and choose the *OK* button.

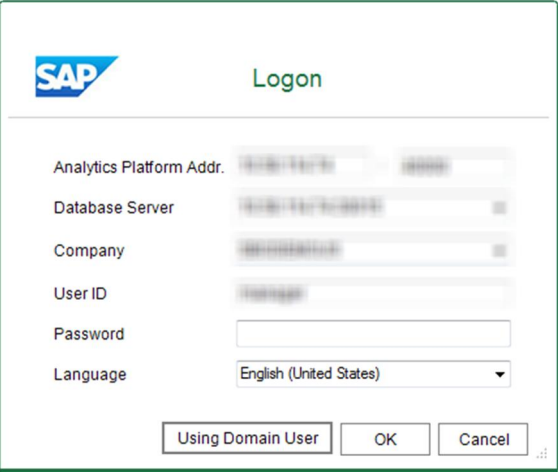

· To log on with the Microsoft Windows domain logon mode, in the *Logon* window, choose the *Using Domain User* button, enter your domain credentials, and choose the *OK* button.

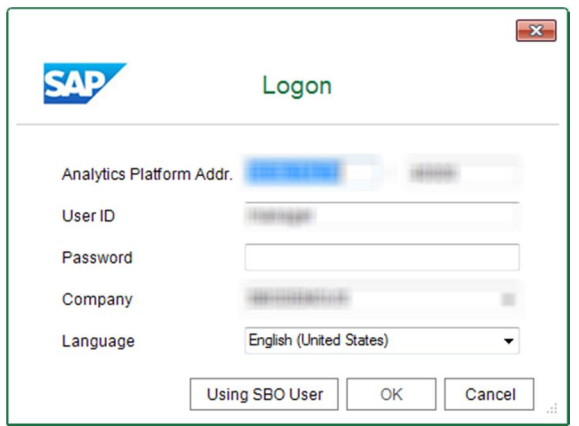

## <span id="page-10-1"></span>**5 EXCEL REPORT Tab**

## <span id="page-10-2"></span>**5.1 Tab Overview**

This section introduces different parts of the main window of the EXCEL REPORT tab, and their respective functions.

You can find the screenshot of the main window as follows, with the *Inventory by Item Group per Warehouse* report as an example:

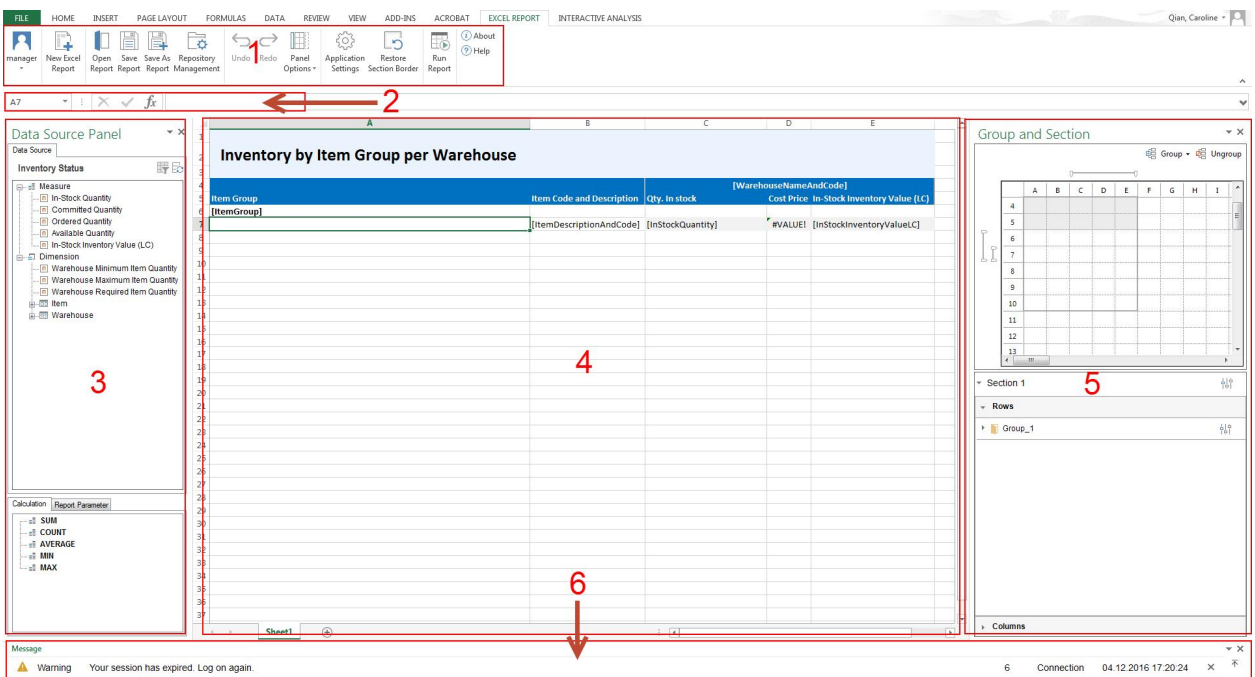

## <span id="page-10-0"></span>**5.1.1 EXCEL REPORT Ribbon**

This section is section 1 in the overview screenshot. It contains the following commands:

- · *Log On* (*<User ID>*): choose this command to log on to a specific company database. For more information, see [Logging on to a Company](#page-8-0).
- · *New Excel Report*: choose this command to create a new Excel report. For more information, see [Creating the](#page-15-0) [Excel Report](#page-15-0).
- · *Open Report*: choose this command to open an existing report. For more information about predefined reports, see [Predefined Excel Reports](#page-106-1).
- · *Save Report*: choose this command to save changes to the current report.
- · *Save As Report*: choose this command to save the report as a new one.

## $i$  Note

You cannot make changes to a predefined report, so use this command to save the changes to a new report.

- · *Repository Management*: choose this command to open the *Repository Management* window, *Import Report Package* window, or *Export Report Package* window. For more information, see [Managing Excel Reports](#page-87-0), and [Exporting and Importing Report Packages.](#page-102-0)
- · *Undo*: choose this command to undo the most recent operation in the worksheet.
- · *Redo*: choose this command to redo the most recent operation that you undid using the *Undo* command.
- · *Panel Options*: choose this command to display or hide the data source panel, group and section panel, or message panel.
- · *Application Settings*: choose this command to open the *Application Settings* window.
	- o *Section Title* tab: select the *Fill Titles Automatically When Adding New Fields* checkbox to enable automatic filling. The checkbox is selected by default.

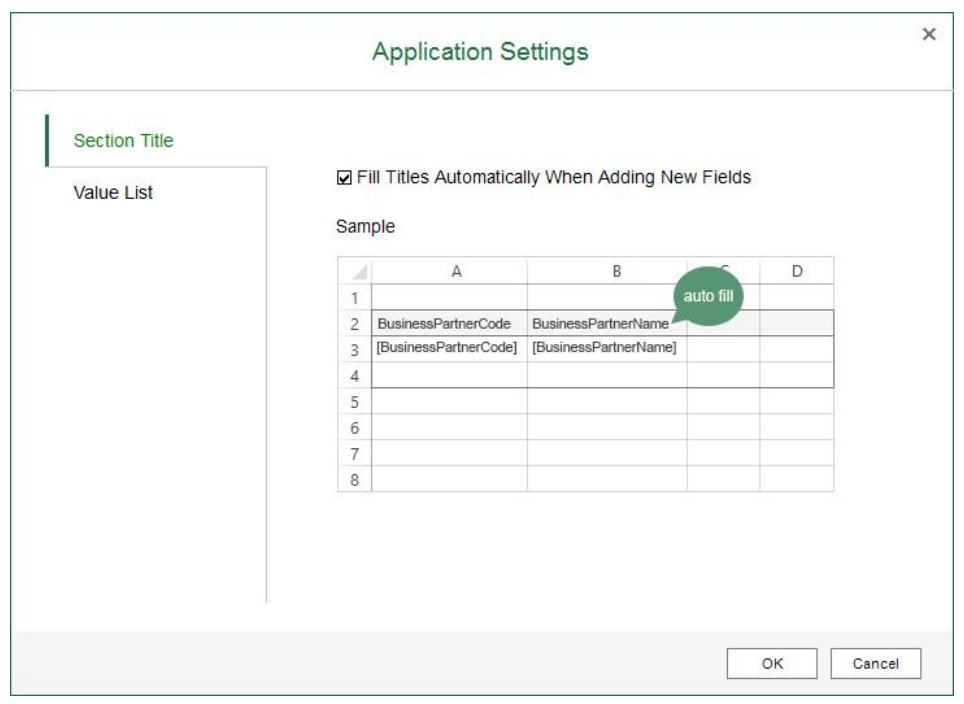

o *Value List* tab: in the *Max. Number of List Values* field, specify the maximum number of values to be displayed in a value list. Value lists are used in parameters and filters. For more information, see [Working](#page-31-1) [with Parameters](#page-31-1) and [Working with Filters](#page-35-0).

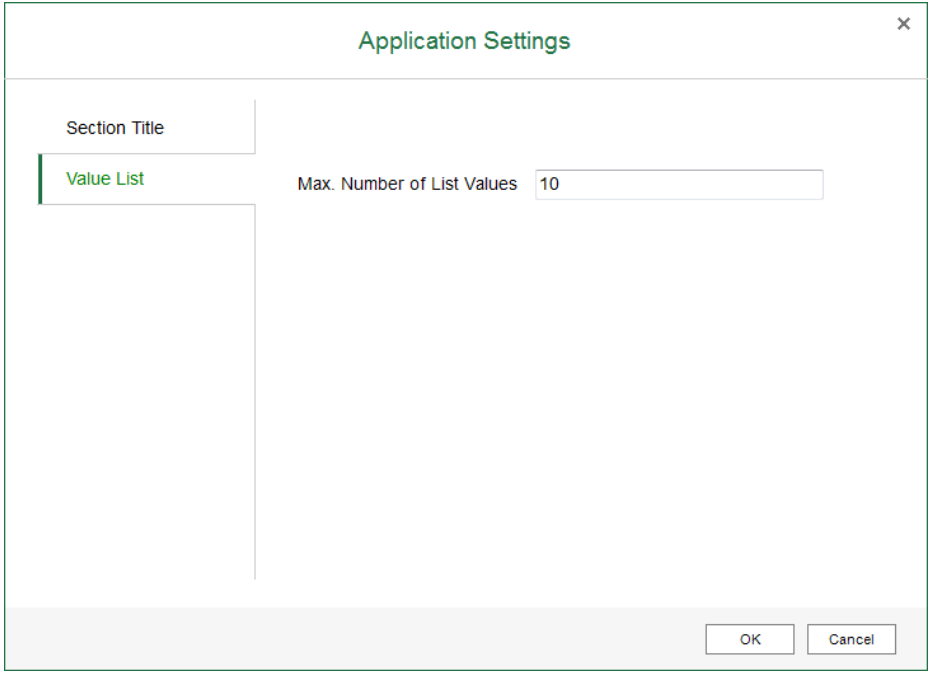

o *Interactive Analysis Mapping* tab: this tab is for mapping the analytics platform address to the corresponding address used by interactive analysis reports, i.e., pivot tables. This mapping is mandatary if the analytics platform and interactive analysis reports are using difference addresses. By default, they are the same address and you do not need to do the mapping.

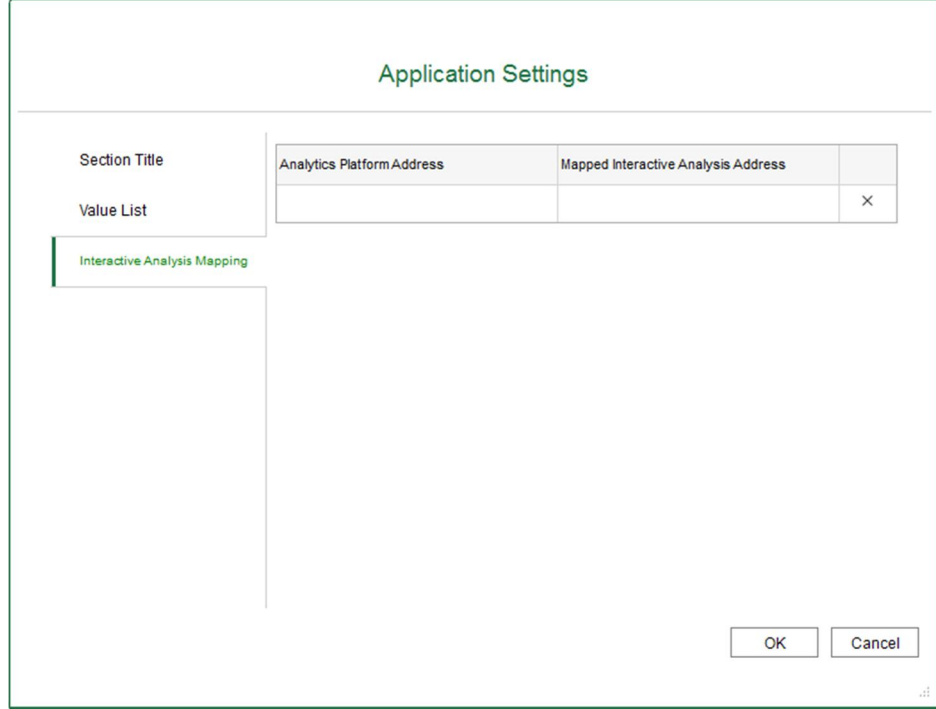

- · *Restore Section Border*: choose this button to restore what was the section border when you started your report. As the border can be customized using the regular Microsoft Excel border function, and you may not want the customized border at a certain point, this button lets you restore the original section border.
- · *Run Report*: choose this command to view the result of the report that you are designing. Every time you view the report result, Excel Report and Interactive Analysis retrieves data from the database, displaying real-time statistics in the report.
- About: choose this command to view the copyrights and version of the report designer.
- Help: choose this command to open this guide.

### <span id="page-13-0"></span>**5.1.2 Formula Bar**

This section is section 2 in the overview screenshot. It displays the name and content of the cell you select in the worksheet. For more information about the formula bar, see the documentation that came with Microsoft Excel.

## <span id="page-13-1"></span>**5.1.3 Data Source Panel**

This section is section 3 in the overview screen shot. It displays the data source that you are currently working with. In this panel, you can change the data source parameter values, change the data source, use the quick calculation methods, and manage report parameters. For more information, see [Working with Parameters](#page-31-1), [Selecting the Data Source](#page-16-0) and [Working with Calculations.](#page-85-0)

## <span id="page-13-2"></span>**5.1.4 Worksheet**

This section is section 4 in the overview screenshot. For more information about the worksheet, see the documentation that came with Microsoft Excel.

### 1 Note

<span id="page-13-3"></span>Only one worksheet is supported.

## **5.1.5 Group and Section Panel**

This section is section 5 in the overview screenshot. It displays the group information, and you can perform group and section related operations in this section. For more information, see [Working with Group, Details Group, and](#page-58-0) [Field](#page-58-0).

## <span id="page-14-0"></span>**5.1.6 Message Panel**

This section is section 6 in the overview screenshot. It displays messages during your operation. Messages are categorized as follows:

- · DEBUG
- · INFO
- · WARN
- · ERROR
- · FATAL

One log file is generated every time you launch the Excel report and interactive analysis designer, containing the messages you encountered during operation.

To filter a certain message category in the log file, follow the procedure below:

- 1. In the installation path of SAP Business One, you can find a folder called *SAP Business One Excel Report and Interactive Analysis*. In the folder, open *SAP.InteractiveAnalysis.dll.log4net*.
- 2. In this file, you can find the attributes of the Excel Report and Interactive Analysis log file, including its type, name, location, and so on.
- 3. You can find the message category in the *level value* tag. The default category is *ERROR*. To change the category, enter one of the following in the *level value* tag:
	- o ALL: to display all categories in the log file
	- o DEBUG
	- o INFO
	- o WARN
	- o ERROR
	- o FATAL
	- o OFF: to display no category in the log file

## <span id="page-14-1"></span>**5.2 Basic Operations**

This section provides an introduction to the EXCEL REPORT tab of the report designer as you create Excel report *Inventory by Item Group per Warehouse*. The report shows the in-stock quantity, cost price, and in-stock inventory value of items for each item group in each warehouse.

The report in the worksheet looks like the following:

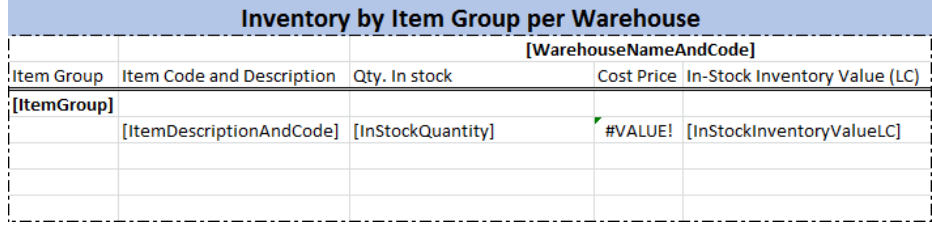

The report result looks like the following:

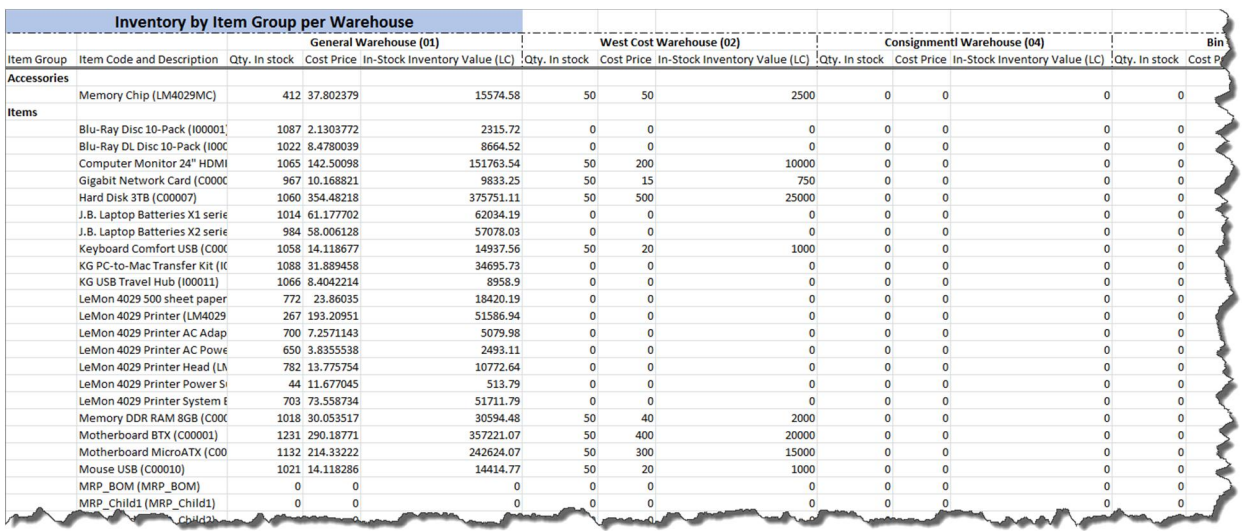

## <span id="page-15-0"></span>**5.2.1 Creating the Excel Report**

Use the blank workbook as a starting point for creating the Excel report.

## **A** Caution

For blank workbooks that are NOT opened using one of the two launching methods provided above, you may encounter errors while using Excel Report and Interactive Analysis.

For example, you may encounter errors while using Excel Report and Interactive Analysis if you open a blank workbook from the *New* option on the *File* tab of Microsoft Excel as follows:

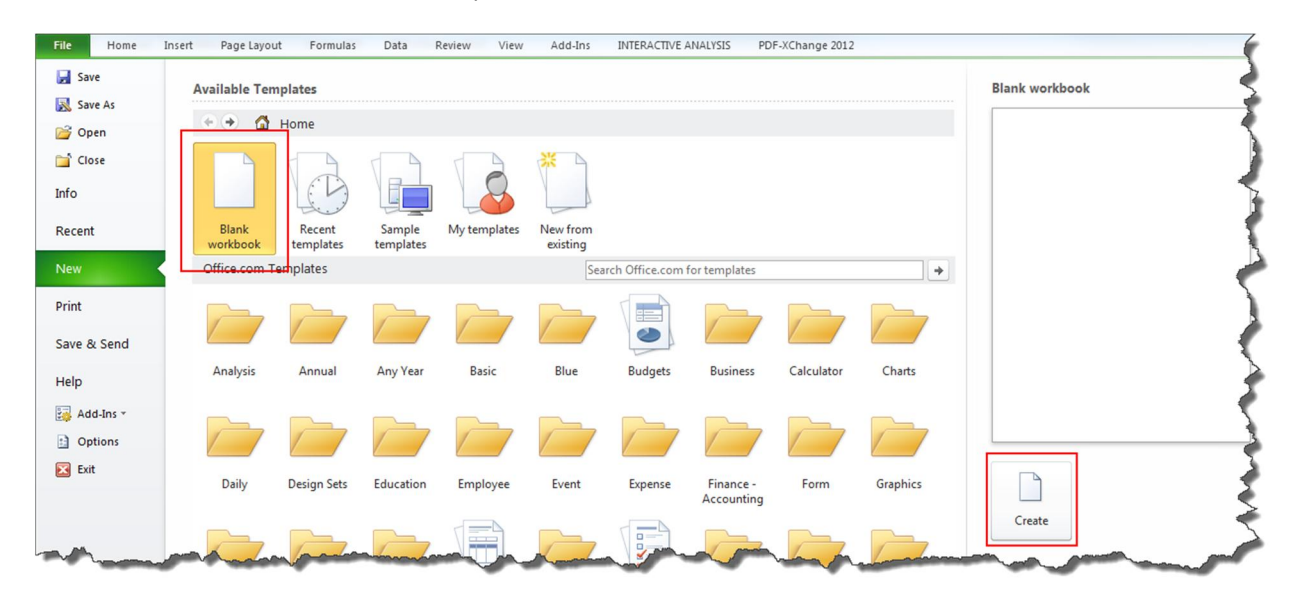

### 1 Note

The order of the procedures in this section may vary based on the working preference of each person. For example, you may add fields before adding the groups, or add a child group for the *ItemGroup* group instead of adding a parent group for the *ItemDescriptionAndCode* group, as described below.

## <span id="page-16-0"></span>**5.2.1.1 Selecting the Data Source**

#### **Procedure**

#### 1. In the *EXCEL REPORT* ribbon, choose *New Excel Report*.

The *Select Data Source* window appears, displaying all the calculation views in the deployed predefined model package and the customized SAP HANA model packages that you have deployed using the *SAP HANA Model Management* window in the SAP Business One client.

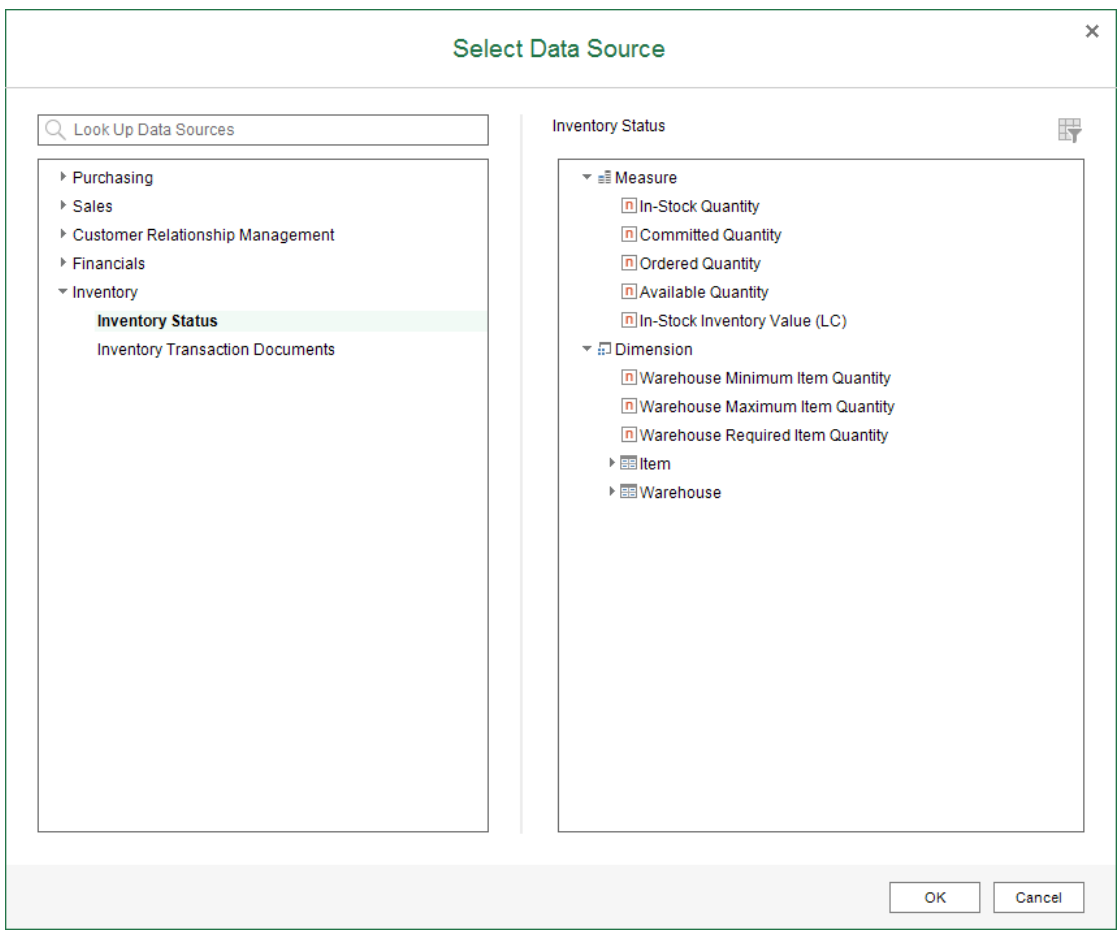

The predefined model package was deployed during the database initialization, and for more information about customized SAP HANA model packages, see *Managing SAP HANA Models* in the online help of SAP Business One.

## $i$  Note

The name of the calculation views must end with *Query*.

### 1 Note

You must have authorizations for the data sources that you want to use. To check the authorizations, from the SAP Business One *Main Menu*, choose *Administration* → *System Initialization* → *Authorizations* → *General Authorizations*. In the *Authorizations* window, select the user for whom you want to check authorizations, and select *Analytics* → *Semantic Layers* to find the specific data source.

2. In the *Select Data Source* window, select *Inventory Status* under *Inventory*, and choose *OK*. For more information about data sources with parameters, see [Working with Parameters.](#page-31-1)

[Optional] You can use the search bar at the top of the tree list on the left to look for data sources. To search for data sources, enter the semantic layer name, part of the semantic layer name, the name of the dimension or measure, or part of the dimension or measure name, and choose  $\overline{\text{Enter}}$ . Results that match your search query appear in the tree list, highlighted, and you can choose the data source to see its contents in the table on the right.

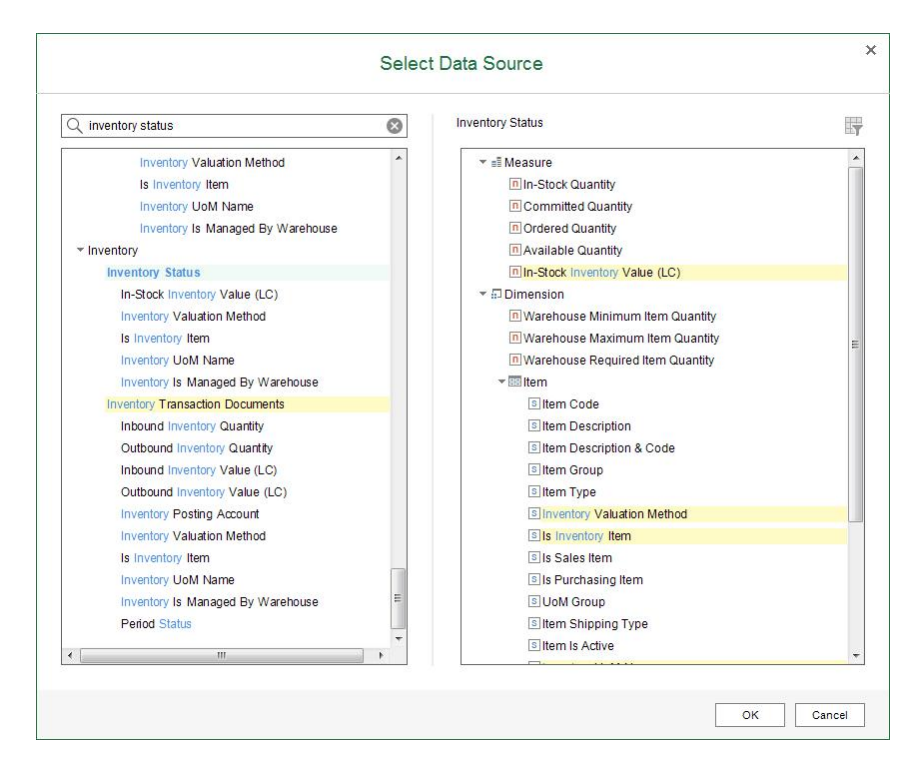

The measures and dimensions appear in the data source panel.

- o Number type is labeled with  $\Box$
- o String type is labeled with s.
- o Datetime type is labeled with  $\overline{\mathbb{O}}$ .
- o Date type is labeled with  $\Box$

**⊟**-- ∎≣ Measure  $\blacksquare$  Debit (LC) n Credit (LC) n Credit (SC) ... In Debit (SC) n Opening Balance (LC) Dopening Balance (SC) ... n BP Opening Balance (LC) **FORD** BP Opening Balance (SC)  $\frac{1}{\Box}$  Dimension **S** Account Code S Segmentation Account Code S Account Name S Business Partner Code ... In Business Partner Group Code Business Partner Group Name s Business Partner Name S Business Partner Type Journal Voucher Internal Key ... In Journal Transaction Internal Key ... n Journal Transaction Line Internal Key S Document Type Short Name ... ( Posting Date ... ( Due Date Document Date S Year  $\overline{\phantom{a}}$  Quarter  $\sqrt{s}$  Month .. s Week **S** Financial Period Code E Financial Period Name ... n Fiscal Year S Project Code S Project Name S Offset Account Code S Offset Account Segment Code S Offset Account Name ... **In** Series n Series Number ... In Base Document Internal Key S Federal Tax ID S Distribution Rule Code 1 S Distribution Rule Code 2 **B** Distribution Rule Code 3 E Distribution Rule Code 4 <u>s</u> Distribution Rule Code 5 S Document Number S Document Type Code S Remarks From Date To Date

## **5.2.1.2 Adding the Item Group**

As you need the in-stock inventory information of each item, you will add the item information that is grouped by items to the report. For more information about the field types, see [Working with Group, Details Group, and Field](#page-58-0).

#### **Procedure**

1. Under *Item*, drag *Item Description & Code* to the worksheet. The *New Section* window appears.

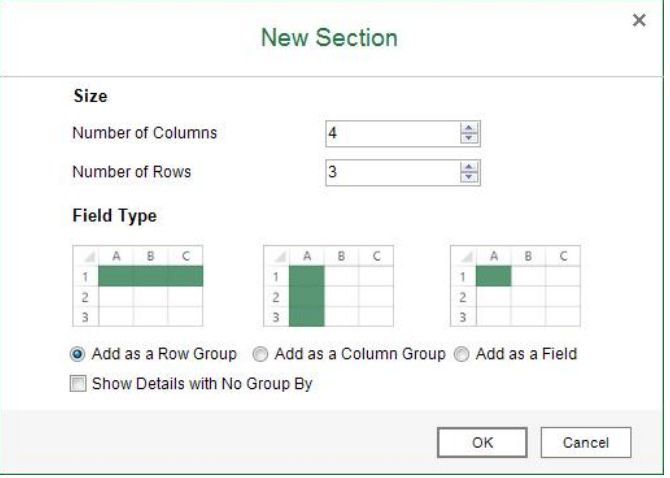

2. In the *New Section* window, define the section size, select the *Add as a Row Group* radio button, and choose *OK*.

### **Result**

- · In the worksheet, the title of this column is automatically filled. To disable the automatic filling, choose the *Application Settings* command in the *EXCEL REPORT* ribbon. For more information, see [EXCEL REPORT](#page-10-0) [Ribbon](#page-10-0).
- · In the worksheet, the section looks like the following:

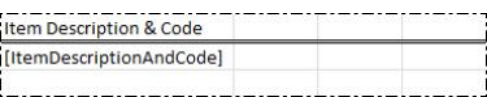

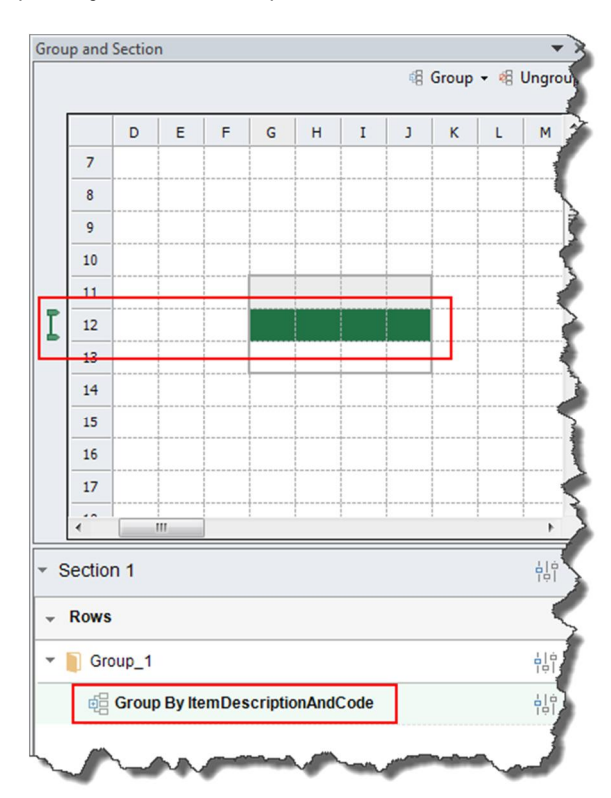

· In the *Group and Section* panel, you can find the position and information of this group as follows:

· In the *EXCEL REPORT* ribbon, choose *Run Report*.

The report result shows all the items in the database.

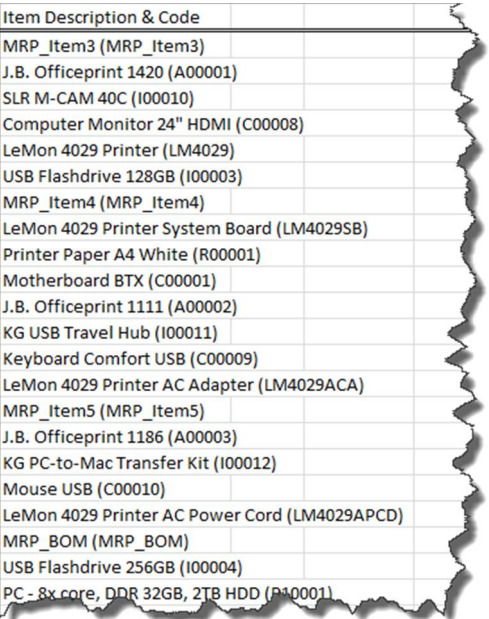

## **5.2.1.3 Adding a Parent Group**

As you need to group the items by item groups, you will add a parent group to group the items by item groups.

#### **Procedure**

1. Insert a column before the *Item Description & Code* column to reserve a place for the item group column. The section looks like the following:

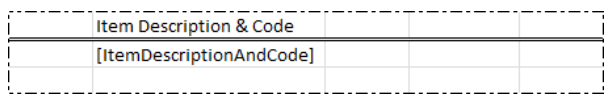

- 2. Select the *ItemDescriptionAndCode* group using either of the following two methods:
	- o In the *Group and Section* panel, select the staple.
	- o In the worksheet, select the whole *ItemDescriptionAndCode* group row in the section or select the whole Excel row as follows:

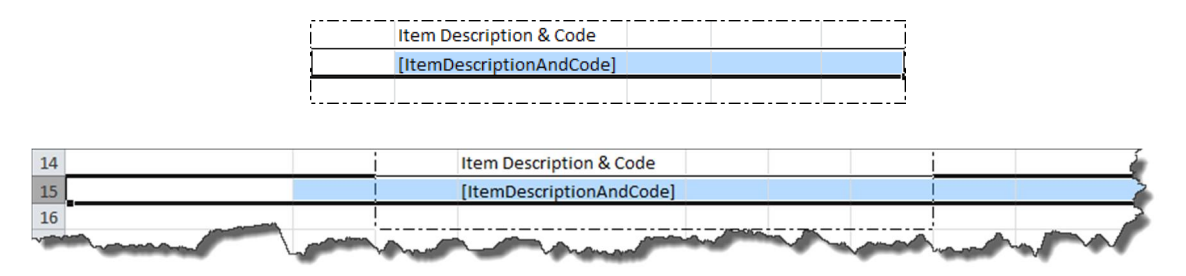

In the *Group and Section* panel, the staple is marked in green, indicating that the group has been selected.

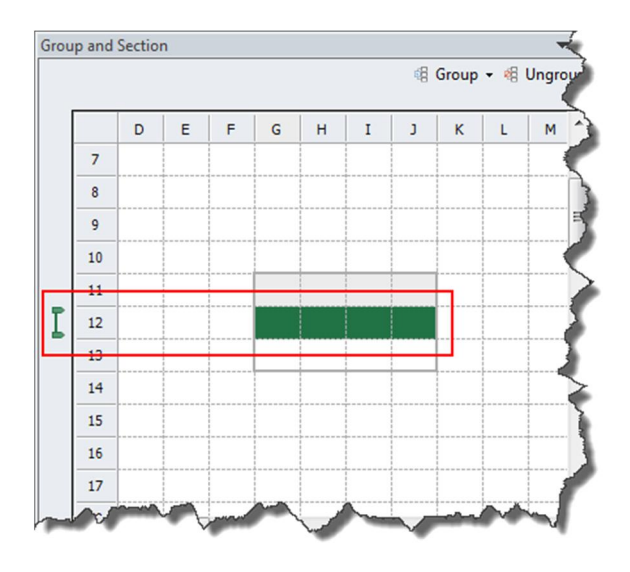

3. In the *Group and Section* panel, choose *Group* → *Add Parent Group*. The *Add Parent Group* window appears.

4. In the *Group By* dropdown list, select *Item Group*, and choose *OK*.

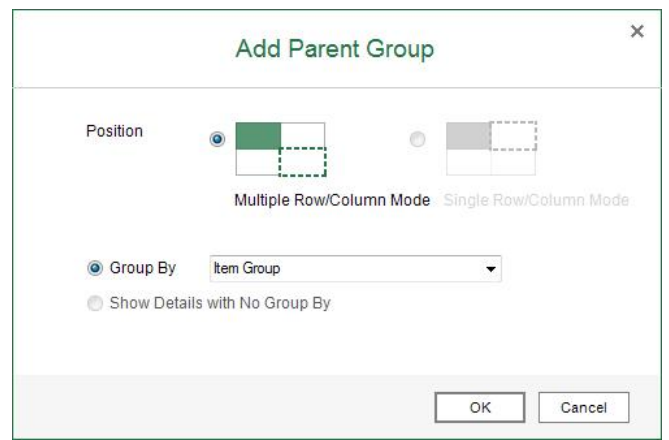

#### **Result**

· In the worksheet, the section looks like the following:

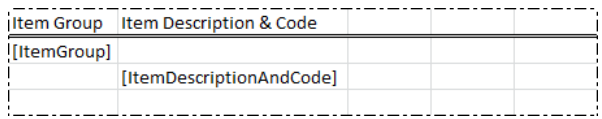

· In the *Group and Section* panel, you can find the position and information of this parent group as follows:

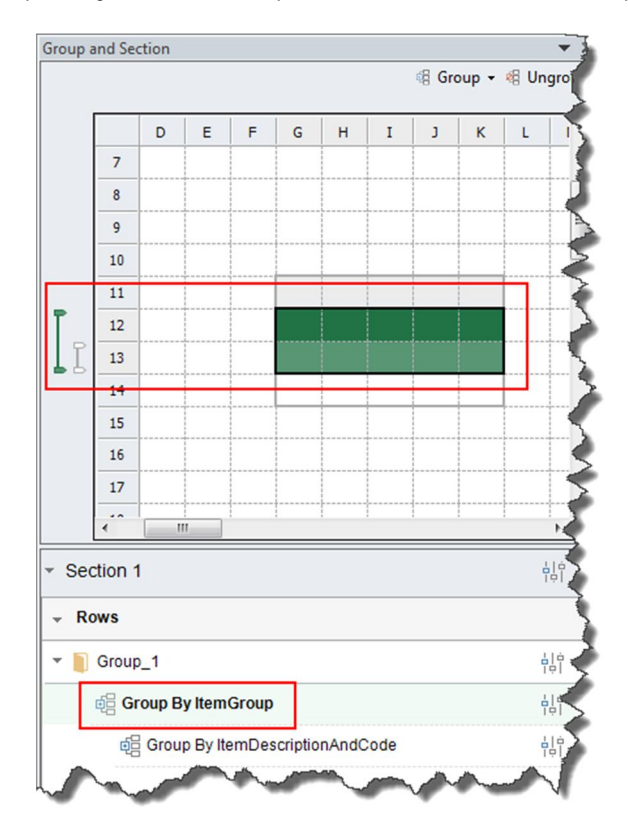

· In the *EXCEL REPORT* ribbon, choose *Run Report*.

The report result shows all the items grouped by item groups.

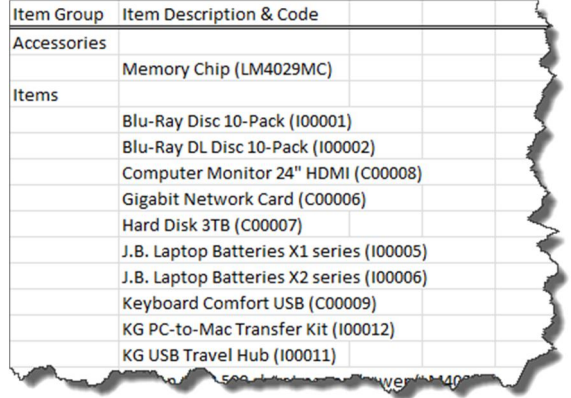

## **5.2.1.4 Adding Fields and Calculated Values**

As you need the in-stock inventory quantity, cost price, and in-stock inventory value of each item, you will add the in-stock inventory information as fields to the report. For more information about the field types, see [Working with](#page-58-0) [Group, Details Group, and Field.](#page-58-0)

#### **Procedure**

1. Drag measures *In-Stock Quantity* and *In-Stock Inventory Value (LC)* from the data source panel to the worksheet as follows:

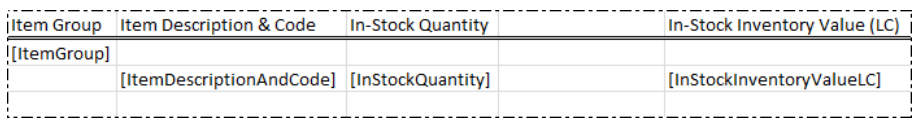

2. In the column between the *In-Stock Quantity* and *In-Stock Inventory Value (LC)* columns, enter the title for the cost price of each item as follows:

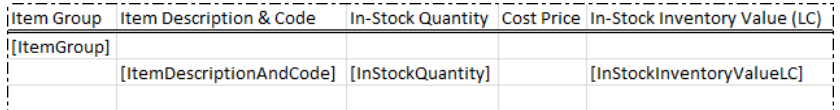

3. As the cost price is the in-stock inventory value divided by the in-stock quantity, in the cell under *Cost Price*, enter the formula:

**=IF(iaCellRef(<name of the** *InStockQuantity* **cell>)=0,0,iaCellRef(<name of the** *InStockInventoryValueLC* **cell>)/iaCellRef(<name of the** *InStockQuantity* **cell>))**

In the example, the name of the *InStockQuantity* cell is *E7*, and the name of the *InStockInventoryValueLC* cell is *G7*, so you will enter the following:

```
=IF(iaCellRef(E7)=0,0,iaCellRef(G7)/iaCellRef(E7))
```
For more information about the functions, see [Working with Functions](#page-78-0).

#### **Result**

· In the worksheet, the section looks like the following:

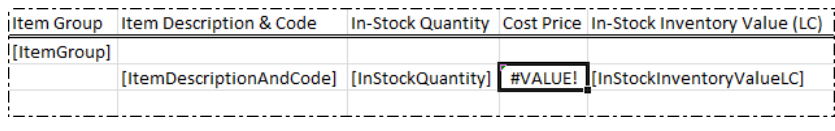

· When you select the cell under *Cost Price*, the formula bar looks like the following:

 $f_x$  =IF(iaCellRef(E7)=0,0,iaCellRef(G7)/iaCellRef(E7))  $F7$  $\mathbf{v}$  (n

· In the *EXCEL REPORT* ribbon, choose *Run Report*.

The report result shows the in-stock inventory quantity, cost price, and in-stock inventory value of each item; the items are grouped by item group.

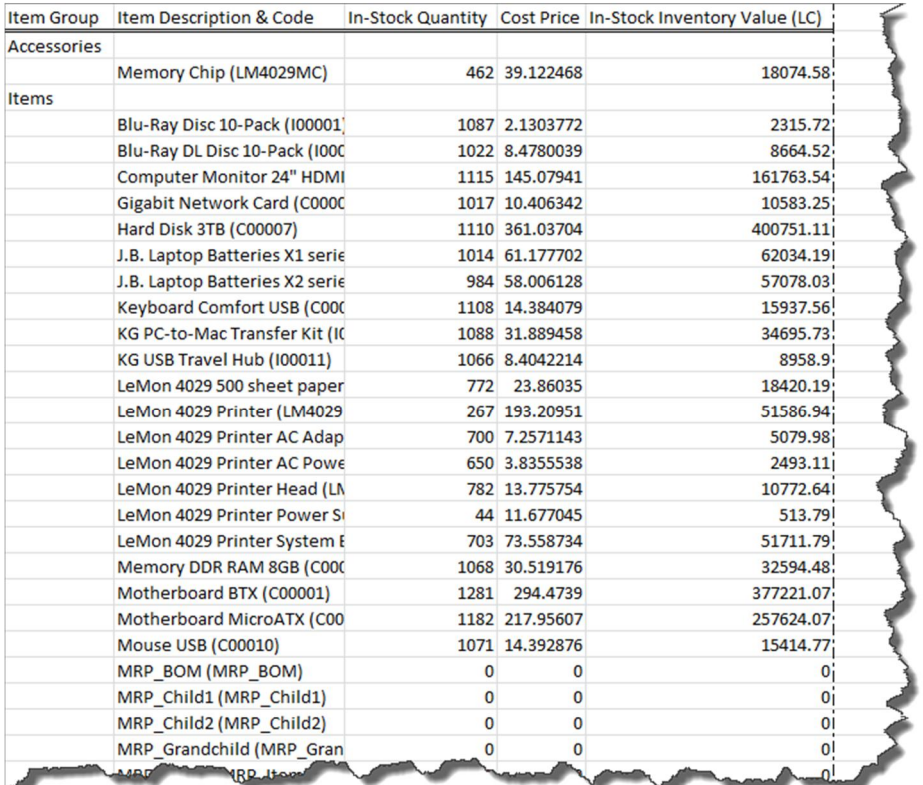

## **5.2.1.5 Adding the Warehouse Group**

As you need the in-stock inventory information of each item in each warehouse, you will add the warehouse information that is grouped by warehouses to the report.

#### **Procedure**

1. Insert a row above the first row to reserve a place for the warehouse information. The section looks like the following:

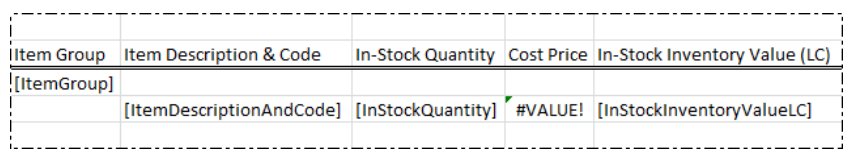

The section header in the *Group and Section* panel now contains two rows as follows:

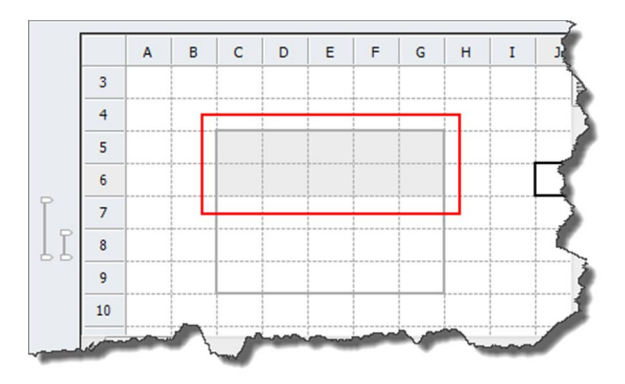

2. Drag *Warehouse Name & Code* to the cell above *In-Stock Quantity* as follows:

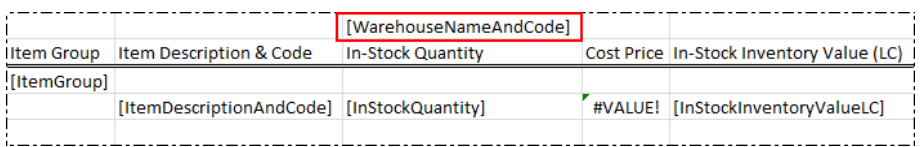

A column group is automatically added and is grouped by *WarehouseNameAndCode*. You can find the group information in the *Group and Section* panel.

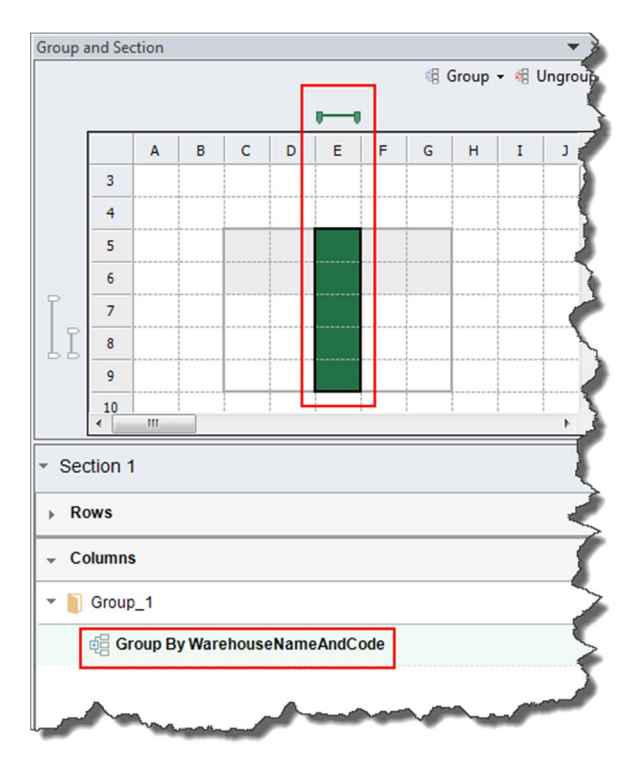

3. As you need all the in-stock inventory information of each item in each warehouse, you will enlarge the *WarehouseNameAndCode* group to cover the three in-stock inventory columns. To do so, in the *Group and Section* panel, enlarge the *WarehouseNameAndCode*group by dragging the staple.

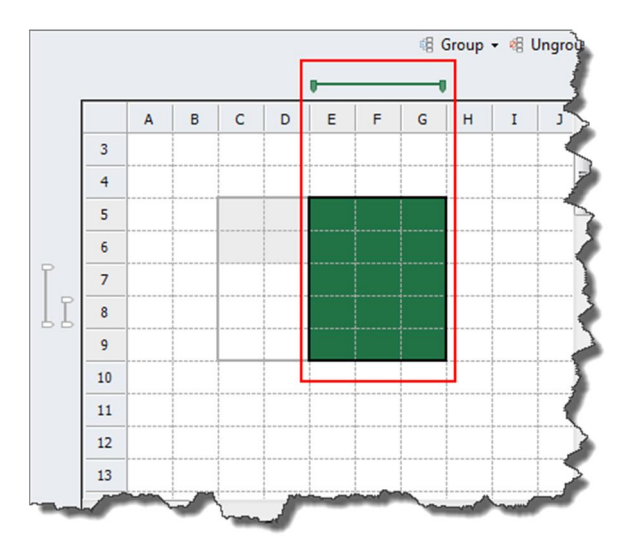

### **Result**

#### In the *EXCEL REPORT* ribbon, choose *Run Report*.

The report result looks like the following, displaying the in-stock inventory quantity, cost price, and in-stock inventory value of each item in each warehouse.

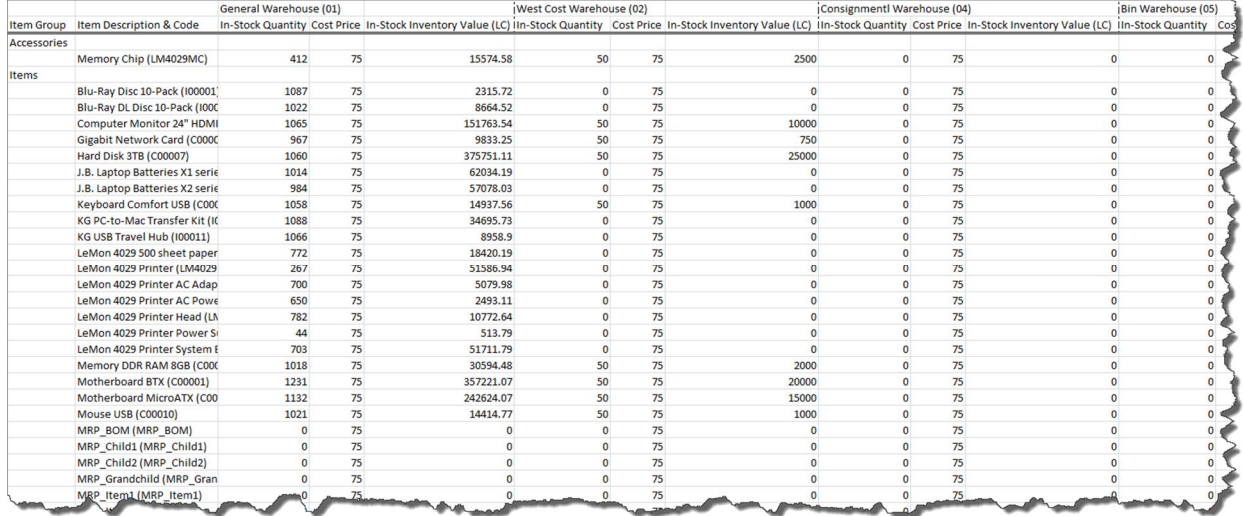

## **5.2.1.6 Modifying the Layout**

To make the report clearer to read, add a title, and make some changes in the report as follows:

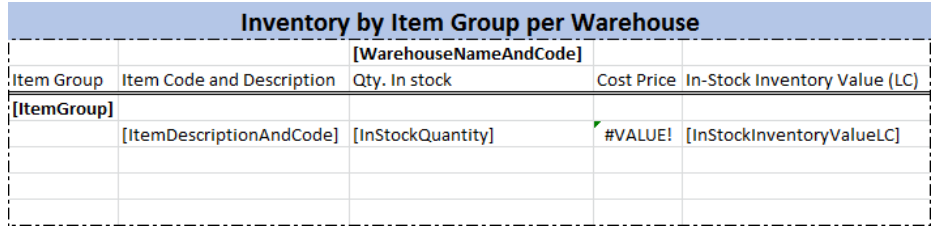

## **5.2.1.6.1 Tips to Center a Value for a Multi-Column Group**

## $i$  Note

The report designer does not support using the *Merge & Center* or *Merge cells* function to achieve the following result. You can always merge cells using the *Merge & Center* or *Merge cells* function in the report result.

The report result of the current layout looks like the following, displaying the warehouse information to the left of the *WarehouseNameAndCode* group:

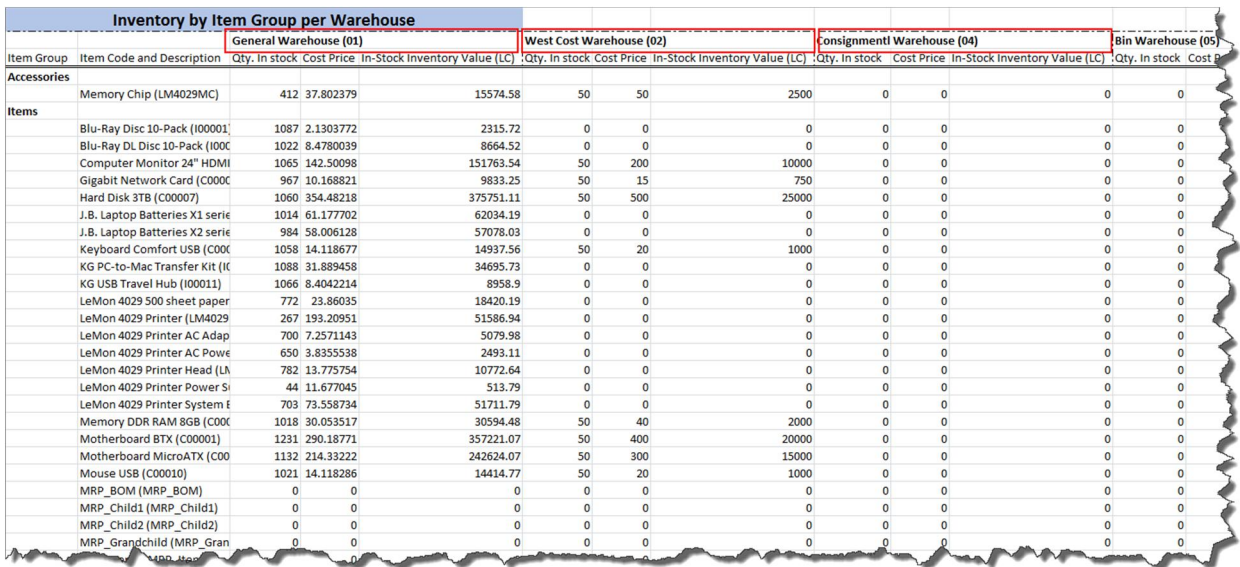

#### **Procedure**

To display the warehouse information in the center of the group, follow the procedure below:

1. In the worksheet, select the three cells in the section header.

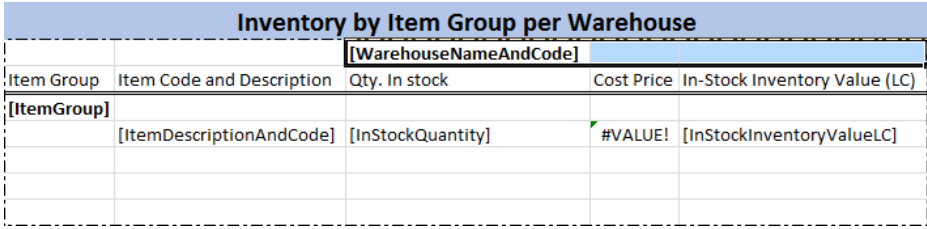

2. Right-click the area and choose *Format Cells*.

The *Format Cells* window appears.

3. On the *Alignment* tab, in the *Text Alignment* section, in the *Horizontal* dropdown list, select *Center Across Selection*, and choose *OK*.

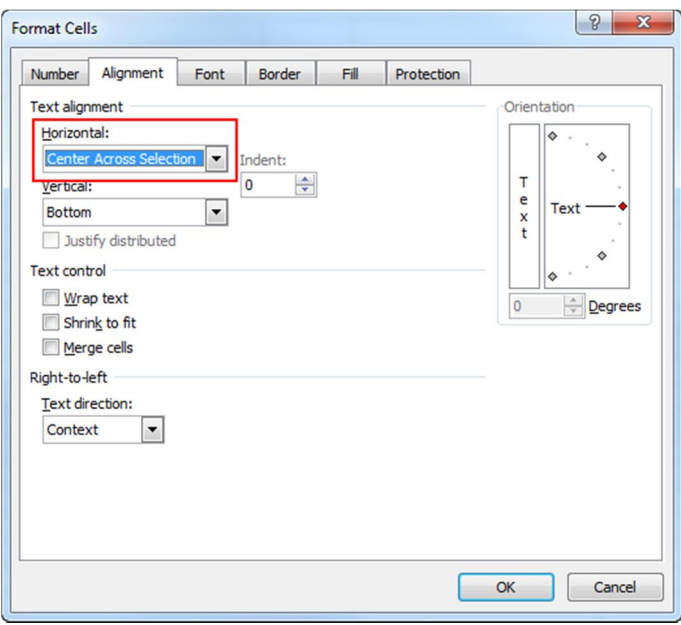

### **Result**

#### In the *EXCEL REPORT* ribbon, choose *Run Report*.

The report result now looks like the following, displaying the warehouse information in the center of the *WarehouseNameAndCode* group:

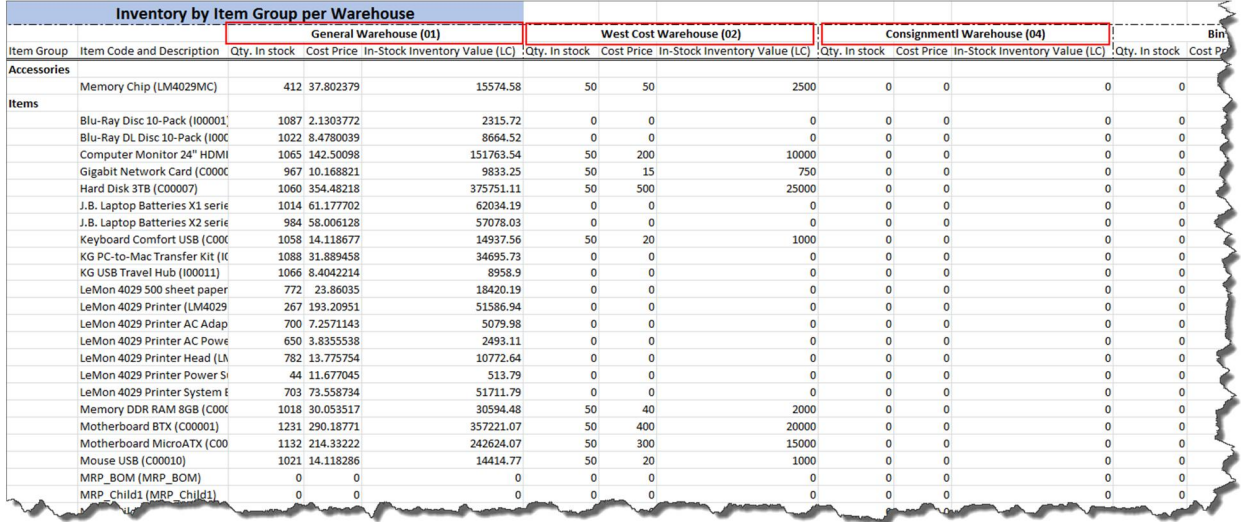

You have now completed the report design.

## <span id="page-30-0"></span>**5.2.2 Saving the Report**

To save the report, follow the procedure below.

- 1. In the *EXCEL REPORT* ribbon, choose *Save Report*.
- 2. In the *Save* window, select the folder to place the report, define a report name, and choose *OK*.

#### **Result**

- · To open the saved reports, in the *EXCEL REPORT* ribbon, choose *Open Report*. Alternatively, you can open the saved reports under the menu entry of *Excel Report and Interactive Analysis* in the SAP Business One client.
	- 1 Note

For newly saved reports to appear in the SAP Business One client, you need to log off the client and log on again.

· To manage the saved reports, in the *EXCEL REPORT* ribbon, choose *Repository Management*. For more information, see [Managing Excel Reports](#page-87-0).

## **5.2.3 Viewing the Report Result**

## <span id="page-30-1"></span> $\mathbf{1}$  Note

You can view the report result at any time during your design process.

Every time you view the report result, Excel Report and Interactive Analysis retrieves data from the database, displaying real-time statistics in the report.

#### **Procedure**

To view the report result, you can do either of the following:

- · In the *EXCEL REPORT* ribbon of the report designer, choose *Run Report*. The report opens in the report designer.
- · In the *Main Menu* of the SAP Business One client, choose *Excel Report and Interactive Analysis* → *<the report you want to view>*.

The report opens in Microsoft Excel with no *EXCEL REPORT* ribbon.

## <span id="page-31-0"></span>**5.3 Advanced Operations**

## <span id="page-31-1"></span>**5.3.1 Working with Parameters**

In the report designer, there are two types of parameters: the data source parameter and the report parameter.

A data source parameter is designed in the semantic layer that you can use as a data source, and in order to create a meaningful report, you must define the parameter value when you select the data source. To change the data source parameter value, you need to go to the report designer. While a report parameter is what you create during your report design, you must define the parameter value when you run the report. You can change the report parameter value every time you run the report.

You can link together the two types of parameters. When the two types of parameters are linked, you do not need to go to the report designer every time you want to view the report based on different data source parameter values; instead, you can do so by defining the linked report parameter values when you run the report. The report parameter values will then be transferred to the data source parameter, and your report appears according to the report parameter values you define when you run the report. For more information, see [Linking Report](#page-47-0) [Parameters to Data Source Parameters.](#page-47-0)

## **5.3.1.1 Data Source Parameters**

Certain semantic layers are designed with data source parameters. To create a meaningful report, you must define those parameter values once you have selected such semantic layers.

## $\frac{1}{\text{Note}}$

When the data source you are using contains a data source parameter, you cannot use the *Dynamic* input type in your report parameters. For more information, see [Report Parameters](#page-35-0).

#### **Procedure**

You can define or change data source parameter values in the *Select Data Source* window as follows:

1. In the *Select Data Source* window, when you select a semantic layer with parameters, the *Change Parameters* icon  $\boxplus$  becomes available in the upper right corner of the window.

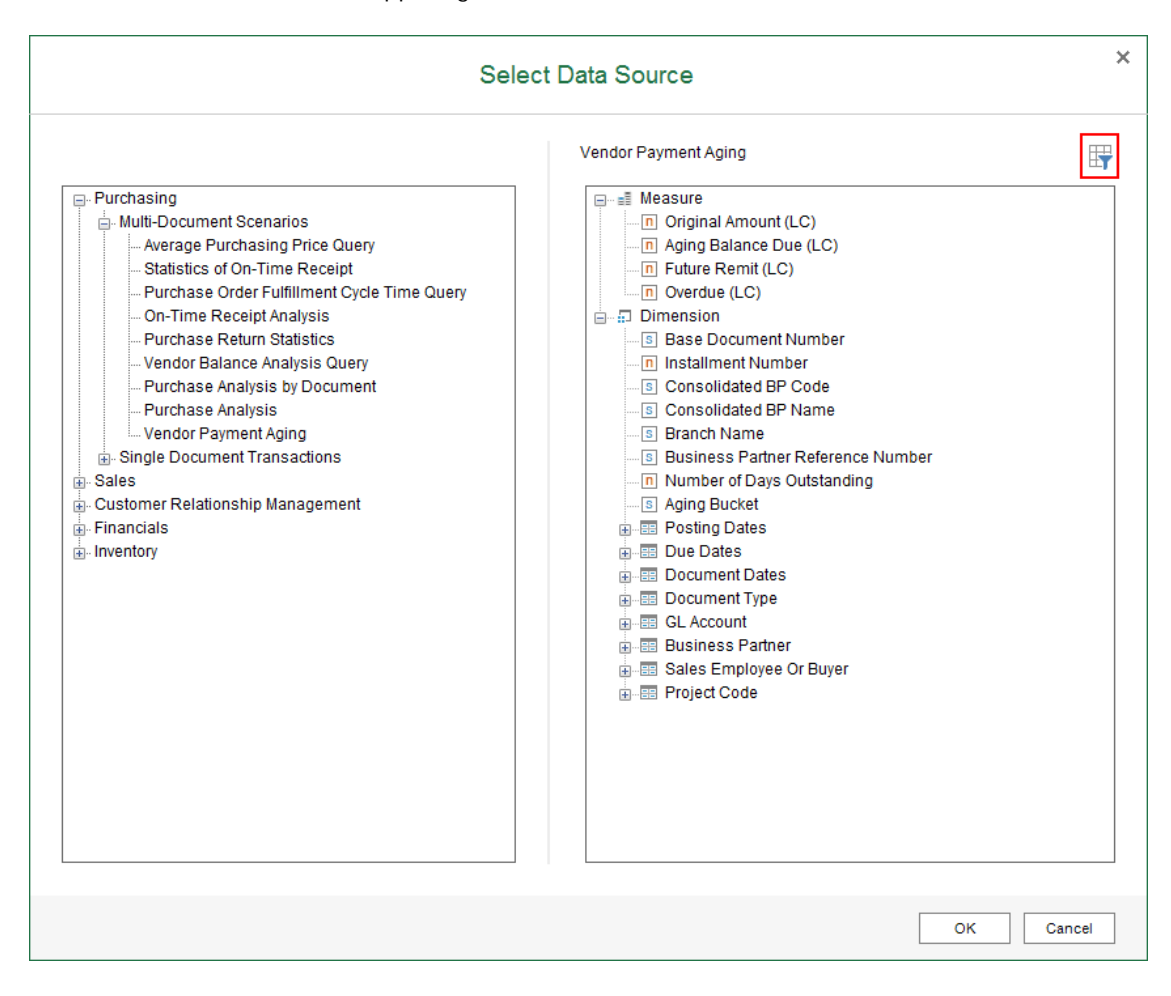

2. To define or change the parameter values, choose (*Change Parameters*).

The *Enter Parameters* window appears.

Alternatively, choose *OK* in the *Select Data Source* window. The *Enter Parameters* window also appears.

- 3. For different kinds of parameters, define their values, and choose *OK*.
	- o For a date type parameter, select a date.

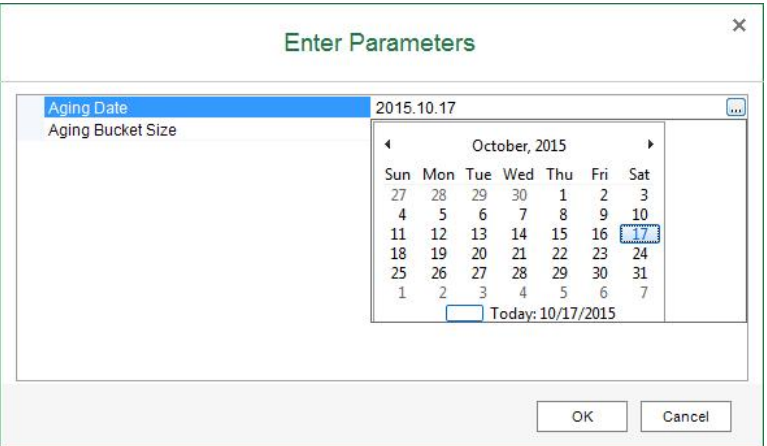

o For a value type parameter, specify a value.

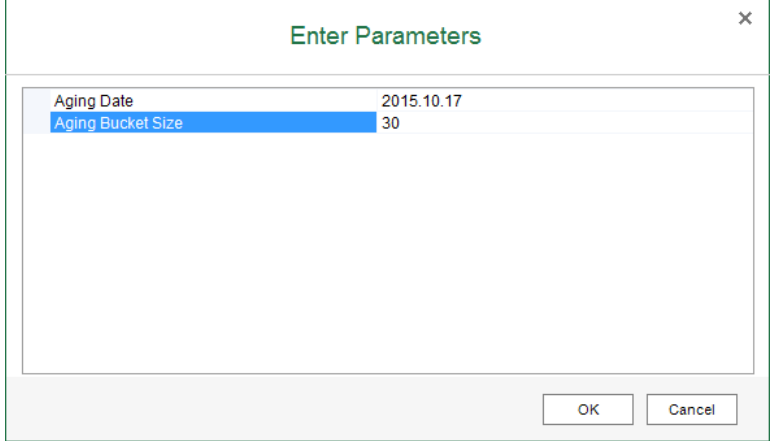

- o For a value-list parameter, select a value. The values are retrieved from the database to which you logged on.
	- 1 Note

To display more or fewer values in the list, use the *Max. Number of List Values* field on the *Value List* tab of the *Application Settings* window. For more information, see [EXCEL REPORT Ribbon](#page-10-0).

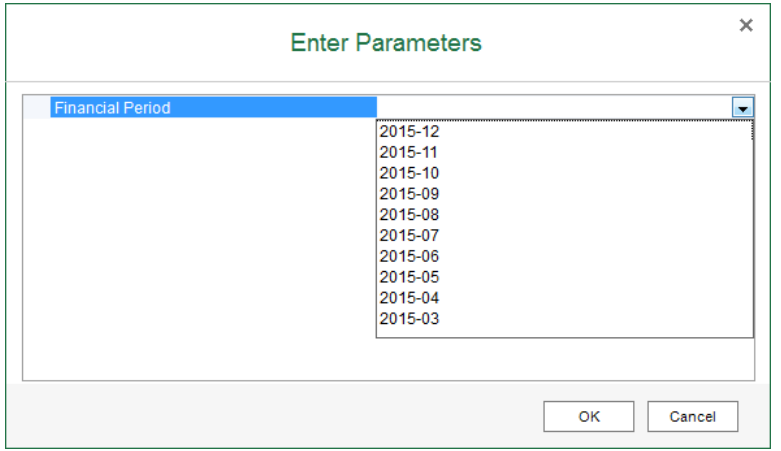

o For a value-selection parameter, select a value. The values are retrieved from the semantic layer. In the example below, *C* stands for customer, *S* stands for supplier, and *L* stands for leads.

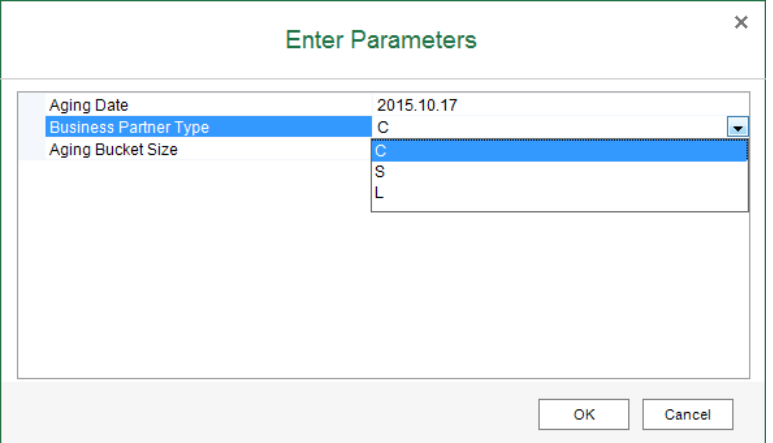

You can change data source parameter values when you are designing a report, as follows:

1. When you are designing a report whose data source has parameters, the *Change Parameters* icon becomes available in the upper right corner of the *Data Source* panel.

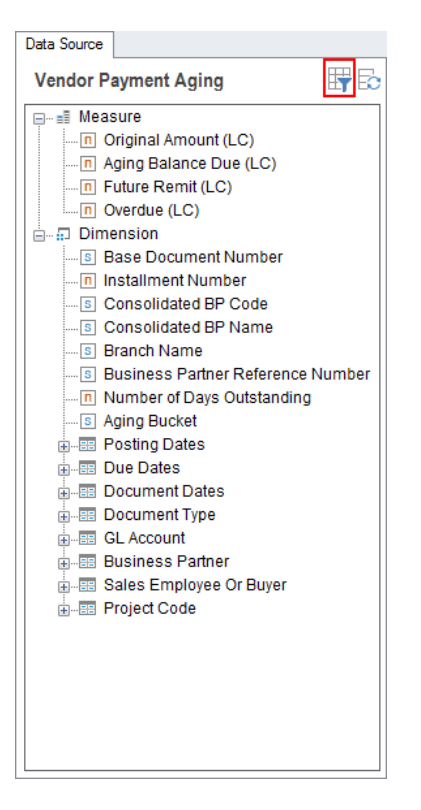

- 2. To change the parameter values, choose (*Change Parameters*). The *Enter Parameters* window appears.
- 3. For different kinds of parameters, define their values, and choose *OK*. For more information about different kinds of parameters, see the procedure above.

## <span id="page-35-0"></span>**5.3.1.2 Report Parameters**

While designing your report, you can create report parameters and use those parameters in the section and in the filters, or link them to the data source parameter. Every time you run the report, you must define the report parameter values in the *Input Parameter* window by selecting a value from the value dropdown list or entering a value for the corresponding parameter.
# **5.3.1.2.1 Creating Report Parameters**

### **Procedure**

1. On the *Report Parameter* tab of the data source panel, choose *h.* 

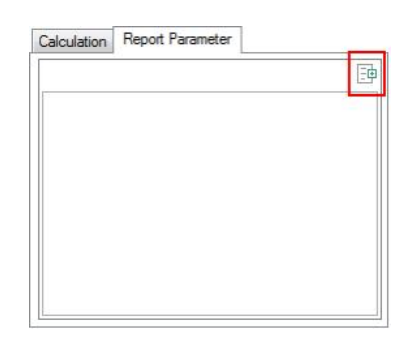

The *Parameter Settings* window appears.

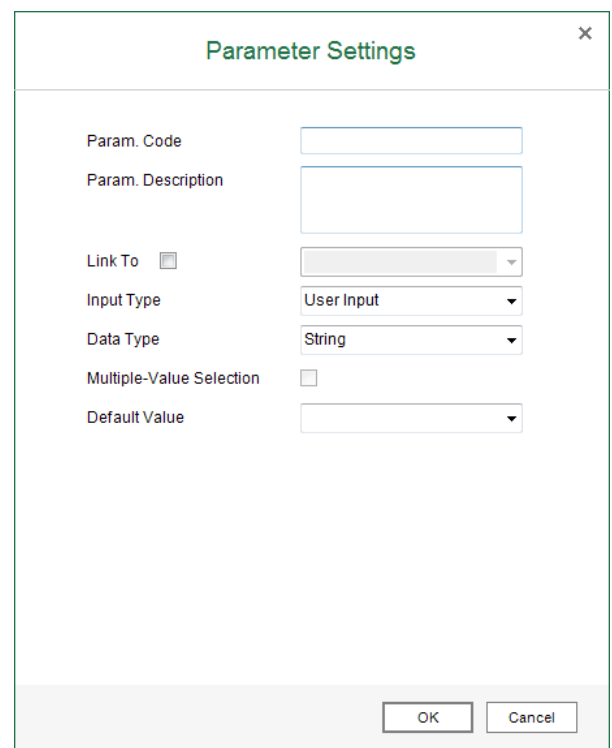

- 2. Enter the code and description for the parameter. The code will appear as the parameter name in the *Input Parameter* window, and the description will appear as a tooltip when your hover your mouse over the parameter name. You cannot change the code after adding the parameter.
	- 1 Note

You cannot use quotation marks (") or backslashes (\)in your parameter code.

- 3. [Optional] Select the *Link To* checkbox to link the report parameter to a data source parameter. For more information, see [Linking Report Parameters to Data Source Parameters.](#page-47-0)
	- 1 Note

When you link your report parameter to a data source parameter that is a value-list parameter, you can only use the input type *User Input* for the report parameter.

- 4. Select the input type for the parameter. There are three input types, as follows:
	- o *Dynamic*: The parameter values are retrieved from the data source you defined in the *Data Source* dropdown list. When you select this input type, the measures and dimensions appear in the *Data Source* dropdown list. Select a measure or dimension as the data source for the parameter values.
		- $i$  Note

When the data source you are using contains a data source parameter, this input type is not available.

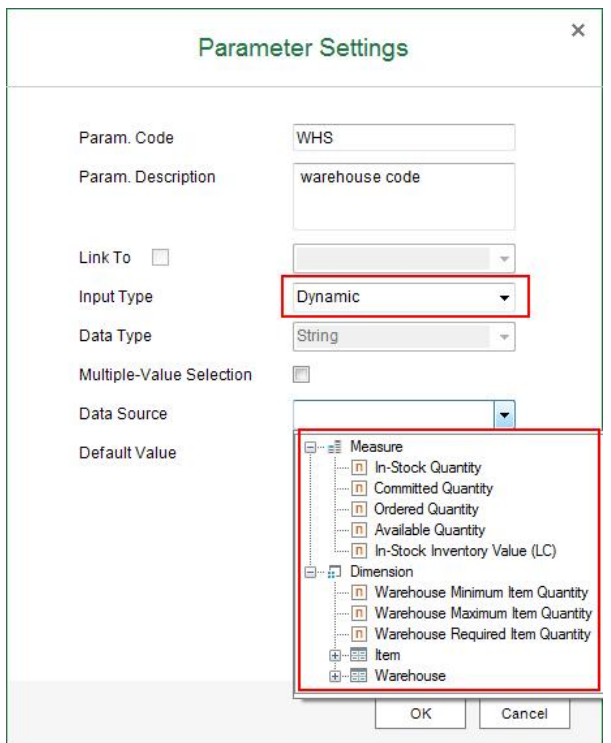

- o *Static*: The parameter values are retrieved from the values you defined for this parameter. When you select this input type, you can define the following data types and specific values for the parameter.
	- o *String*: The parameter value must be a string.
	- o *Boolean*: The parameter value must be *True* or *False*. In the *Value* column, you can select from the two options using the dropdown list.
	- o *DATE*: The parameter value must be a date in the format **YYYY.MM.DD** or **YYYY-MM-DD**. In the *Value* column, you can select the date using the date picker.
	- o *DateTime*: The parameter value must be a date and time in the format **YYYY.MM.DD HH:MM:SS.FFFFFF** or **YYYY-MM-DD HH:MM:SS.FFFFFF**. In the *Value* column, you can select the date using the date picker. The time is optional. If you do not enter a time, *00:00:00.000000* will be saved in the database.
	- o *Double*: The parameter value must be a number with or without a decimal point. This data type is more accurate in calculations compared to the *Integer* data type.
	- o *Integer*: The parameter value must be a whole number without a decimal point.

The display values will appear as the options for you to select in the *Default Value* dropdown list or in the *Input Parameter* window, and the values you defined will be transferred from the parameter to the place you use it, the cell in the section, the filter, or the data source parameter.

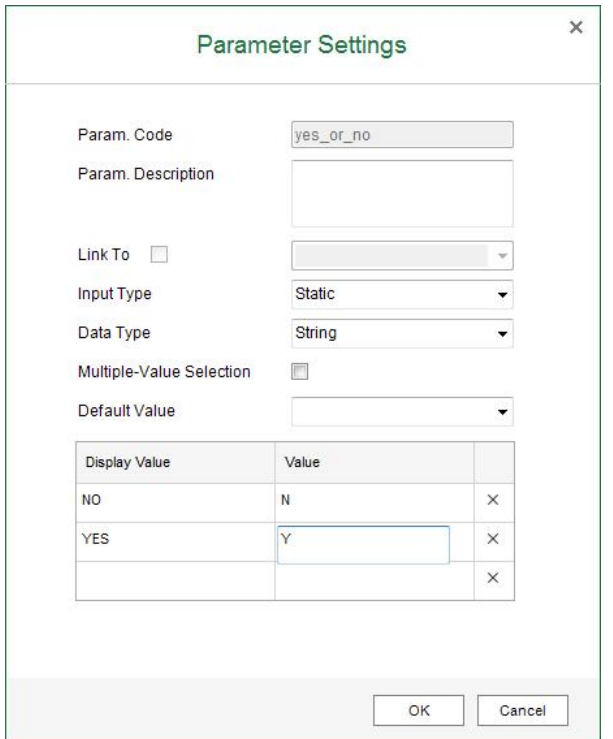

o *User Input*: The parameter value, the one that will be transferred from the parameter to the place you use it, is what you enter in the *Input Parameter* window. When you select this input type, you must define the data types in the *Data Type* dropdown list. For more information about the data type, see the above input type.

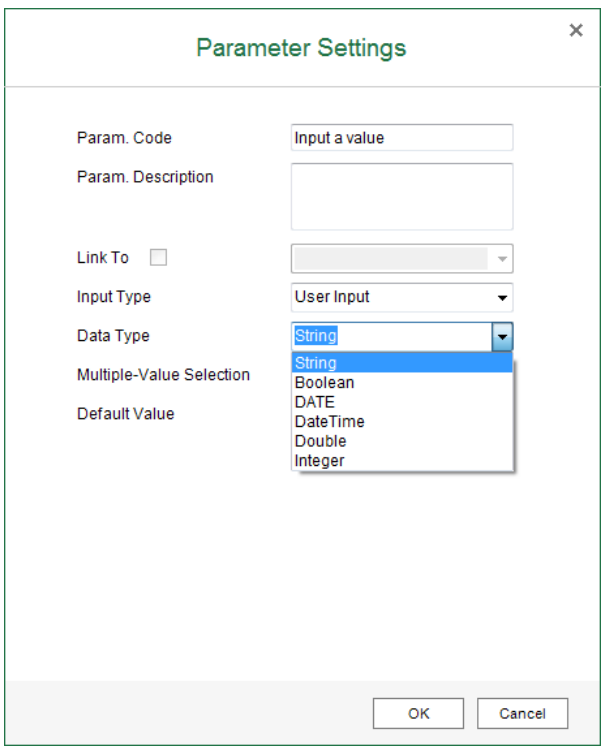

- 5. [Optional] To enable selecting or entering multiple values in the *Input Parameter* window, select the *Multiple-Value Selection* checkbox.
- 6. In the *Default Value* field, select or enter a default value, depending on the input type of the parameter. This value appears in the *Input Parameter* window as the default value for the parameter.
	- o For the *Dynamic* type, select a value from the measure or dimension.
	- o For the *Static* type, select a display value from the ones you defined in the table.
	- o For the *User Input* type, enter a value according to the data type of the parameter.
- 7. To save the parameter, choose *OK*.

# **5.3.1.2.2 Using Report Parameters**

You can use parameters in the section or in the filters. The parameter value you select or enter when you run the report is then transferred to the section as a display value, or to the filter as a filtering value, respectively. Therefore, you do not need to go to the report designer every time you need to change the display value or the filtering value; instead, you can change them every time you run the report.

In the following example, you will create a report to view the in-stock quantities of items in different warehouses using a *Dynamic* report parameter. The parameter value you select when you run the report will be transferred to the section as a display value and to the filter as a filtering value.

### **Procedure**

- 1. Select *Inventory Status* as your data source, and drag *Item Description & Code* to the worksheet. The *New Section* window appears.
- 2. In the *New Section* window, define the section size, select the *Add as a Row Group* radio button, and choose *OK*.

In the *Group and Section* panel, a staple appears to indicate that a group was created.

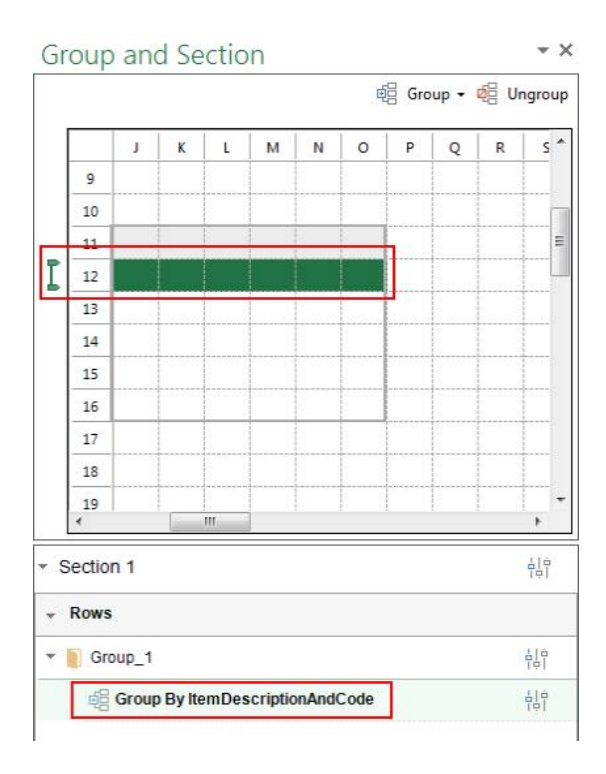

3. Drag *In-Stock Quantity* to the group, as follows:

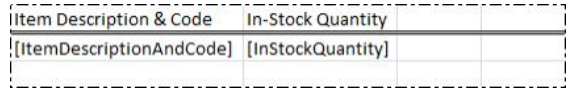

4. On the *Report Parameter* tab of the data source panel, choose  $\overline{\mathbb{P}}$ .

5. The *Parameter Settings* window appears. Enter the code **Warehouse** and the description **Select a warehouse**.

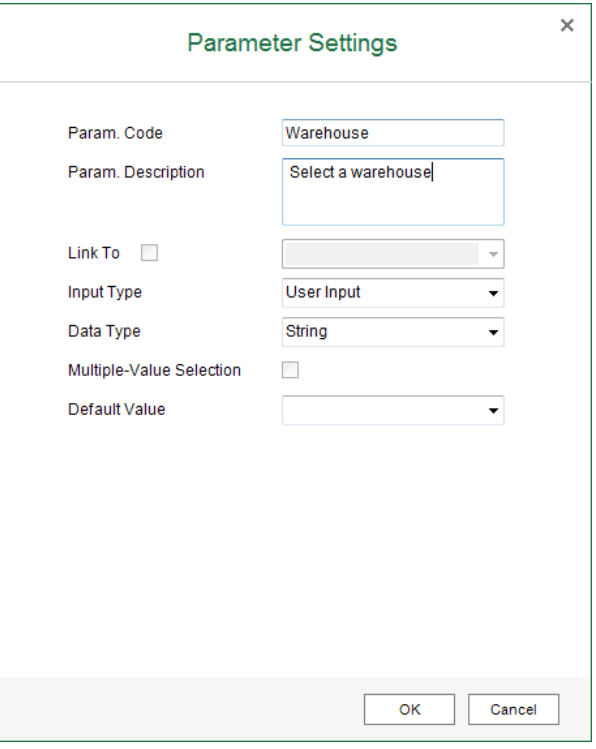

6. In the *Input Type* dropdown list select *Dynamic*.

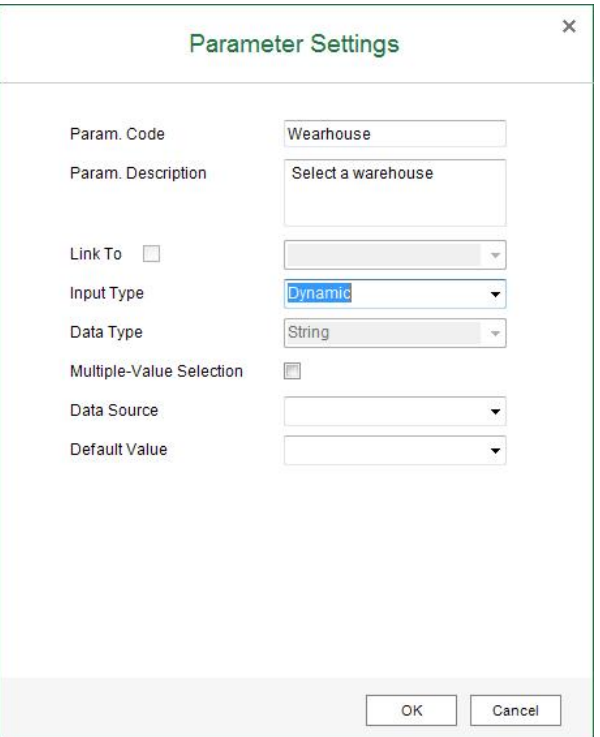

7. In the *Data Source* dropdown list, select *Warehouse Name*.

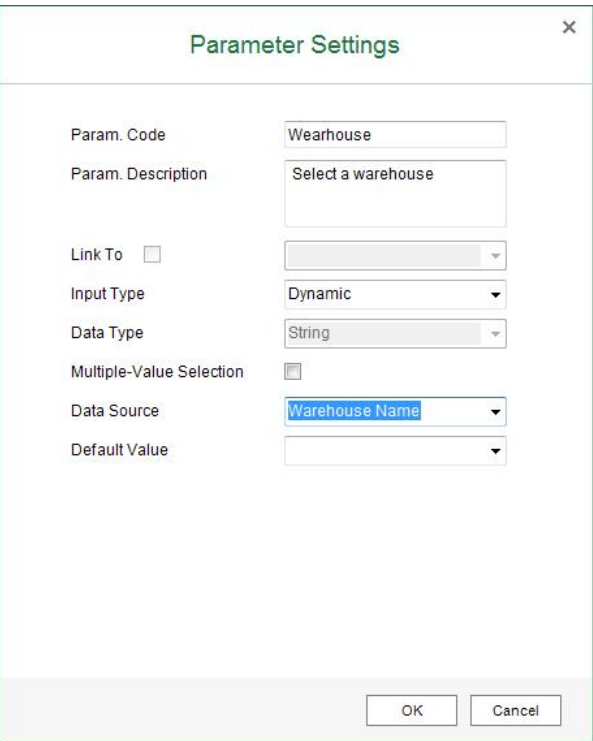

8. In the *Default Value* dropdown list, select *General Warehouse*.

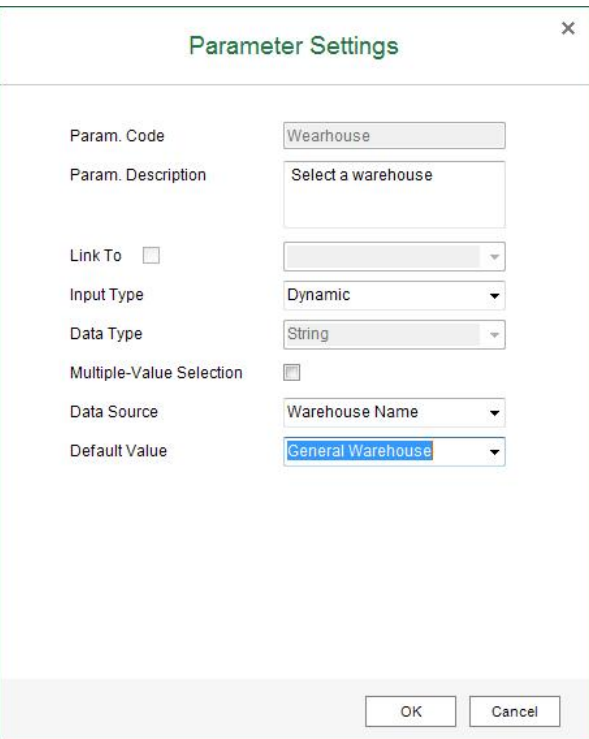

9. In the *Parameter Settings* window, choose *OK*.

10. In the *Group and Section* panel, choose the *Settings* button next to the section.

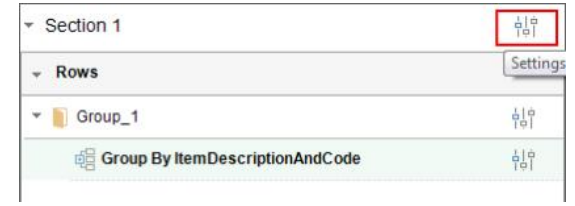

#### The *Settings* window appears.

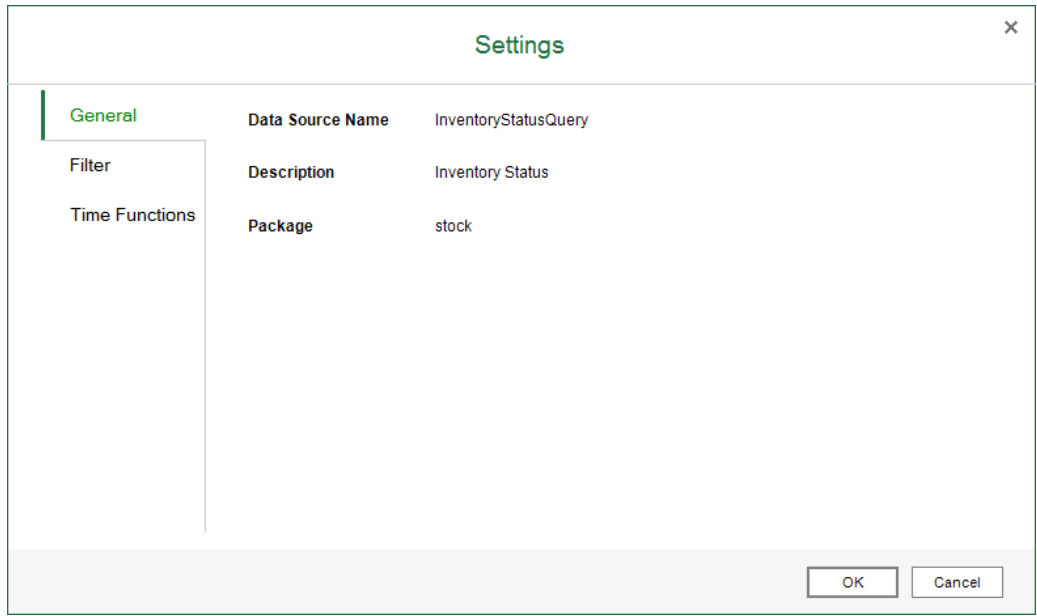

11. On the *Filter* tab, in the *Dimension*, *Attribute*, and *Operator* dropdown lists, select *Warehouse*, *Warehouse Name*, and *=* respectively.

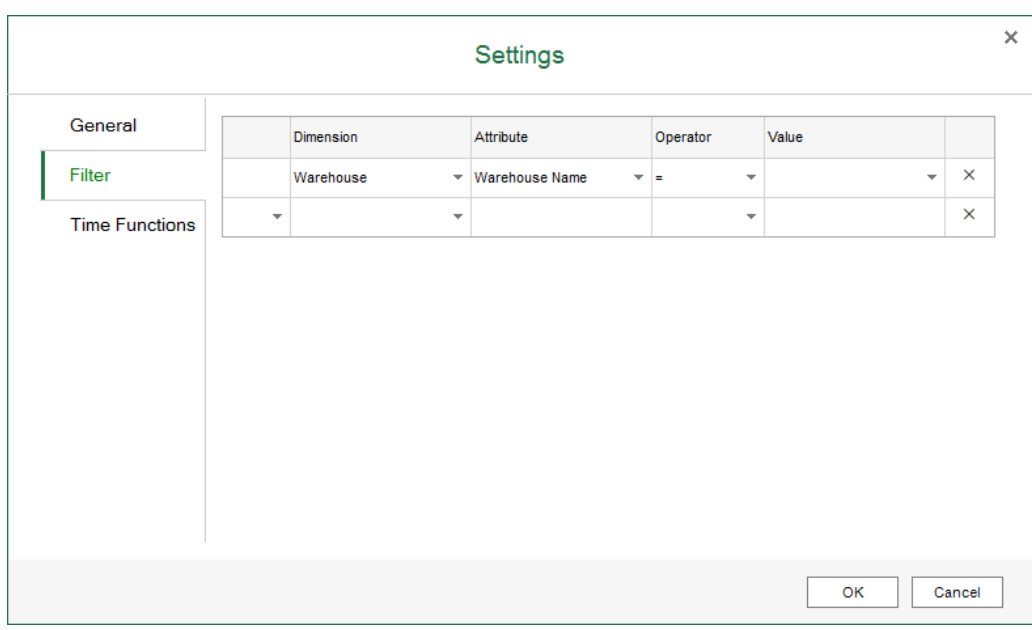

12. In the *Value* column, choose the triangle. The *Filter Value* window appears.

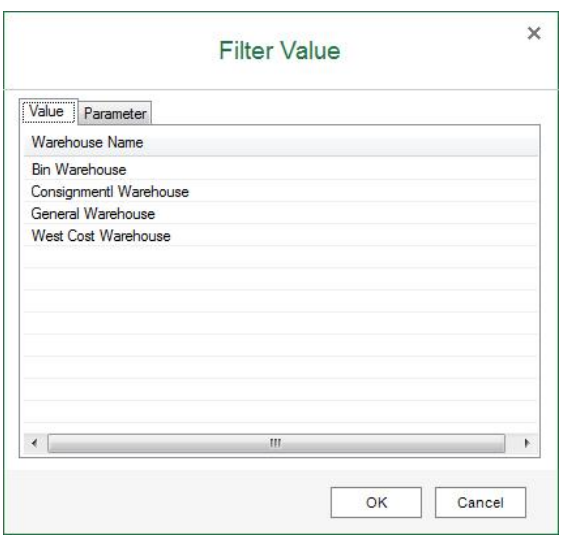

13. On the *Parameter* tab, select the parameter that you have created, and choose *OK*.

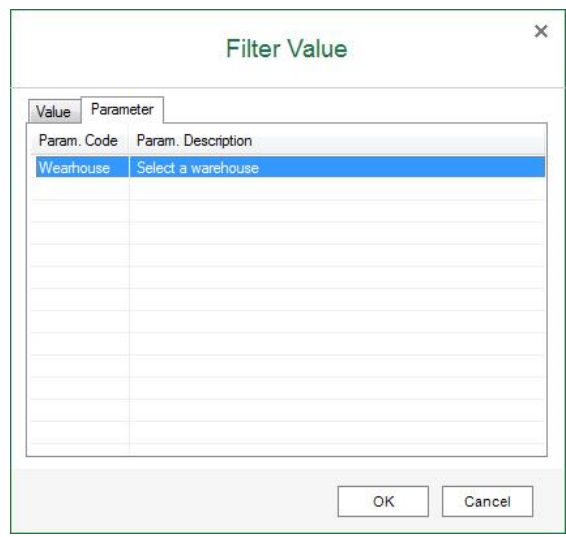

The iaParam function appears in the *Value* column. For more information, see [iaParam Function.](#page-85-0) Alternatively, you can enter **iaParam("Warehouse")** directly in the *Value* column.

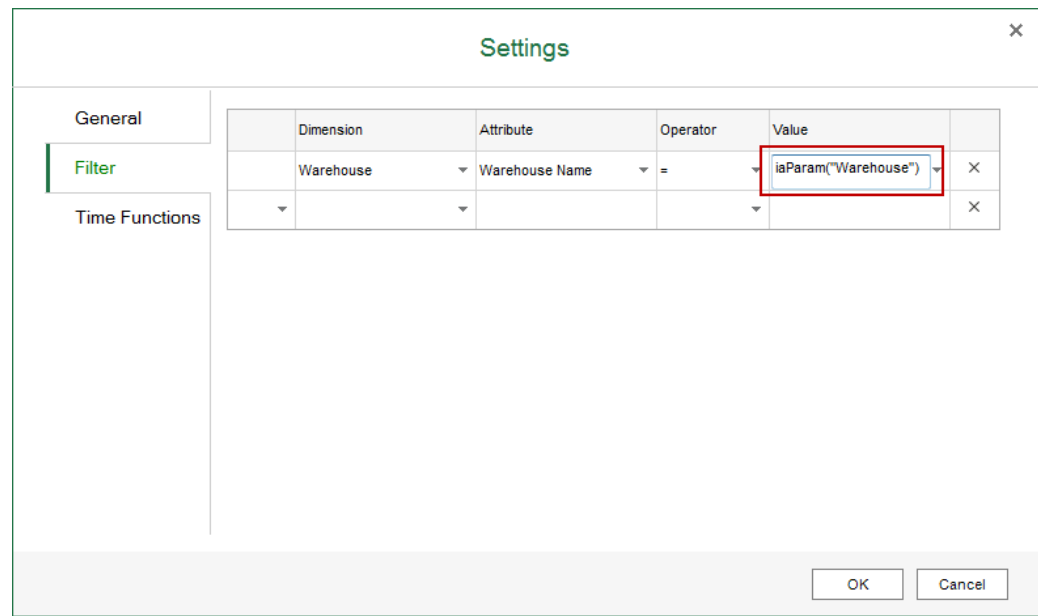

- 14. In the *Settings* window, choose *OK*.
- 15. From the *Report Parameter* tab of the data source panel, drag *Warehouse* to the worksheet, and enter *Warehouse* as its title.

Alternatively, you can enter **iaParam("Warehouse")** directly in the relevant cell.

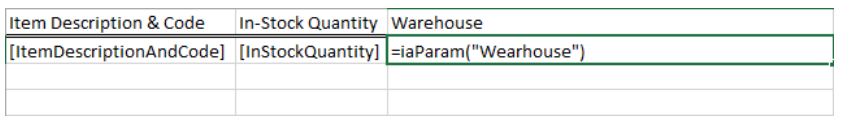

### **Result**

You can view the in-stock quantities of items in different warehouses as follows:

- · To view the in-stock quantities of items in the general warehouse, follow the procedure below:
	- 1. In the *EXCEL REPORT* ribbon, choose *Run Report*. The *Input Parameter* window appears, and the default value for the parameter appears in the dropdown list.

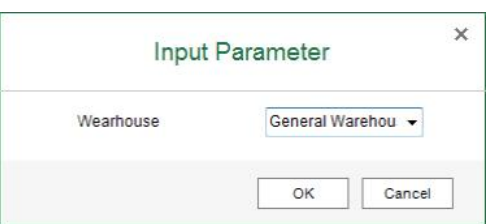

2. In the *Input Parameter* window, choose *OK*. The report result looks like the following:

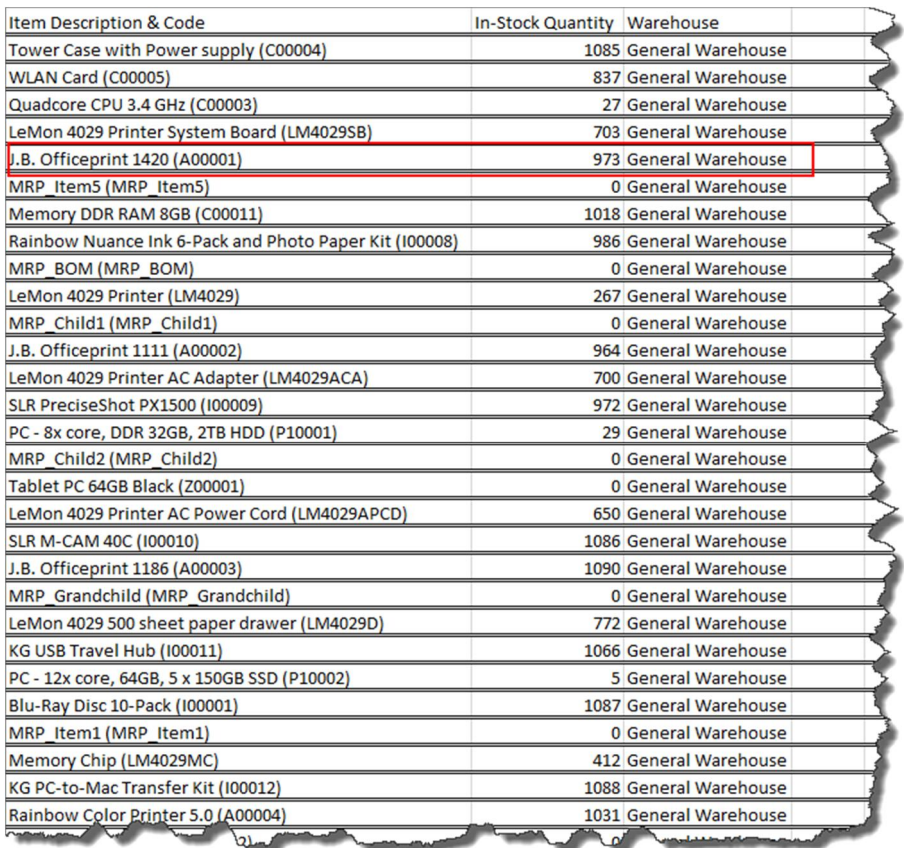

The value you select in the *Input Parameter* window is transferred to the place where you use the report parameter.

- o The report parameter value is transferred to the filter as a filtering value, so only the quantity in the general warehouse is displayed.
- o The report parameter value is transferred to the section as a display value, so *General Warehouse* appears in the *Warehouse* column.
- · To view the in-stock quantities of items in the west cost warehouse, follow the procedure below:
	- 1. In the *EXCEL REPORT* ribbon, choose *Run Report*. The *Input Parameter* window appears, and the default value for the parameter appears in the dropdown list.

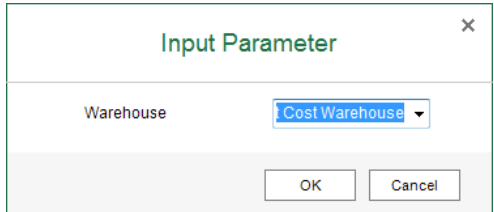

2. In the *Input Parameter* window, select *West Cost Warehouse*, and choose *OK*. The report result looks like the following.

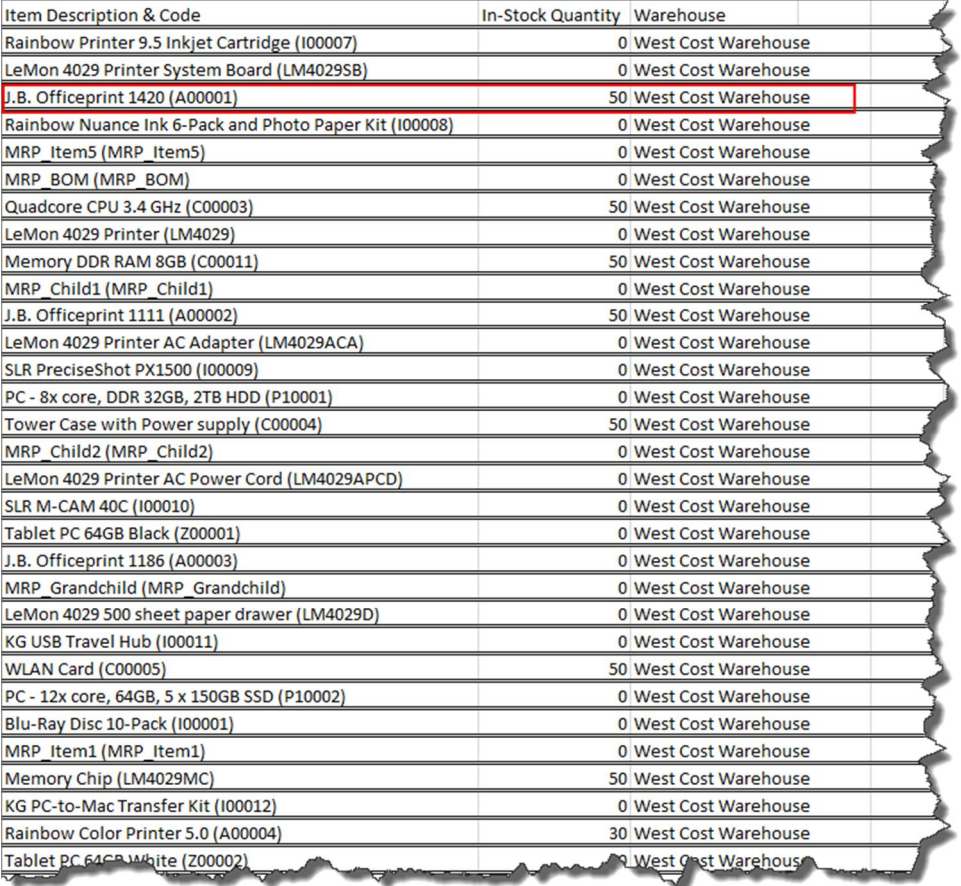

The value you select in the *Input Parameter* window is transferred to the place where you use the report parameter.

- o The report parameter value is transferred to the filter as a filtering value, so only the quantity in the west cost warehouse is displayed.
- <span id="page-47-0"></span>o The report parameter value is transferred to the section as a display value, so *West Cost Warehouse* appears in the *Warehouse* column.

# **5.3.1.2.3 Linking Report Parameters to Data Source Parameters**

You can link report parameters to data source parameters. The parameter value you select or enter when you run the report is then transferred to the data source parameter as a data source parameter value. Therefore, you do not need to go to the report designer every time you want to view the report based on different data source parameter values; instead, you can do so by defining the linked report parameter values when you run the report.

In the following example, you will create a report to view the unsettled trade receivable or payable amount based on different aging dates for different business partner types using report parameters that are linked to data

source parameters. The parameter value you select when you run the report will be transferred to the data source parameter as a data source parameter value.

1 Note

When you link your report parameter to a data source parameter that is a value-list parameter, you can only use the input type *User Input* for the report parameter.

### **Procedure**

1. Select *Account Receivable & Payable Analysis* as your data source, and in the *Enter Parameters* window, define your specific data source parameter values or take the default values. You can always define specific report parameter values when you run the report and transfer them to the data source parameters.

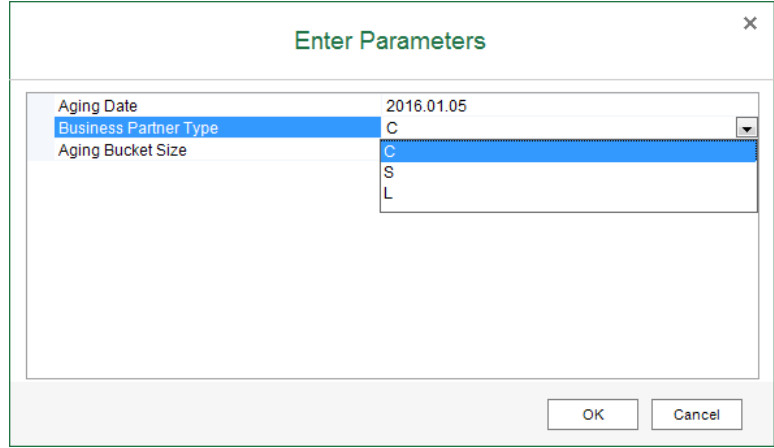

2. Drag *Business Partner Name & Code* to the worksheet. The *New Section* window appears.

3. In the *New Section* window, define the section size, select the *Add as a Row Group* radio button, and choose *OK*.

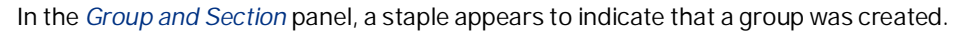

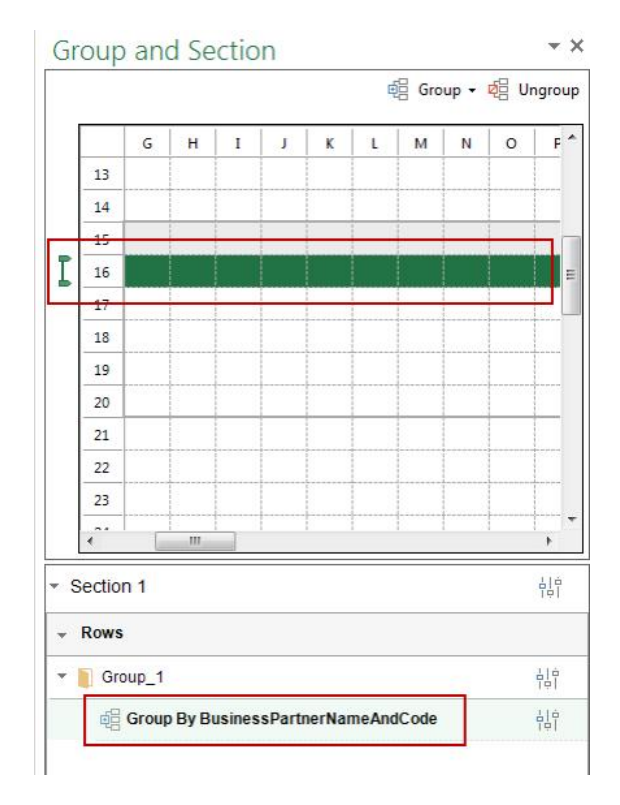

4. Drag *Aging Balance Due (LC)* to the group, as follows:

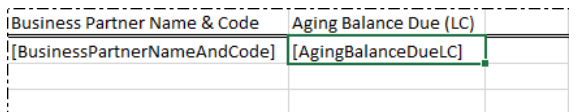

5. On the *Report Parameter* tab of the data source panel, choose *h*. The *Parameter Settings* window appears.

6. Select the *Link To* checkbox, and select the data source parameter *P\_AgingDate*. The parameter code is filled automatically.

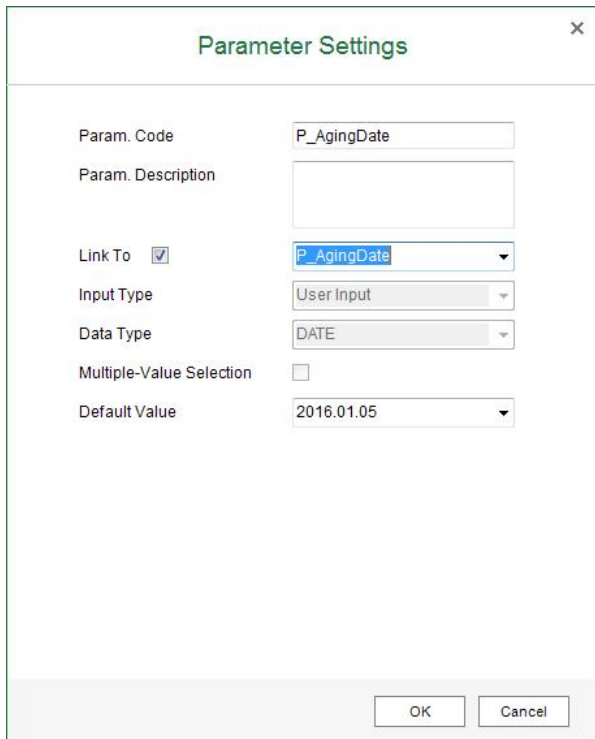

7. In the *Param. Code* field, enter **Aging Date**, in the *Param. Description* field, enter **Define an aging date**, and choose *OK*.

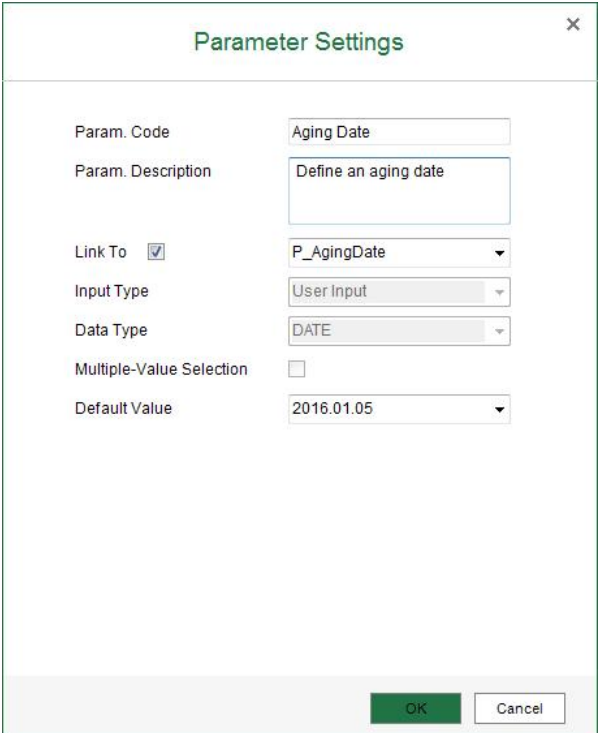

- 8. On the *Report Parameter* tab of the data source panel, choose  $\overline{\mathbb{B}}$ . The *Parameter Settings* window appears.
- 9. Select the *Link To* checkbox, and select the data source parameter *P\_BusinessPartnerType*. The parameter code is filled automatically.
- 10. In the *Param. Code* field, enter **Business Partner Type**, and in the *Param. Description* field, enter **Define BP type**.
- 11. In the value table, define the display values and values according to the values of the data source parameter as follows, and choose *OK*.

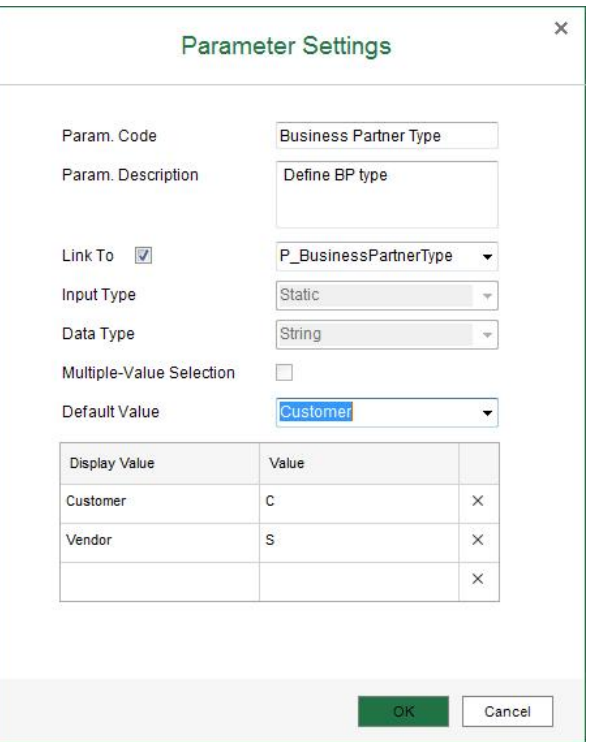

### **Result**

You can view the report for different business partner types, as follows:

- · To view unsettled trade receivable amount for customers, follow the procedure below:
	- 1. In the *EXCEL REPORT* ribbon, choose *Run Report*. The *Input Parameter* window appears, and the default values for the parameters appear in the dropdown lists.

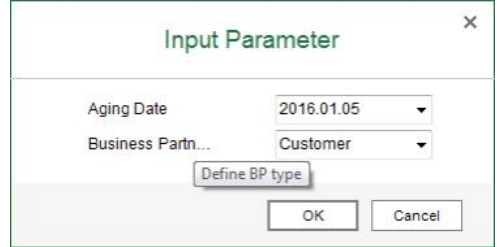

2. In the *Input Parameter* window, choose *OK.* The report result looks like the following:

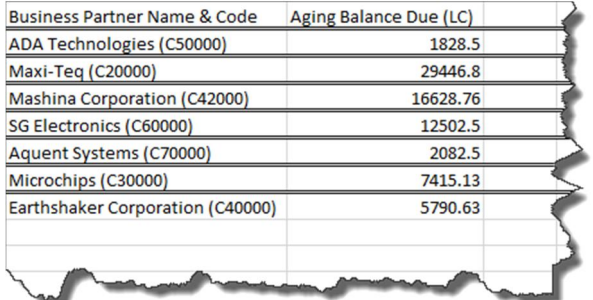

The values you select in the *Input Parameter* window are transferred to the data source parameter *P\_BusinessPartnerType* so only customers are displayed.

- · To view unsettled trade payable amount for vendors, follow the procedure below:
	- 1. In the *EXCEL REPORT* ribbon, choose *Run Report*. The *Input Parameter* window appears, and the default values for the parameters appear in the dropdown lists.

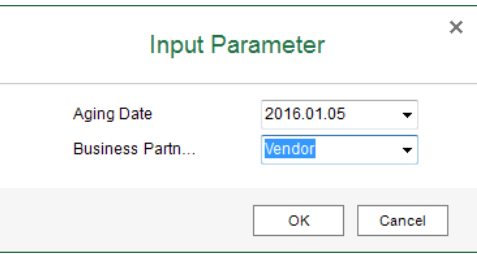

2. In the *Input Parameter* window, select *Vendor*, and choose *OK*. The report result looks like the following.

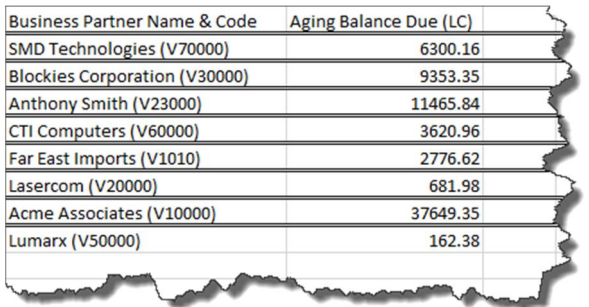

The values you select in the *Input Parameter* window are transferred to the data source parameter *P\_BusinessPartnerType* so only vendors are displayed.

You can view the report for different aging dates, as follows:

- · To view unsettled trade receivable amount for customers on the aging date of 2016.01.01, follow the procedure below:
	- 1. In the *EXCEL REPORT* ribbon, choose *Run Report*. The *Input Parameter* window appears, and the default values for the parameters appear in the dropdown lists.

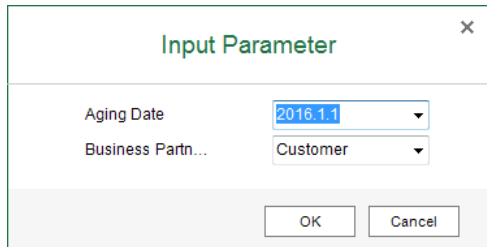

2. In the *Input Parameter* window, select *2016.01.01*, and choose *OK*. The report result looks like the following.

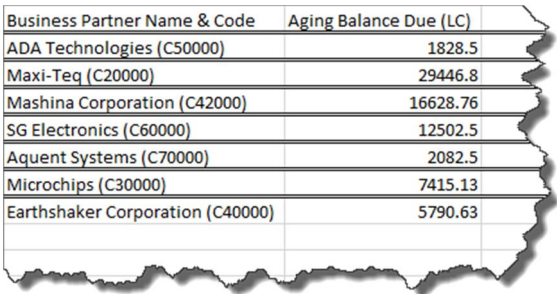

The value you select in the *Input Parameter* window is transferred to the data source parameter *P\_AgingDate* so the unsettled trade receivable amount for customers on the aging date of 2016.01.01 is displayed.

- · To view unsettled trade receivable amount for customers on the aging date of 2012.01.01, follow the procedure below:
	- 1. In the *EXCEL REPORT* ribbon, choose *Run Report*. The *Input Parameter* window appears, and the default values for the parameters appear in the dropdown lists.

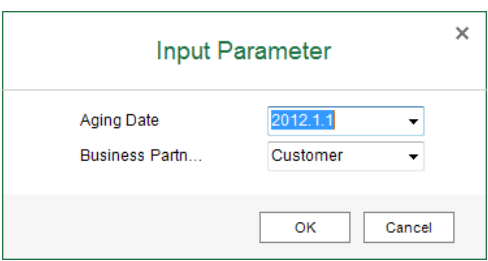

2. In the *Input Parameter* window, select *2012.01.01*, and choose *OK*. The report result looks like the following:

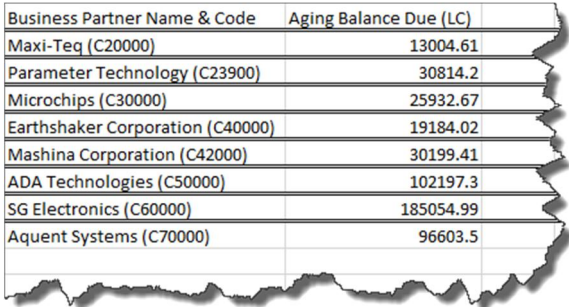

The value you select in the *Input Parameter* window is transferred to the data source parameter *P\_AgingDate* so the unsettled trade receivable amount for customers on the aging date of 2012.01.01 is displayed.

# **5.3.1.2.4 Managing Report Parameters**

- · To edit a report parameter, on the *Report Parameter* tab of the data source panel, select the report parameter, and choose  $\mathbb{Z}$ .
- · To delete a report parameter, on the *Report Parameter* tab of the data source panel, select the report parameter, choose  $\overline{\mathfrak{m}}$ , and confirm the message.

## **5.3.2 Working with Filters**

# $i$  Note

You can filter only by dimensions.

You can set filters on the section or group set level. A group set is a group hierarchy that contains one or more groups that are related to each other.

To see the section or group set information, use the *Settings* button next to them.

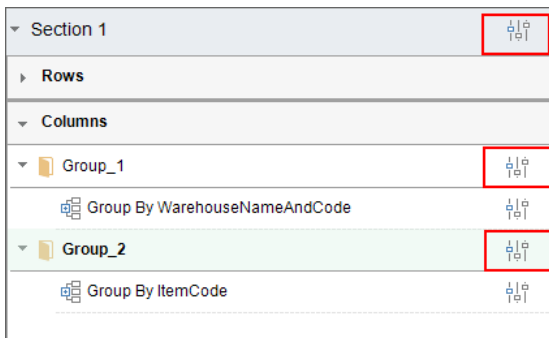

### **Procedure**

To set a filter for a section or group set, follow the procedure below:

1. In the *Group and Section* panel, choose the *Settings* button next to the section or group set for which you want to set a filter.

The *Settings* window appears.

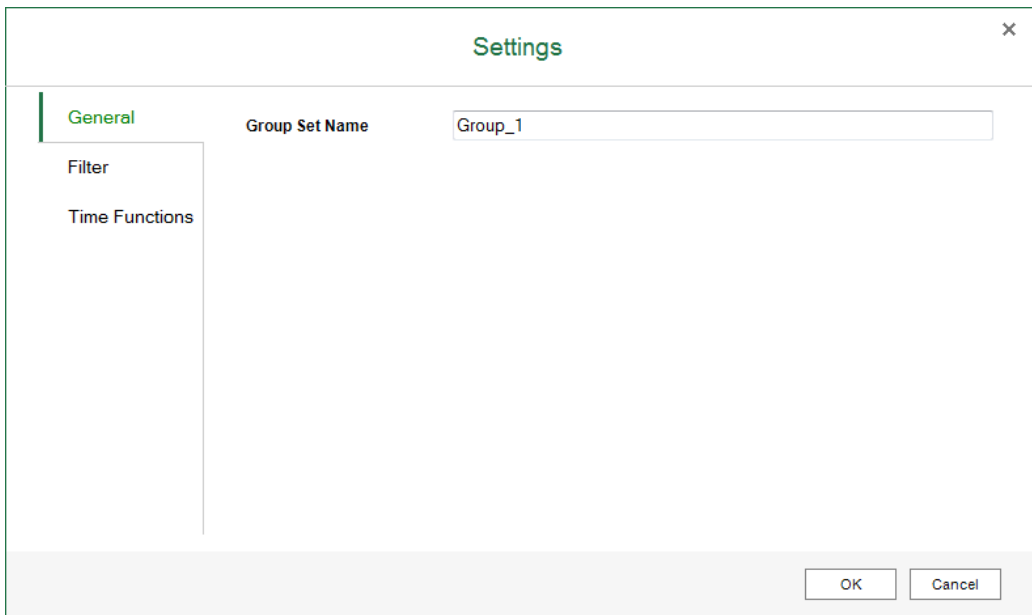

- 2. On the *General* tab, for a section, you can find the data source information; for a group set, you can define its name.
- 3. On the *Filter* tab, you can find all the dimensions in this data source, which means that you can filter the data using all the dimension values in the data source. Select a dimension to filter by its values.

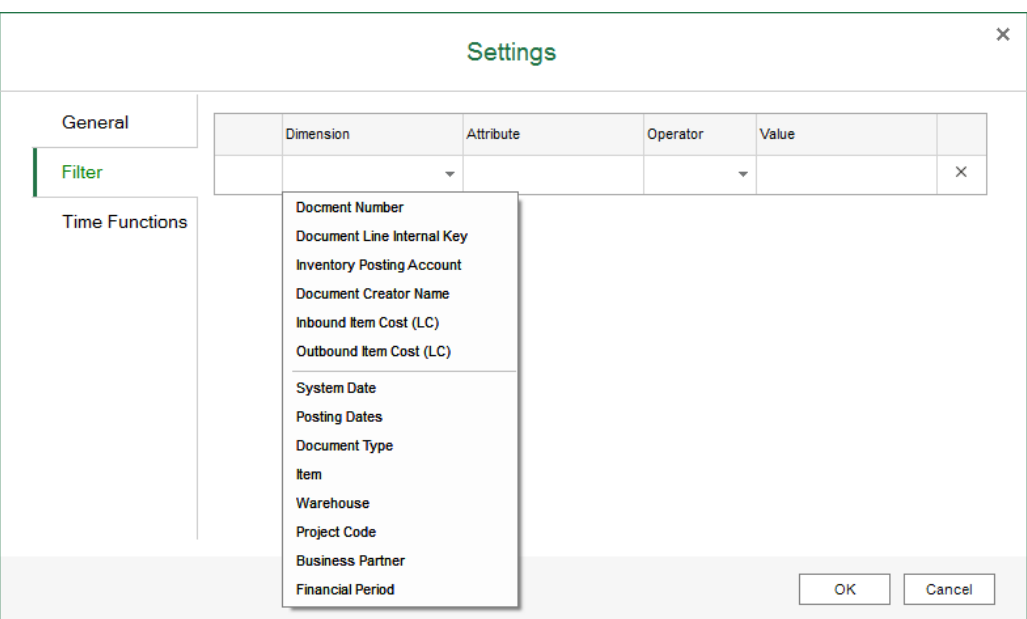

- 4. In the *Operator* dropdown list, select an operator for the filter. The following operators are available:
	- o *=:* the filtered value is equal to the value you select in the *Value* column.
	- o *<>*: the filtered values are not equal to the value you select in the *Value* column.
	- o *>:* the filtered values are greater than the value you select in the *Value* column.
	- o *>=*: the filtered values are greater than or equal to the value you select in the *Value* column.
	- o *<:* the filtered values are smaller than the value you select in the *Value* column.
	- o *<=*: the filtered values are smaller than or equal to the value you select in the *Value* column.
	- o *IN*: the filtered values are equal to one of the values you select in the *Value* column.
- 5. In the *Value* column, enter or select a value or report parameter, using the date picker (for a date-type dimension), the value list on the *Value* tab of the *Filter Value* window (for all dimensions), or the *Parameter* tab of the *Filter Value* window. For more information about report parameters, see [Report Parameters](#page-35-0) and [iaParam Function.](#page-85-0)

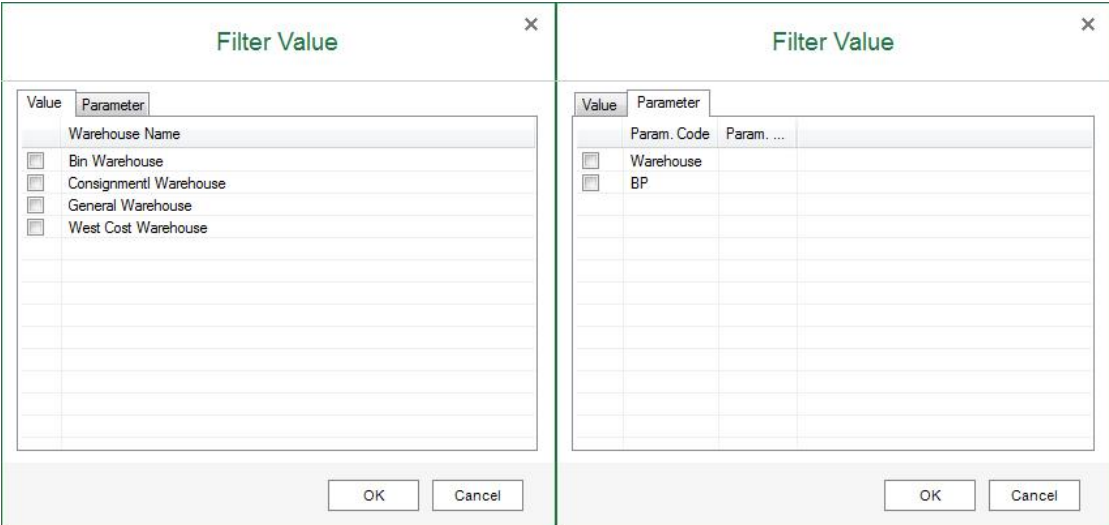

## 1 Note

To display more or fewer values in the value list, use the *Max. Number of List Values* field on the *Value List* tab of the *Application Settings* window. For more information, see [EXCEL REPORT Ribbon](#page-10-0).

6. If you define more than one line in the filter, define the condition *And* or *Or* to combine the filter lines.

## 1 Note

You cannot use *And* and *Or* in one filter at the same time

7. To save the settings, choose *OK*.

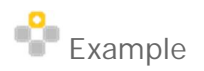

In the report created in [Creating the Excel Report](#page-15-0), you will filter the item groups to see a specific item group *PC*. To do so, follow the procedure below:

1. In the *Group and Section* panel, choose the *Settings* button next to the group set that contains the *ItemGroup* and *ItemDescriptionAndCode* groups.

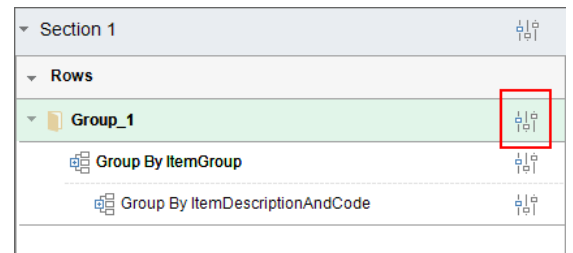

2. On the *Filter* tab of the *Settings* window, select *Item* in the *Dimension* dropdown list, *Item Group* in the *Attribute* dropdown list, *=* in the *Operator* dropdown list, and *PC* in the *Value* column.

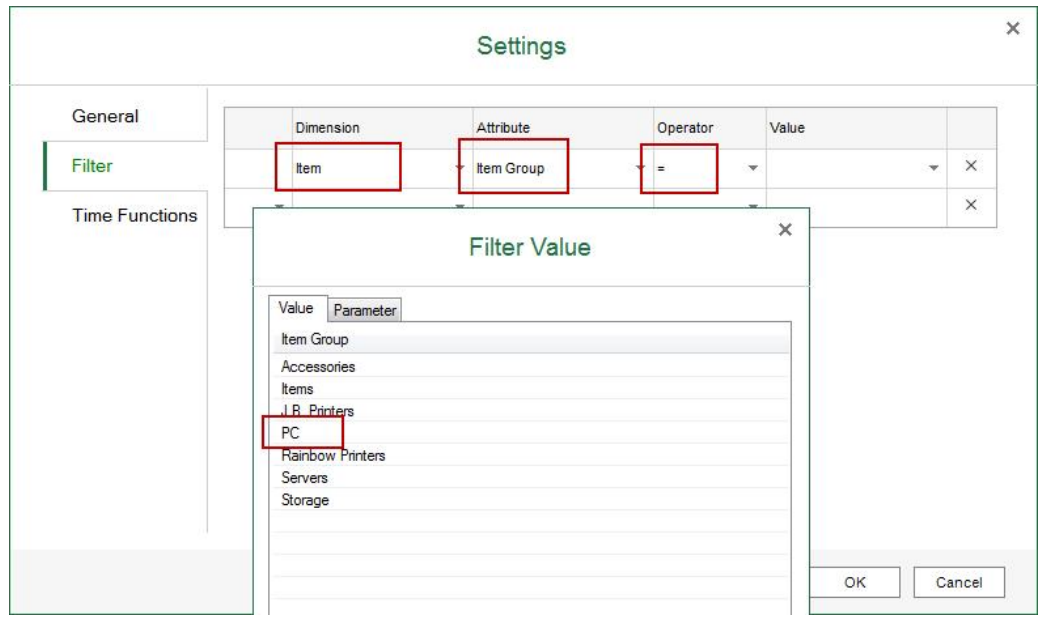

- 3. In the *Settings* window, choose *OK*.
- 4. In the *EXCEL REPORT* ribbon, choose *Run Report*.
	- The report result shows the in-stock information of each item that belongs to the *PC* item group per warehouse.

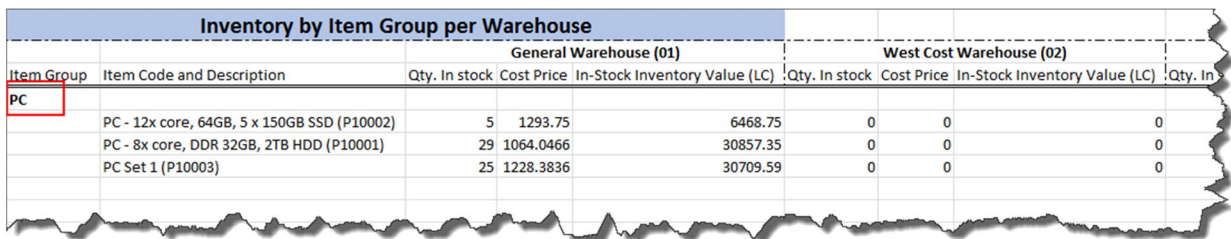

# **5.3.3 Working with Group, Details Group, and Field**

Excel Report and Interactive Analysis provides the following field types:

- · Group: this field type retrieves all the values of a dimension from the database and treats each value as a group. The group must be grouped by a dimension.
- · Details group: you can treat this field type as a group, as the operations for this field type are almost the same as those for a group. However, this field type does not treat each value as a group; instead, a details group displays every record of all dimensions in the group. The details group does not have a *Group By* attribute.
- Field: this field type retrieves values depending on the data source.
	- o If the data source is a measure, this field type retrieves the sum of all the values in the database for the corresponding group (if it has a corresponding group).
	- o If the data source is a dimension, this field type retrieves the largest value in the database for the corresponding group (if it has a corresponding group).

## **5.3.3.1 Group and Details Group**

## $\mathbf{1}$  Note

When you copy a group hierarchy, all the information is copied, including the *Group By* attribute, the calculated value, and so on.

## 1 Note

You can add paralleled groups only on the first level of group hierarchies.

# **5.3.3.1.1 Adding a Group**

When you add a group that is grouped by a dimension, the report result displays all the values of the dimension in the database with the *Group By* attribute, that is, the report treats each value of the dimension as a group.

## **Adding a Group When You Start**

You will create a report that displays the in-stock quantity of each item in the database.

### **Procedure**

To add a group when you start designing a report, follow the procedure below:

- 1. Select *Inventory Status* as your data source, and drag *Item Description & Code* to the worksheet. The *New Section* window appears.
- 2. In the *New Section* window, define the section size, select the *Add as a Row Group* radio button, and choose *OK*.

In the *Group and Section* panel, a staple appears to indicate that a group was created.

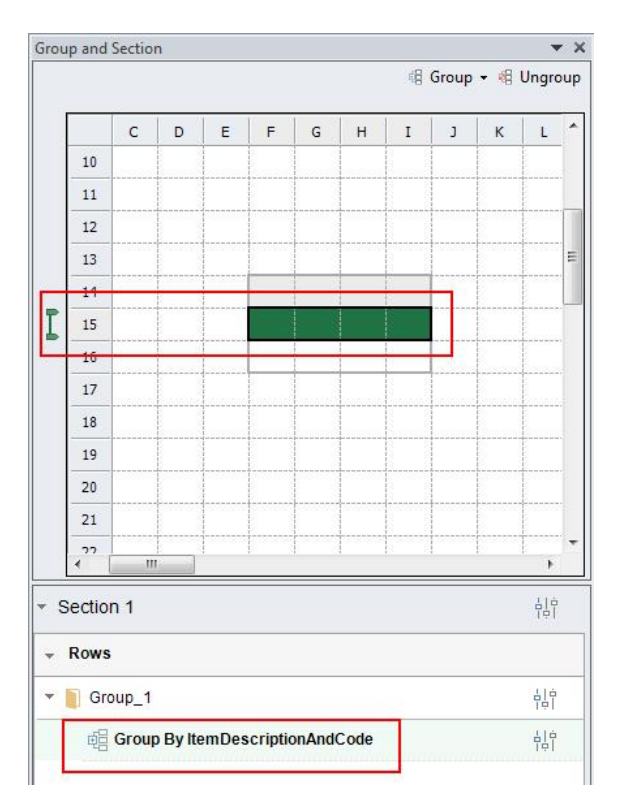

3. Drag *In-Stock Quantity* to the group, as follows:

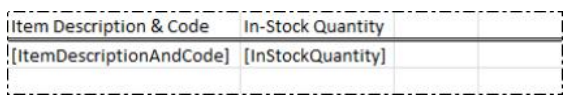

### **Result**

In the *EXCEL REPORT* ribbon, choose *Run Report*.

The report result shows the in-stock quantity of each item. The report treats every item as a group.

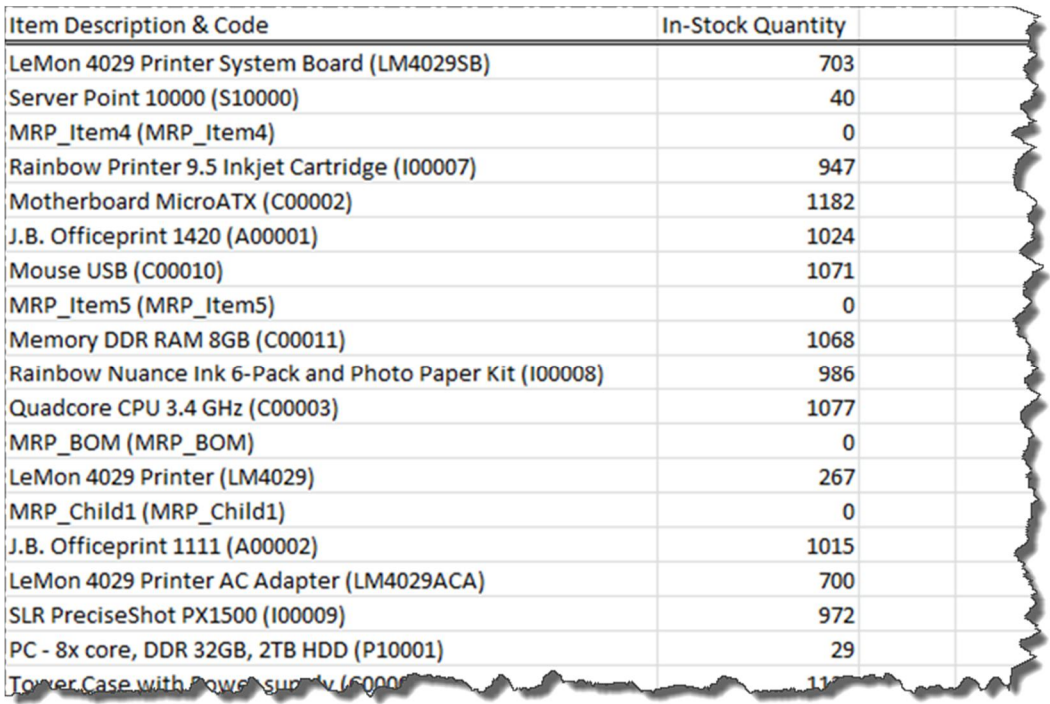

## <span id="page-60-0"></span>**Adding a Group During Your Design**

You will create a report that displays the in-stock quantity of each item per each warehouse in the database.

### **Procedure**

When you are in the middle of designing a report, to add a group by using the *Add New Group* option in the *Group and Section* panel, follow the procedures below:

1. With the *Inventory Status* data source, you have added *In-Stock Quantity* and *Item Description & Code* as two fields in the worksheet.

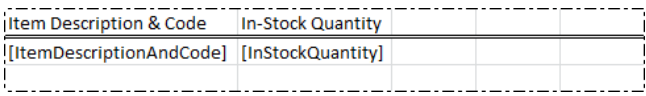

2. Select the whole Excel row as follows.

# $i$  Note

If you want to add a column group, select the whole Excel column.

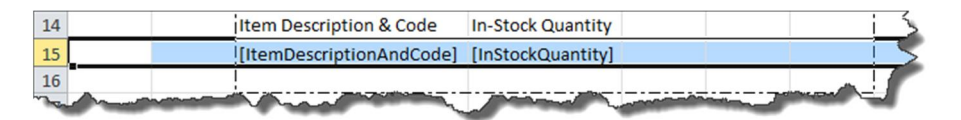

3. In the *Group and Section* panel, choose *Group* → *Add New Group*.

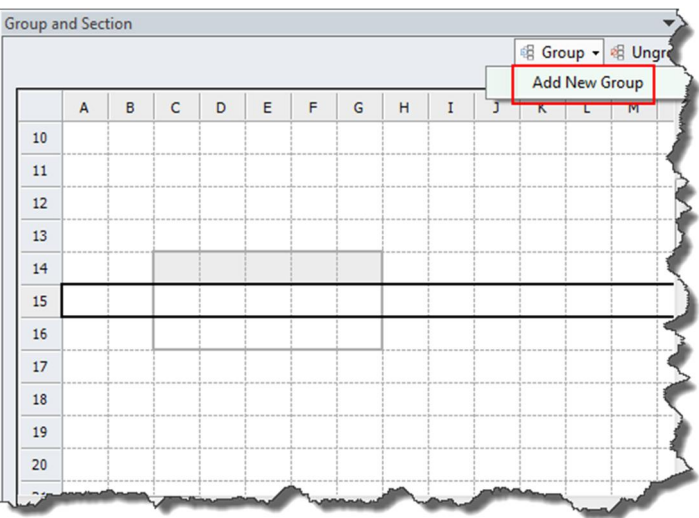

4. In the *Group By* dropdown list of the *Add New Group* window, select *Item Description & Code*, and choose *OK*.

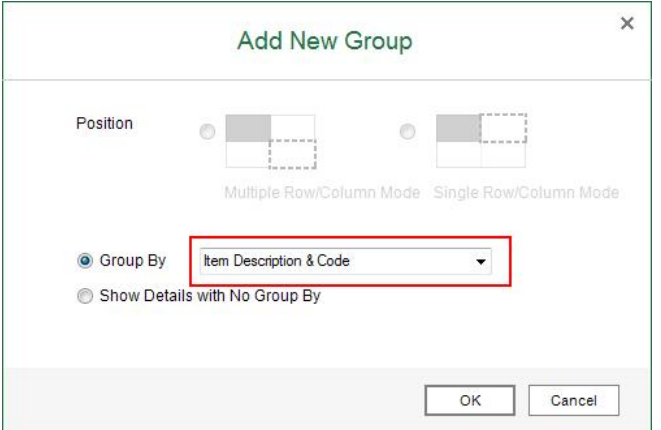

**Result**

· In the *Group and Section* panel, a staple appears to indicate that a group was created.

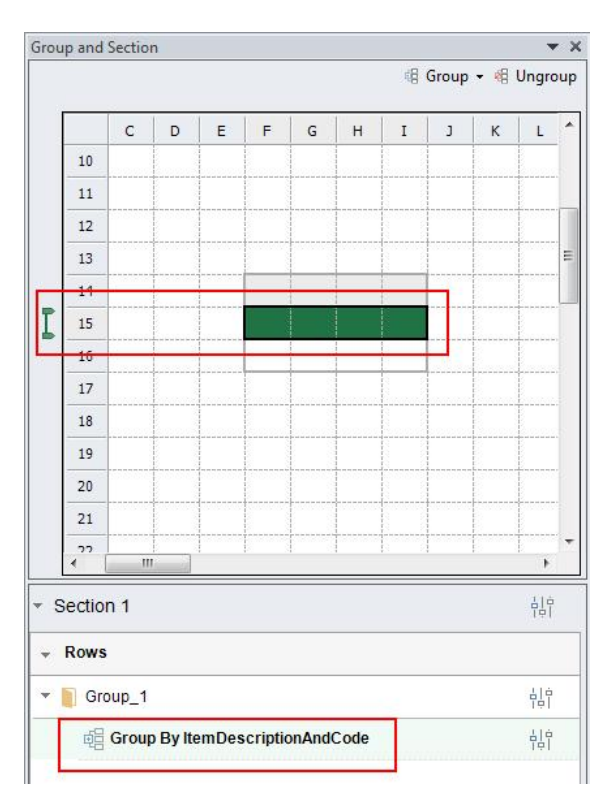

#### · In the *EXCEL REPORT* ribbon, choose *Run Report*.

The report result shows the in-stock quantity of each item. The report treats every item as a group.

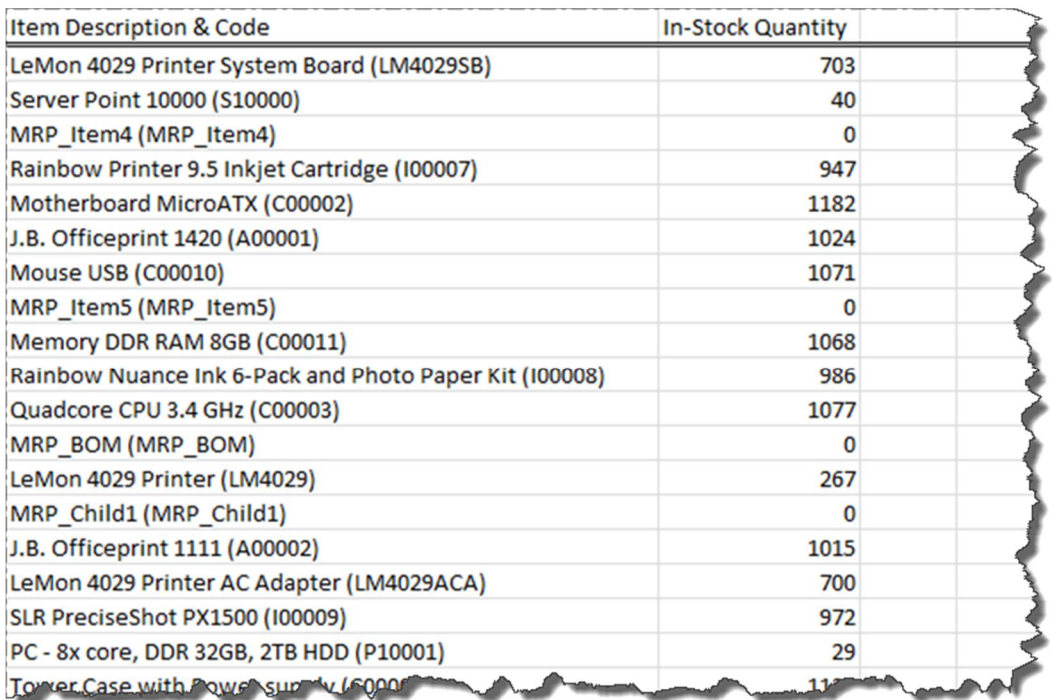

### **Procedure**

When you are in the middle of designing a report, to add a group by directly dragging a dimension to the section header, follow the procedures below:

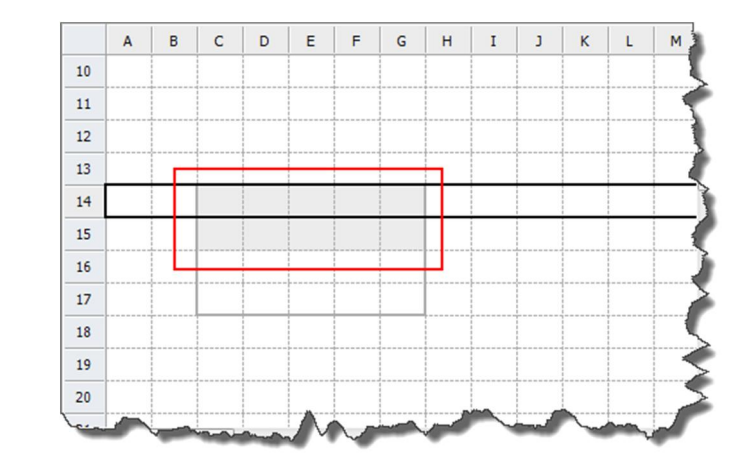

1. In the report created in the previous procedure, insert a row in the section header.

2. Drag *Warehouse Name & Code* to the section header as follows:

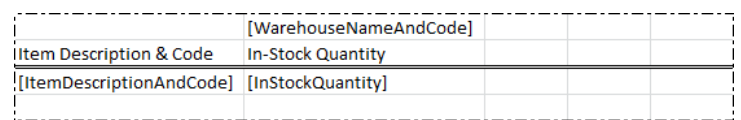

A column group is automatically created.

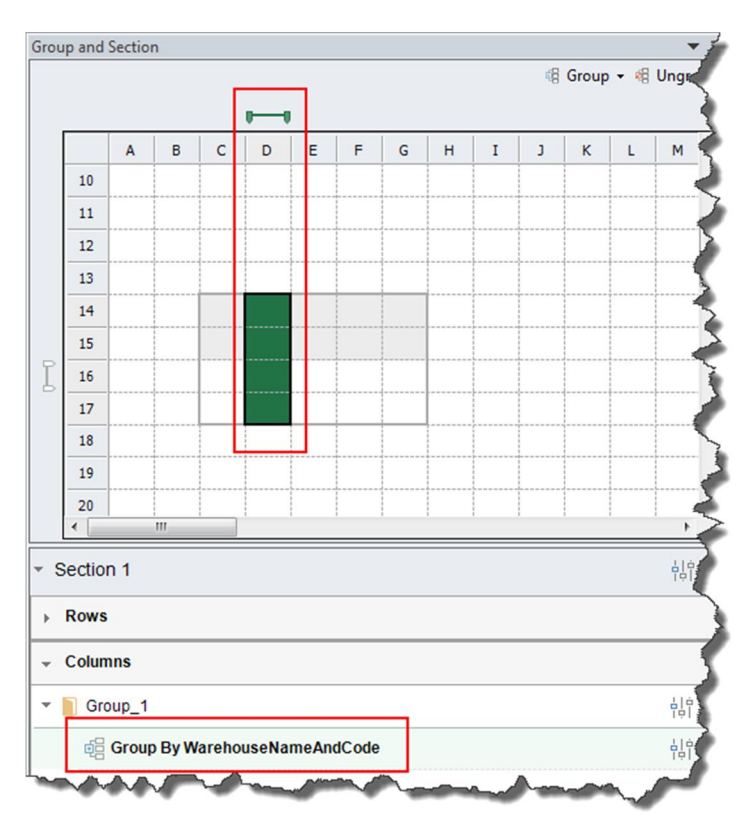

### **Result**

#### In the *EXCEL REPORT* ribbon, choose *Run Report*.

The report result shows the in-stock quantity of each item per each warehouse.

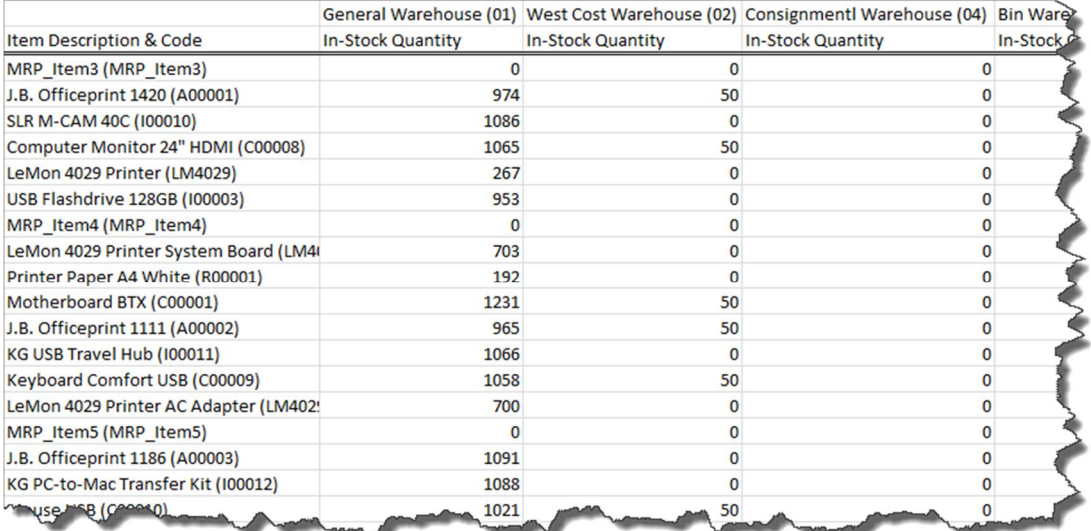

### **Adding a Parent or Child Group**

You will create a report that displays the in-stock quantity of each item, and the items are grouped by item group.

#### **Procedure**

To create the report by adding a parent group, follow the procedure below:

1. With the *Inventory Status* data source, you have added a group that is grouped by *Item Description & Code*, and added *In-Stock Quantity* to the group.

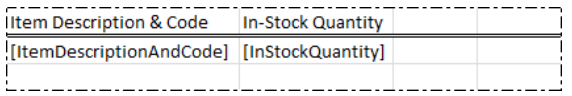

2. Insert a column before the *Item Description & Code* column to reserve a place for the item group column. The section looks like the following:

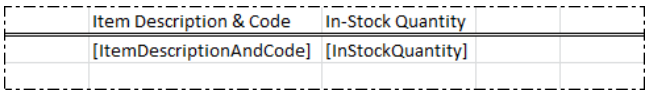

- 3. Select the *ItemDescriptionAndCode* group using either of the following two methods:
	- o In the *Group and Section* panel, select the staple.
	- o In the worksheet, select the whole *ItemDescriptionAndCode* group row in the section or select the whole Excel row as follows:

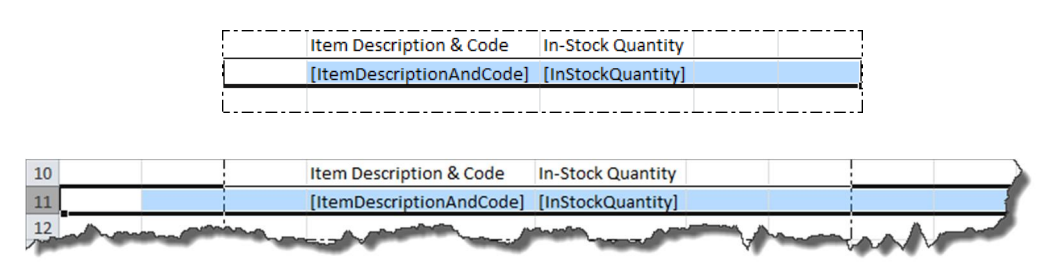

In the *Group and Section* panel, the staple is marked in green, indicating that the group has been selected.

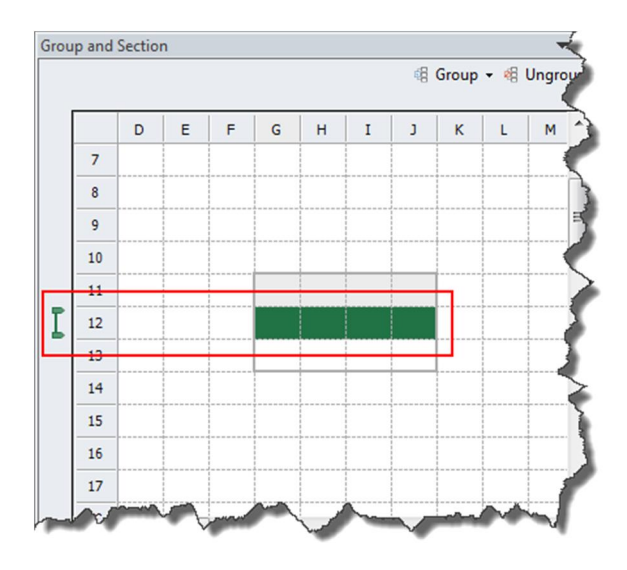

- 4. In the *Group and Section* panel, choose *Group* → *Add Parent Group*. The *Add Parent Group* window appears.
- 5. In the *Group By* dropdown list, select *Item Group*, and choose *OK*.

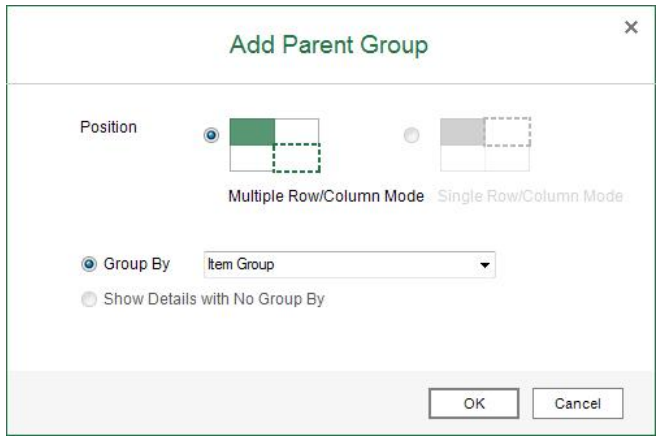

### **Result**

· In the worksheet, the section looks like the following:

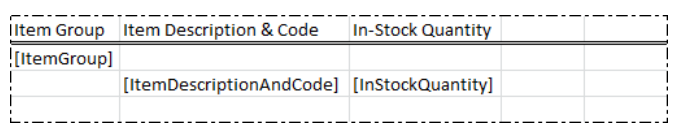

· In the *Group and Section* panel, you can find the position and information of the parent group as follows:

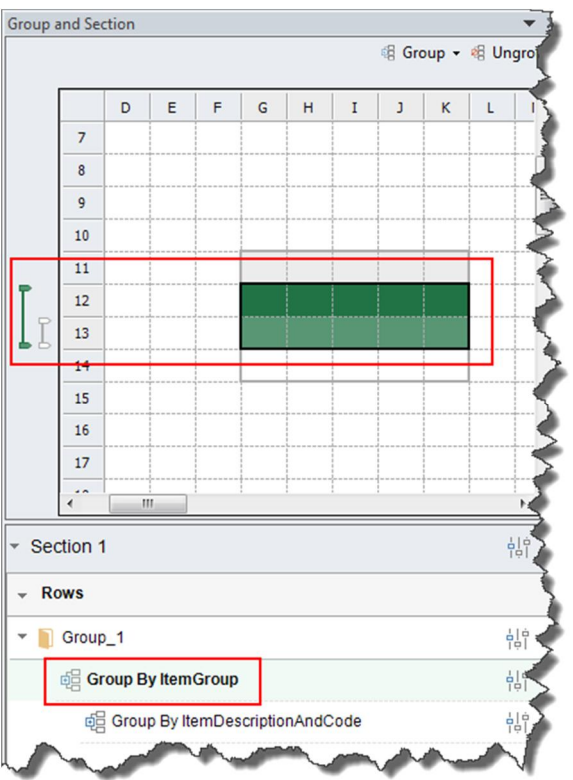

· In the *EXCEL REPORT* ribbon, choose *Run Report*.

The report result shows the in-stock quantity of each item, and the items are grouped by item group.

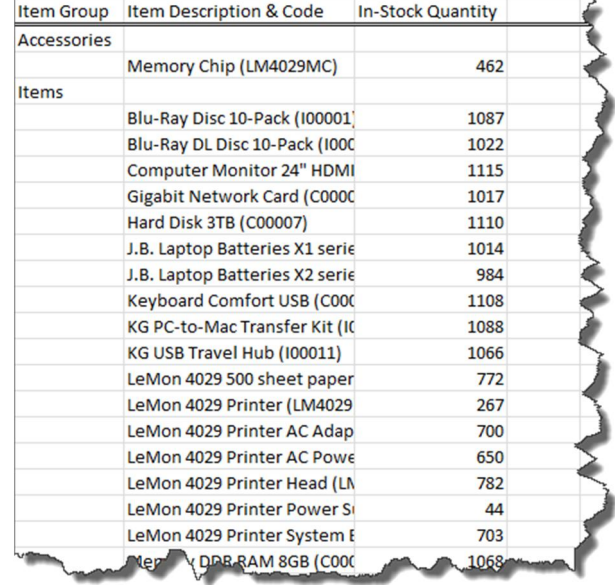

#### **Procedure**

To create the report by adding a child group, follow the procedure below:

1. With the *Inventory Status* data source, you have added a group that is grouped by *Item Group*.

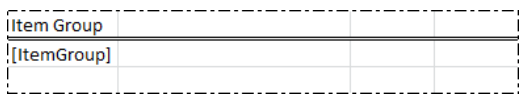

- 2. Select the *ItemGroup* group using either of the two methods provided in the third step of the previous procedure, and in the *Group and Section* panel, choose *Group* → *Add Child Group*. The *Add Child Group* window appears.
- 3. In the *Position* section, to place the child group in the next row of the parent group, select the *Multiple Row/Column Mode* radio button. You will select this radio button in this procedure. The result looks like the following:

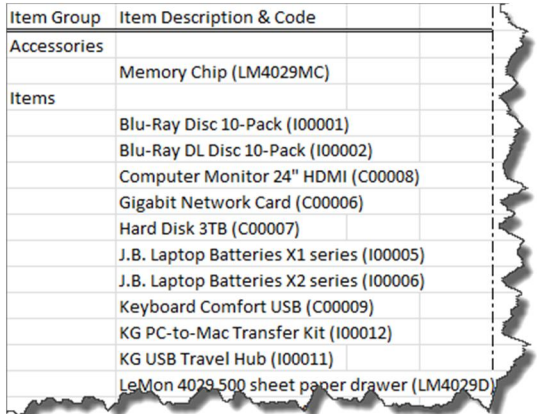

In the *Position* section, to place the child group in the same row as the parent group, select the *Single Row/Column Mode* radio button. The result looks like the following:

# 1 Note

The *Add Parent Group* option is not available for the first level group. Therefore, for groups in the single row/column mode, you cannot add a parent group to the first level group.

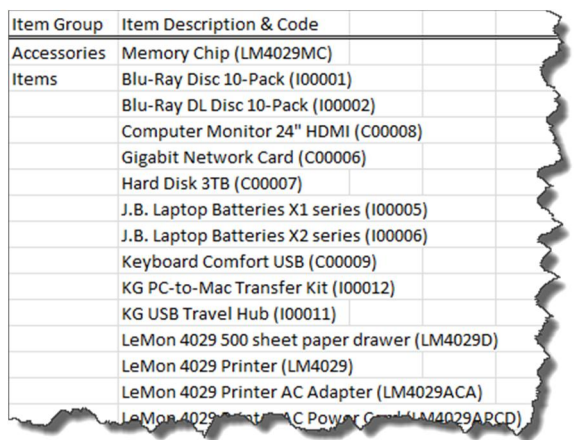

4. In the *Group By* dropdown list, select *Item Description & Code*, and choose *OK*.

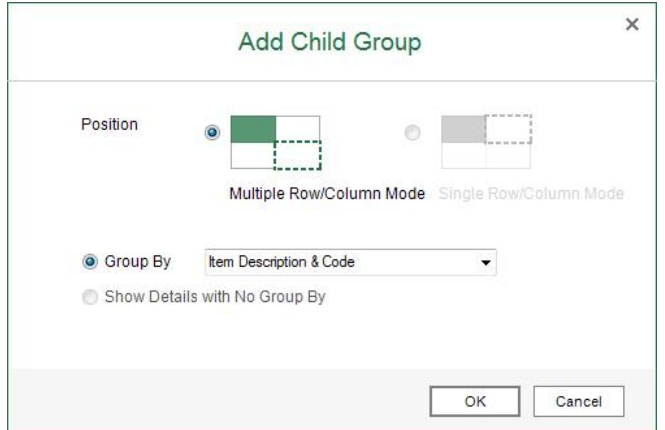

5. Drag *In-Stock Quantity* to the *ItemDescriptionAndCode* group.

#### **Result**

The results are the same as the results for the previous procedure.

# **5.3.3.1.2 Adding a Details Group**

When you add a details group, the report result displays all records in the database without the *Group By* attribute, that is, this field does not treat each value as a group; instead, a details group displays every record of all dimensions in the group.

# $i$  Note

When there is a column group, you cannot add a details group in the row direction; and when there is a row group, you cannot add a details group in the column direction.

## **Adding a Details Group When You Start**

You will create a report that displays the inbound inventory quantity for each item on each posting date.

#### **Procedure**

To add a details group when you start designing a report, follow the procedure below:

- 1. Select *Inventory Transaction Documents* as your data source, and drag *Item Description & Code* to the worksheet. The *New Section* window appears.
- 2. In the *New Section* window, define the section size, select the *Add as a Row Group* radio button together with the *Show Details with No Group By* checkbox, and choose *OK*.

In the *Group and Section* panel, a staple with three lines appears to indicate that a details group was created.

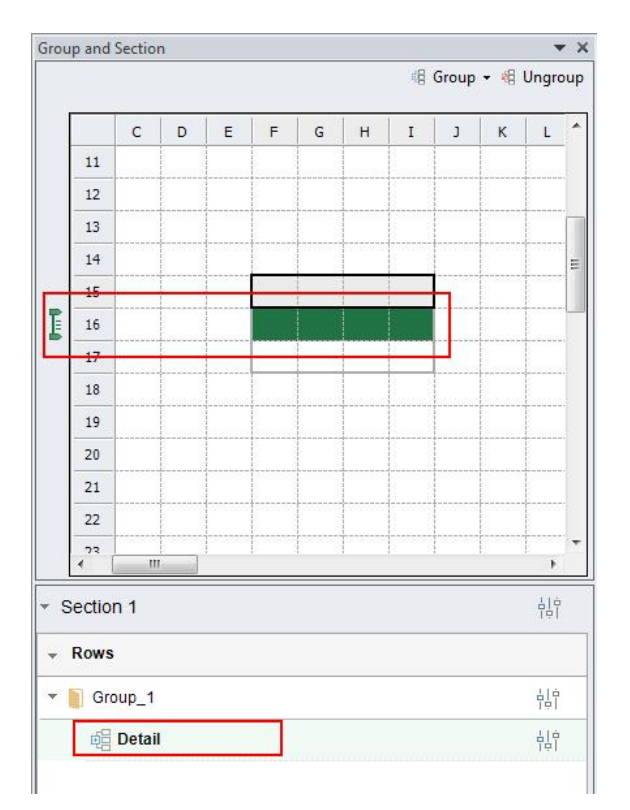

3. Drag *Inbound Inventory Quantity* and *Posting Date* to the details group as follows:

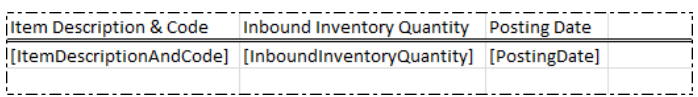

#### **Result**

#### In the *EXCEL REPORT* ribbon, choose *Run Report*.

The report result shows every record in the group, and the sum of inbound inventory quantity for each record.

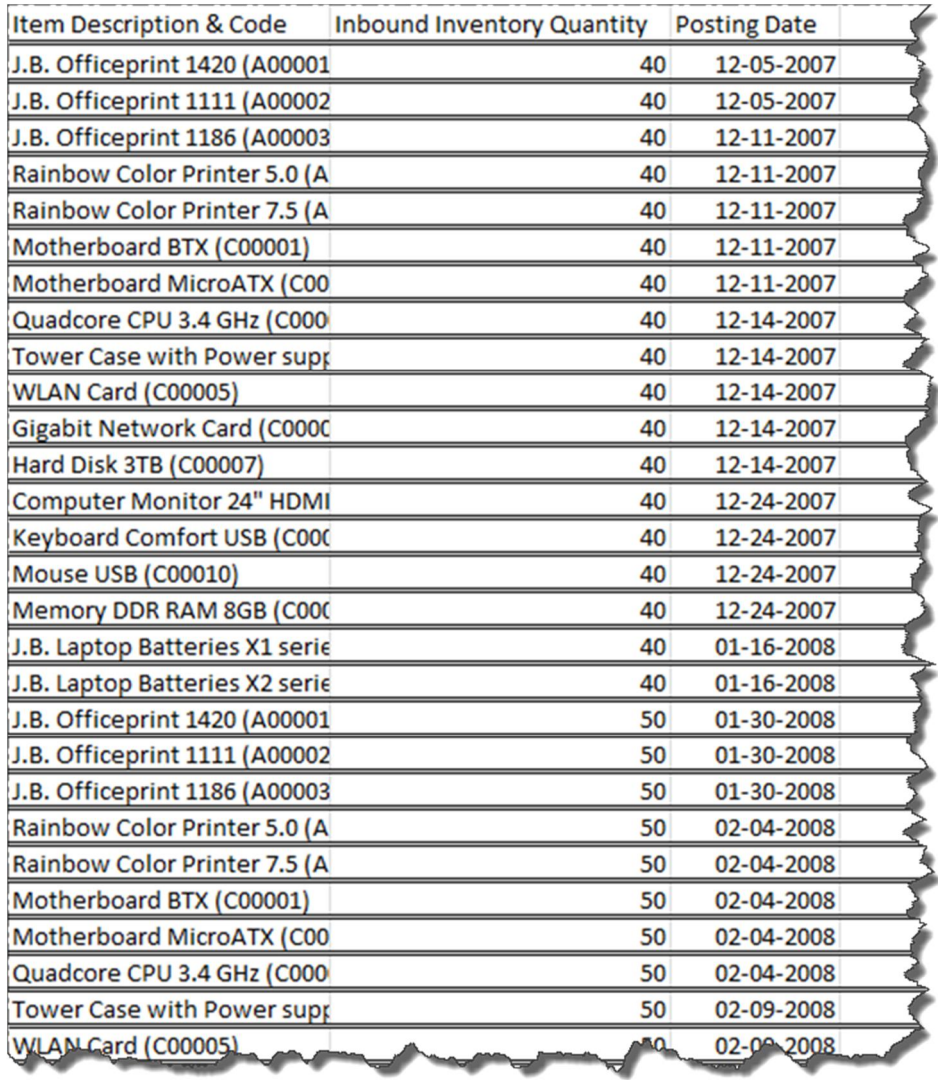

## **Adding a Details Group During Your Design**

This procedure is the same as the one for adding a group when you are in the middle of designing a report by using the *Add New Group* option in the *Group and Section* panel, except that you need to select the *Show Details with No Group By* radio button in the *Add New Group* window. For more information, see the first procedure in [Adding a Group During Your Design](#page-60-0).

## 1 Note

In the *Add New Group* window, when you select the *Show Details with No Group By* radio button, you cannot edit the *Group By* dropdown list, because a details group does not have the *Group By* attribute, and it displays every record of all dimensions in the group.
#### **Adding a Child Details Group**

### $\frac{1}{\text{Note}}$

A details group must be in the lowest level of a group hierarchy, so you cannot add a parent details group. This procedure is the same as the one for adding a child group, except that you need to select the *Show Details with No Group By* radio button in the *Add Child Group* window. For more information, see the second procedure in [Adding a Parent or Child Group](#page-65-0).

#### 1 Note

In the *Add Child Group* window, when you select the *Show Details with No Group By* radio button, you cannot edit the *Group By* dropdown list, because a details group does not have the *Group By* attribute, and it displays every record of all dimensions in the group.

## **5.3.3.1.3 Deleting a (Details) Group**

## $\mathbf{1}$  Note

In the *Single Row/Column Mode*, you cannot delete the highest-level group if it has child groups. To delete a group, in the *Group and Section* panel, select the staple of the group that you want to delete, and choose *Ungroup* as follows:

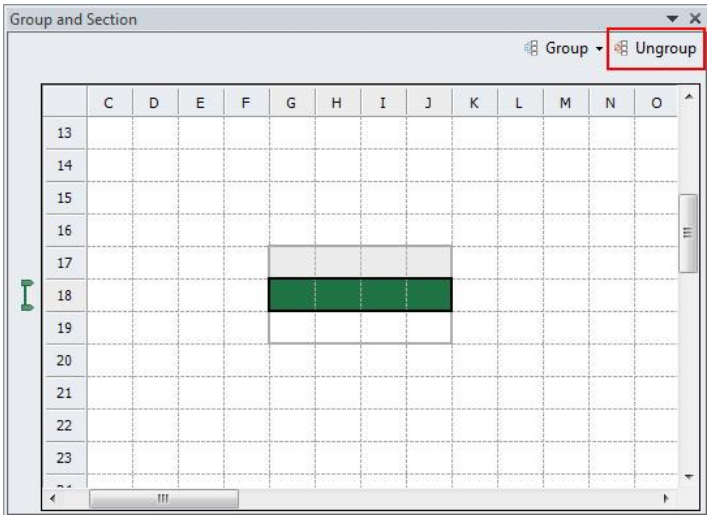

## **5.3.3.1.4 Modifying and Sorting a (Details) Group**

## $i$  Note

Sorting does not support calculated fields, such as **iaGet("Attribute\_A")/iaGet("Attribute\_B")** or **MIN(iaCellRef(F10))**. Only dimensions and measures, that is, the simple iaGet functions, are supported. For more information about the iaGet function, see [iaGet Function](#page-79-0).

In the *Settings* window of a group, you can define its name, the *Group By* attribute (this is not available for details groups), and the sorting rules. You can define sorting rules for all the dimensions, measures, and the *Group By* attribute in the group, except those that are also in a group on the other direction.

## Example

For example, *Qty. In Stock*, *Cost Price*, and *In-Stock Inventory Value (LC)* are included in two groups: the *WarehouseNameAndCode* group, and the *ItenDescriptionAndCode* group.

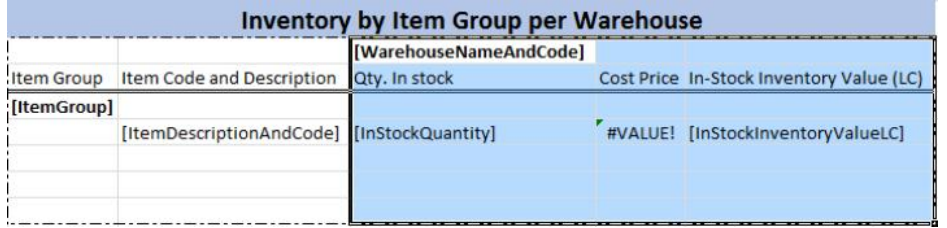

When you choose the *Settings* icon of the *ItenDescriptionAndCode* group, in the *Attribute* dropdown list on the *Sorting* tab, only *Item Description & Code* is available.

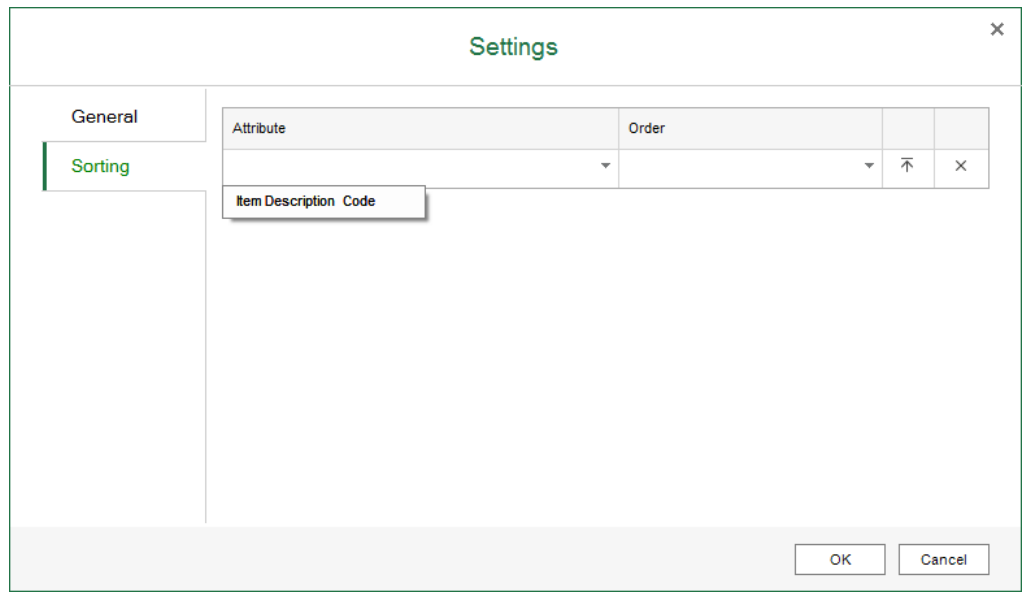

When you ungroup the *WarehouseNameAndCode* group, in the *Attribute* dropdown list on the *Sorting* tab of the *ItenDescriptionAndCode* group, you can see that *Item Description & Code*, *In-Stock Quantity*, and *In-Stock Inventory Value (LC)* are all available. *Cost Price* is not available because it is a calculated field.

To open the *Settings* window of a group, in the *Group and Section* panel, choose the *Settings* icon of the specific group.

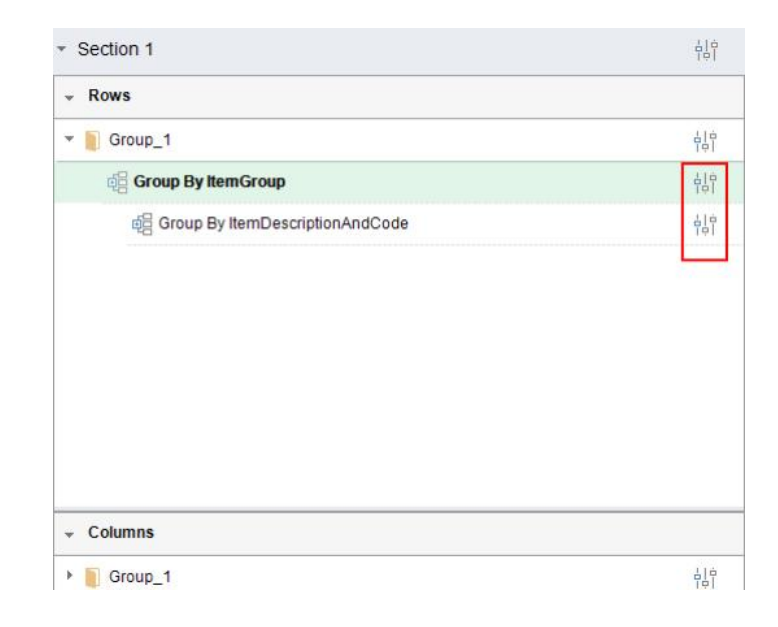

#### **Procedure**

You will sort the item group in descending order in the query report *Inventory by Item Group per Warehouse*.

1. In the report created in [Creating the Excel Report](#page-15-0), in the *Group and Section* panel, choose the *Settings* icon of the *ItemGroup* group.

The *Settings* window of the *ItemGroup* group appears.

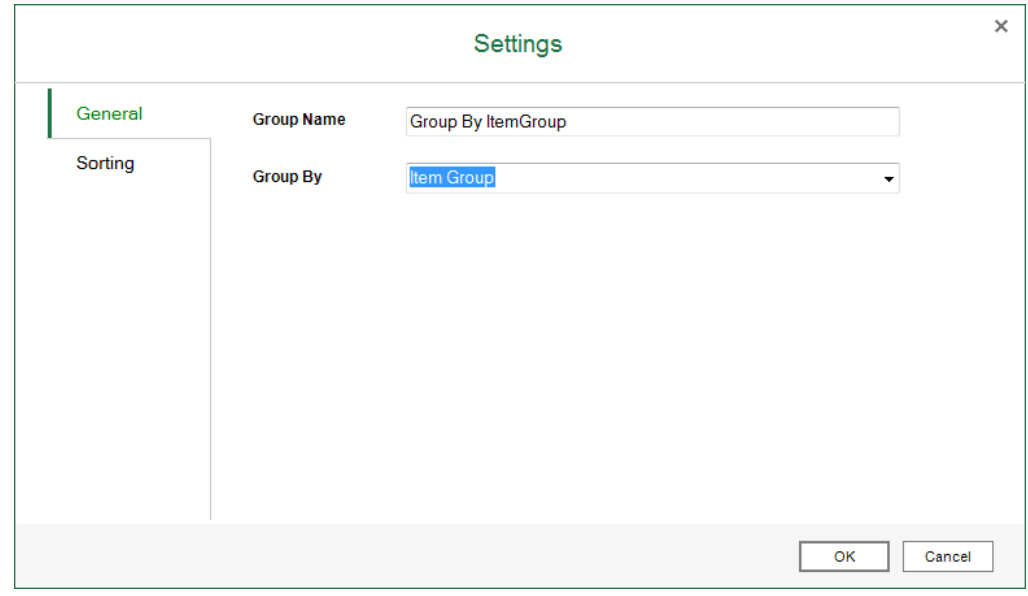

2. On the *Sorting* tab, select *ItemGroup* as the attribute, *Descending* as the order, and choose *OK*.

On this tab, you can also move the sorting rules up and down to define their orders, and delete the sorting rules.

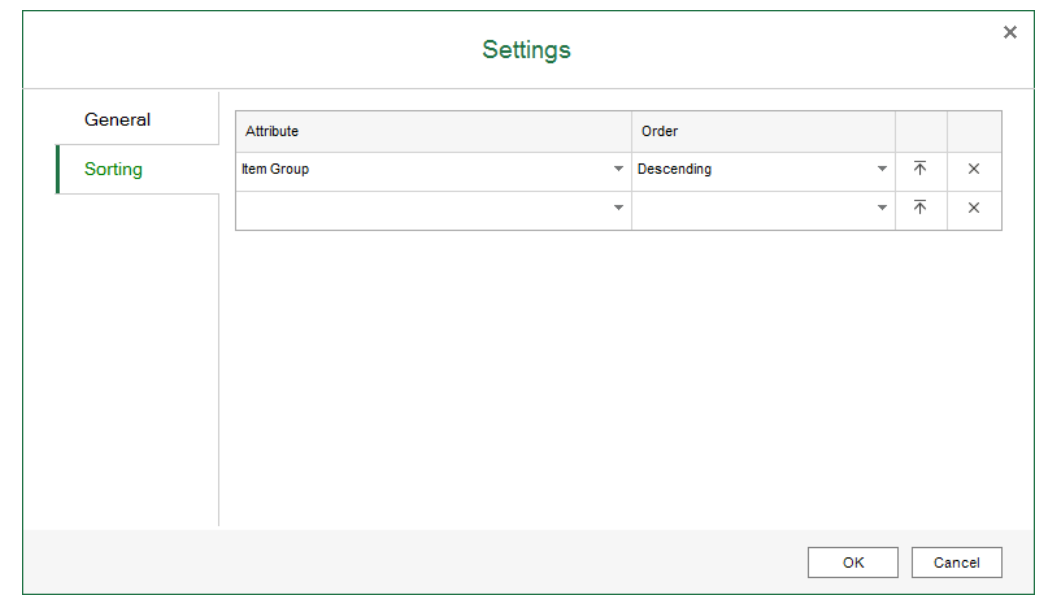

#### **Result**

#### In the *EXCEL REPORT* ribbon, choose *Run Report*.

The report result shows the item groups in descending order.

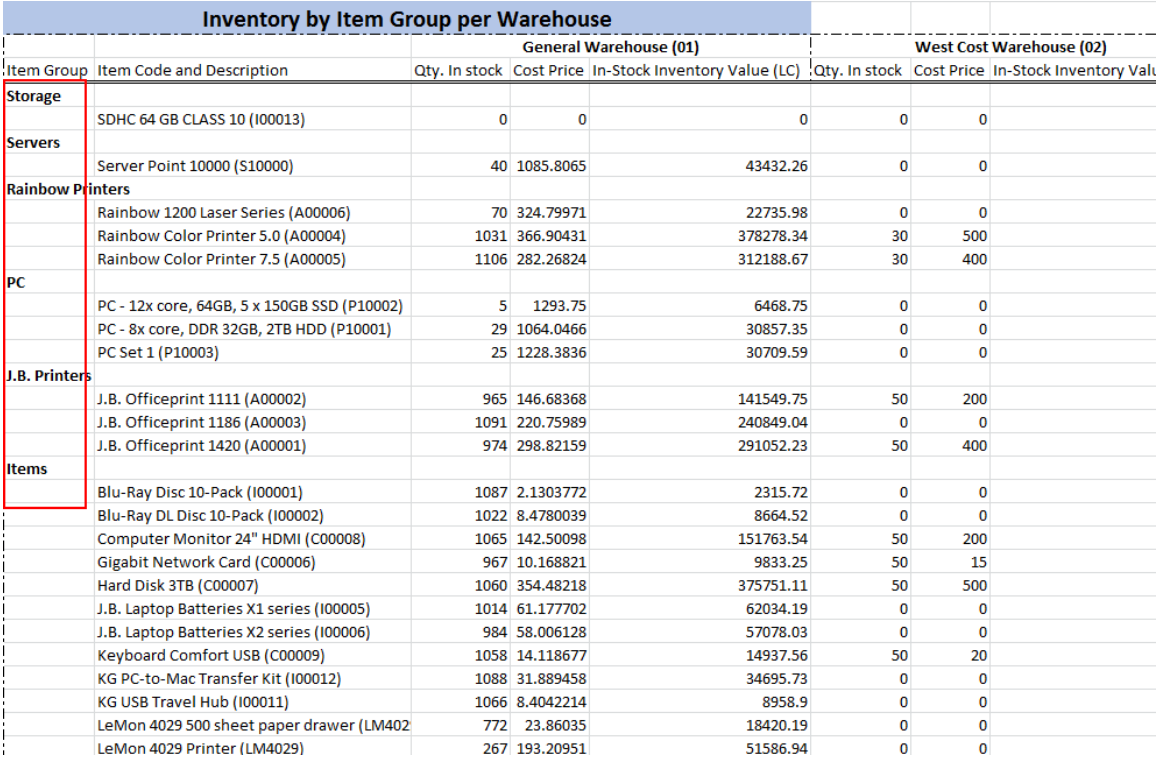

## **5.3.3.2 Field**

When you add a measure or dimension as a field, the report result displays the following:

- · If the data source is a measure, this field type retrieves the sum of all the values in the database for the corresponding group (if it has a corresponding group).
- · If the data source is a dimension, this field type retrieves the largest value in the database for the corresponding group (if it has a corresponding group).

### **5.3.3.2.1 Adding a Field**

#### **Procedure**

You can use the following procedures to add a measure or dimension as a field.

- · To add a measure or dimension as a field by dragging when you start designing a report, follow the procedures below:
	- o In the following example, you will add a measure as a field.
		- 1. Select *Inventory Transaction Documents* as your data source, and drag *Inbound Item Cost (LC)* to the worksheet. The *New Section* window appears.
		- 2. In the *New Section* window, define the section size, select the *Add as a Field* radio button, and choose *OK*.
		- 3. In the *EXCEL REPORT* ribbon, choose *Run Report*.

The report result shows the sum of all the values in the database.

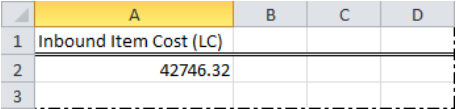

- o In the following example, you will add a dimension as a field.
	- 1. Select *Inventory Transaction Documents* as your data source, and drag *Item Description & Code* to the worksheet. The *New Section* window appears.
	- 2. In the *New Section* window, define the section size, select the *Add as a Field* radio button, and choose *OK*.
	- 3. In the *EXCEL REPORT* ribbon, choose *Run Report*.

The report result shows the largest value in the database, which starts with the letter W.

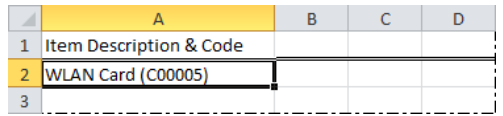

- · When you are in the middle of designing a report, to add a measure or dimension as a field by dragging, drag the dimension of measure inside the section.
- · To add a measure or dimension as a field by entering it in the cell or formula bar, see [iaGet Function](#page-79-0).

## **5.3.3.3 Differences Between Group, Details Group, and Field**

The following example will explain the differences between the three field types. The section looks like the following:

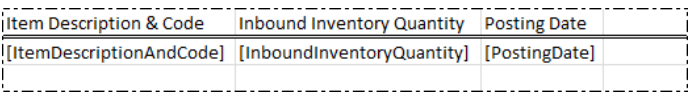

· Select *Inventory Transaction Documents* as your data source, add *Item Description & Code* as a row group, and drag *Inbound Inventory Quantity* and *Posting Date* to the worksheet. The report result shows the sum of inbound inventory quantity and the largest value of the posting date of each item. Every item is treated as a group.

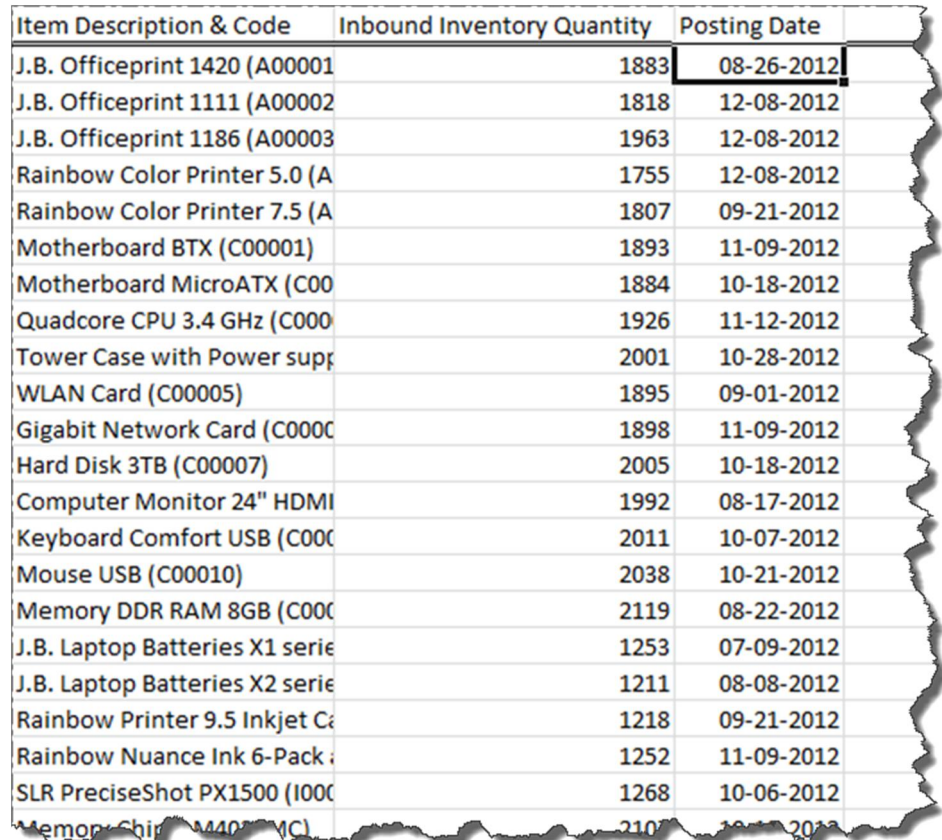

· Select *Inventory Transaction Documents* as your data source, add *Item Description & Code* as a details group, and drag *Inbound Inventory Quantity* and *Posting Date* to the details group. The report result shows every record in the group and the sum of inbound inventory quantity for each record.

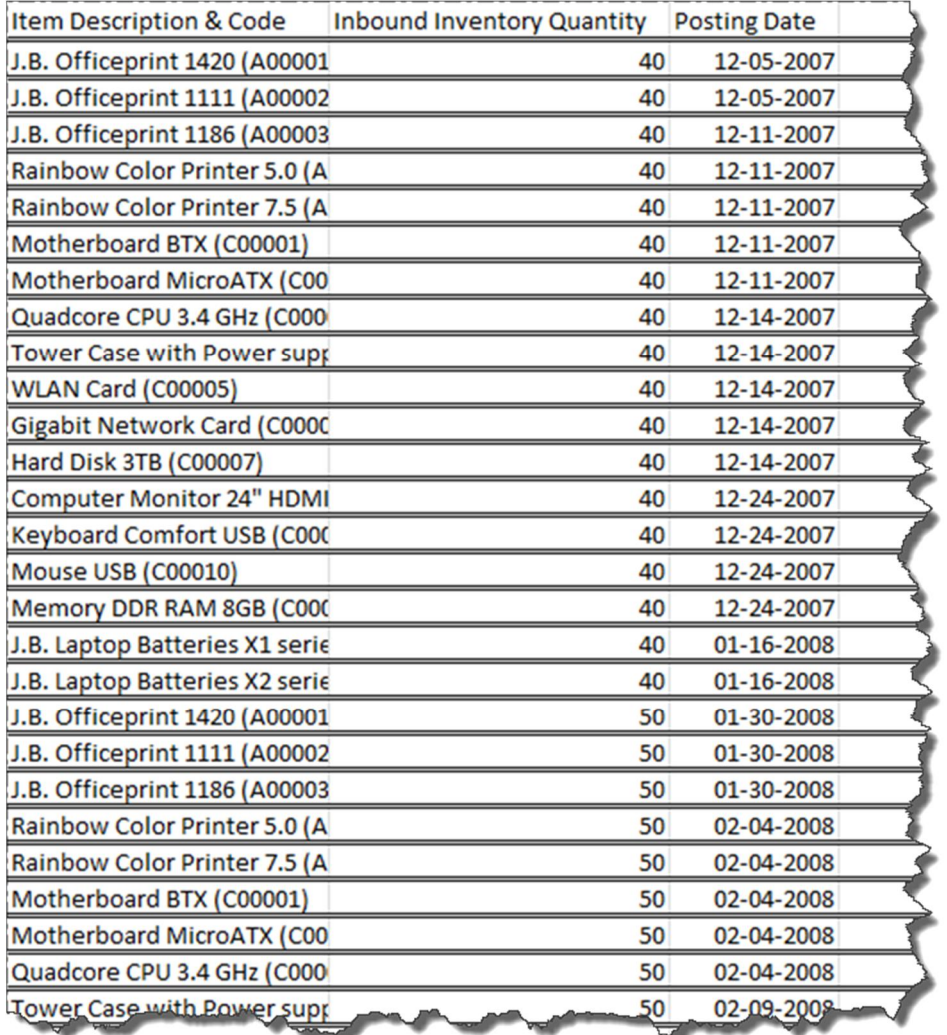

· Select *Inventory Transaction Documents* as your data source, add *Item Description & Code* as a field, and drag *Inbound Inventory Quantity* and *Posting Date* to the worksheet. The report result shows the largest value of item, the sum of inbound inventory quantity, and the largest value of posting date.

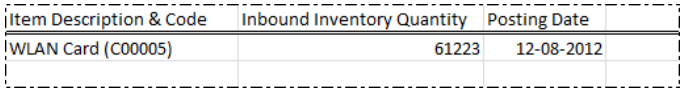

## **5.3.4 Working with Functions**

Excel Report and Interactive Analysis provides the following three functions:

- · iaGet: Use this function to retrieve values from the data source.
- · iaCellRef: Use this function to retrieve values from the cells in the worksheet.
- · iaParam: Use this function to retrieve values from the report parameter when you run the report.

To view the formulas in all the cells, in the *Formulas* ribbon, select *Show Formulas*, and the section looks like the following:

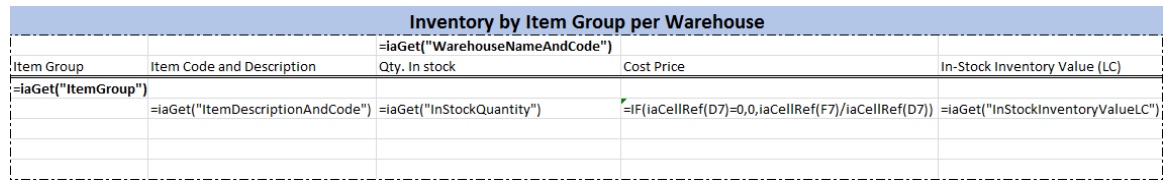

### <span id="page-79-0"></span>**5.3.4.1 iaGet Function**

The iaGet function retrieves values from the data source.

The retrieved value depends on the data source:

- · If the data source is a measure, the iaGet function retrieves the sum of all the values in the database for the corresponding group (if it has a corresponding group).
- · If the data source is a dimension, the iaGet function retrieves the largest value in the database for the corresponding group (if it has a corresponding group).

Syntax: iaGet("<name of the dimension or measure>")

For example:

- · =iaGet("OrderedQuantity")
- · =iaGet("ItemCode")

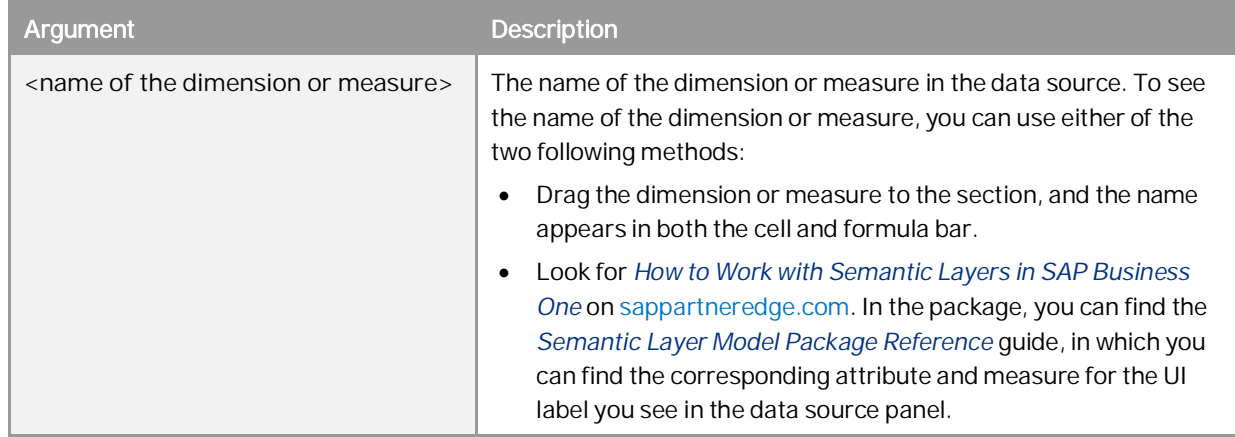

In formulas, the usage of the iaGet function is as follows:

· You can combine the iaGet function for a measure with numbers or other iaGet functions for measures, and the expressions can be "+" (plus sign); "-" (minus sign); "\*" (multiply sign); "/" (divide sign).

· You can combine the iaGet function of a dimension with strings or other iaGet functions of dimensions, and the expression can be "+" (plus sign).

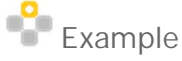

In the data source *Inventory Status*, the sum of ordered quantity is 356, and the sum of committed quantity is 810. The largest value of item code is Z00002.

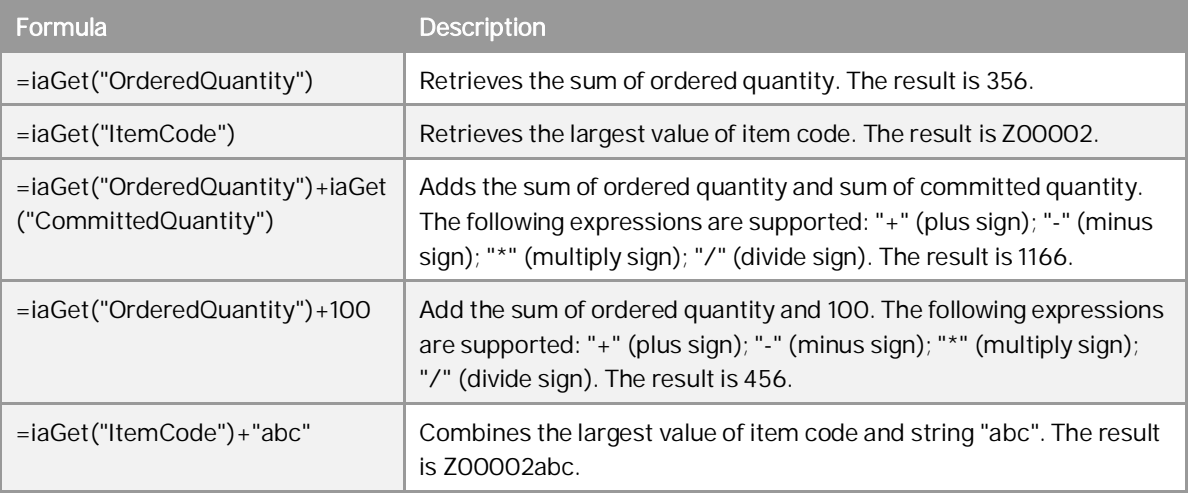

### **5.3.4.1.1 Tips to Get the Subtotal Using iaGet**

As the iaGet function retrieves the sum of all the values in the database for the corresponding group, you can use it to calculate the subtotal of a group as in the following example.

In the report designer, you want to see the subtotal of in-stock quantity of each item group.

The report result looks like the following, displaying the in-stock quantity for each item, and the items are grouped by item group.

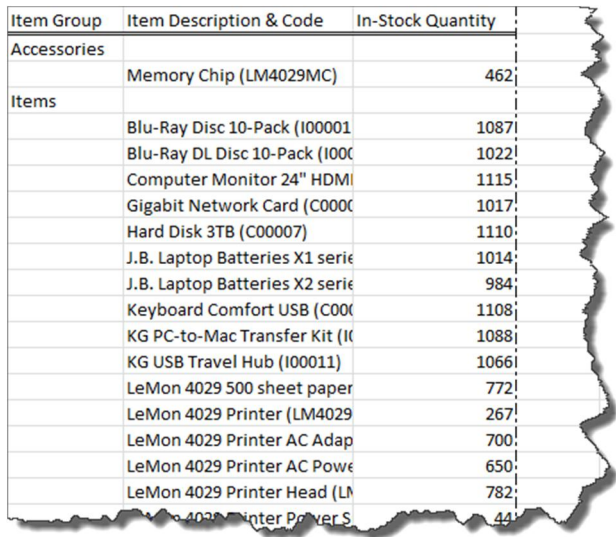

#### **Prerequisite**

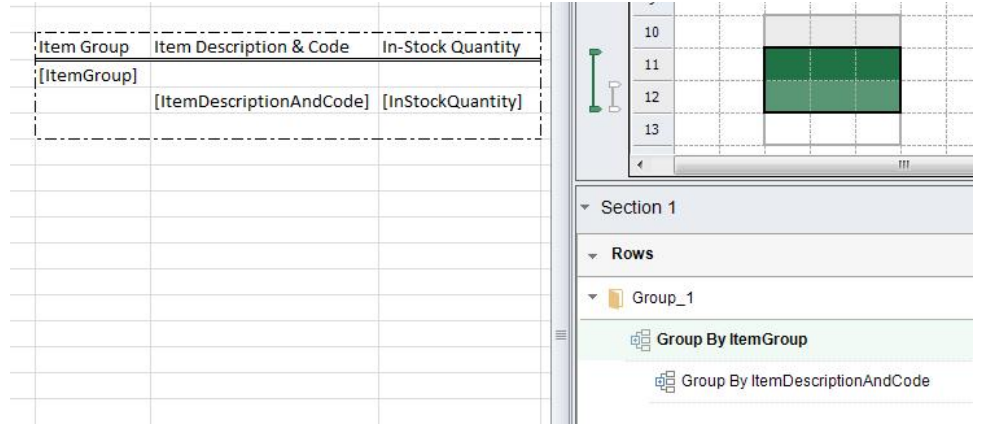

You have added *Item Description & Code* as a group, *Item Group* as its parent group, and *In-Stock Quantity* as a field, as follows:

#### **Procedure**

To get the subtotal of in-stock quantity for each item group, drag *In-Stock Quantity* to or enter **=iaGet("InStockQuantity")** in the cell above the current *In-Stock Quantity* field as follows.

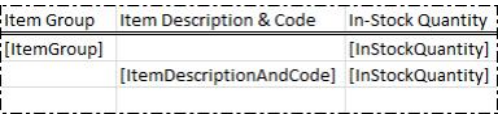

#### **Result**

The report result looks like the following, displaying the subtotal of in-stock quantity of each item group.

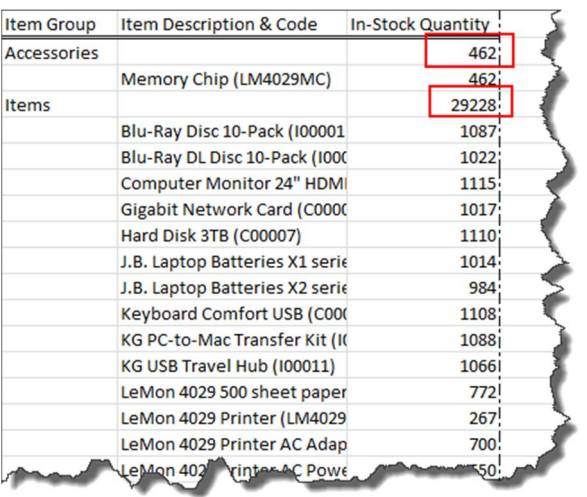

## <span id="page-82-0"></span>**5.3.4.2 iaCellRef Function**

The iaCellRef function retrieves values from the cells in the worksheet.

Syntax: iaCellRef("<name of the cell>")

For example:

- =iaCellRef("E7")
- · =iaCellRef("G16")

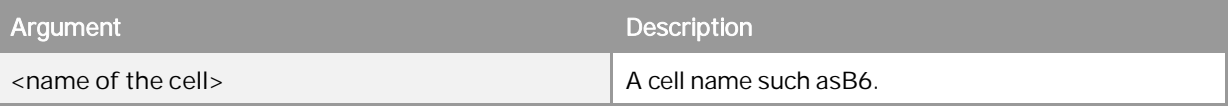

In formulas, you can combine the iaCellRef function with all the functions in Microsoft Excel.

#### $\mathbf{1}$  Note

In Excel Report and Interactive Analysis, you cannot use the iaCellRef function in a group to retrieve values from cells that are in its upper-level groups and not in the group itself.

# Example

In the report designer, you want to see the sum of in-stock quantity for all items. The name of the *InStockQuantity* cell is *E10*. Add **=SUM(iaCellRef(E10))** to the sum cell as follows:

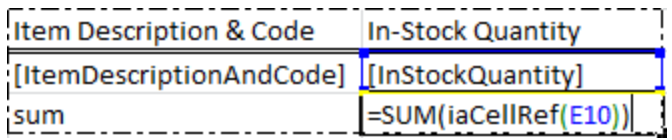

The report result looks like the following:

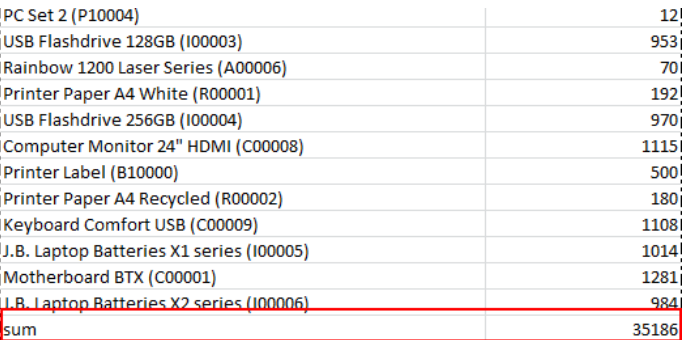

## **5.3.4.2.1 iaCellRef and Cell Reference**

The iaCellRef function is somewhat similar to a cell reference in regular Excel operations. They both retrieve values from the cells. However, the regular cell reference function retrieves values from fixed cells, and the iaCellRef function automatically references the expanded cells in the group result, thus retrieving values on a dynamic basis. In general, the iaCellRef function can replace the cell reference function, and works better in

groups. The following example will explain the differences between the iaCellRef function and regular cell references.

In the report designer, you want to see the in-stock quantity, ordered quantity and their difference for each item.

#### **Prerequisite**

You have added *Item Description & Code* as a group, and added *In-Stock Quantity* and *Ordered Quantity* as two fields, as follows:

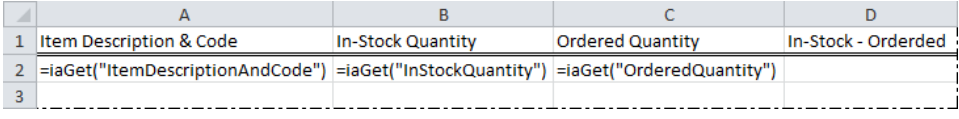

#### **Procedure**

Add a regular cell reference and the iaCellRef function to see the different results as follows.

· In the first scenario, you added a regular cell reference to D2: **=B2-C2.**

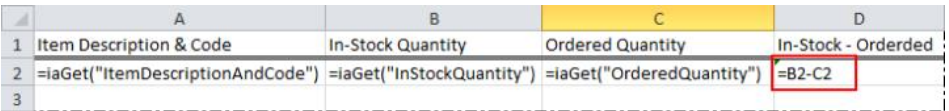

In the report, the *In-Stock - Ordered* column always displays the result of *B2* minus *C2*.

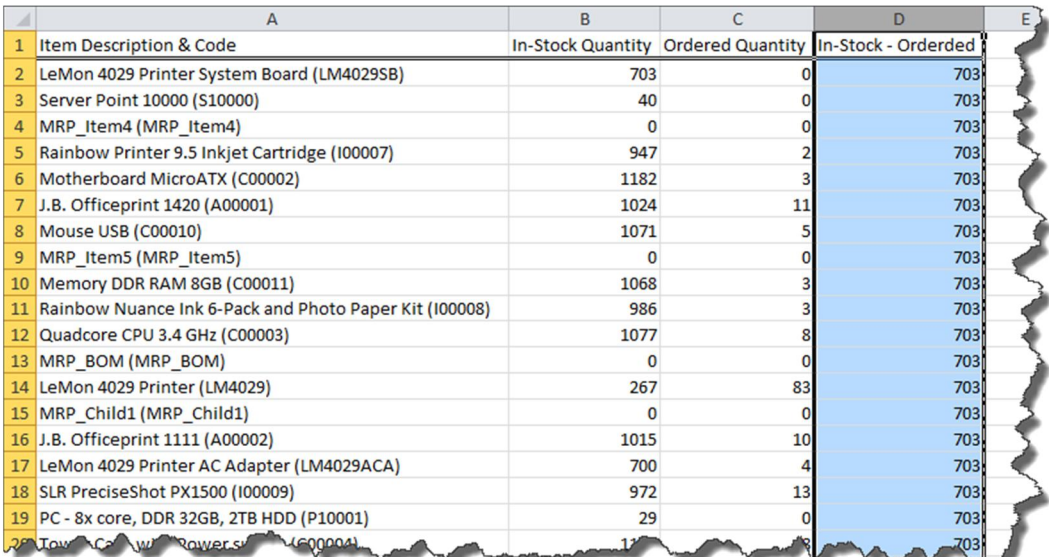

The following screenshot shows the result in a clearer way.

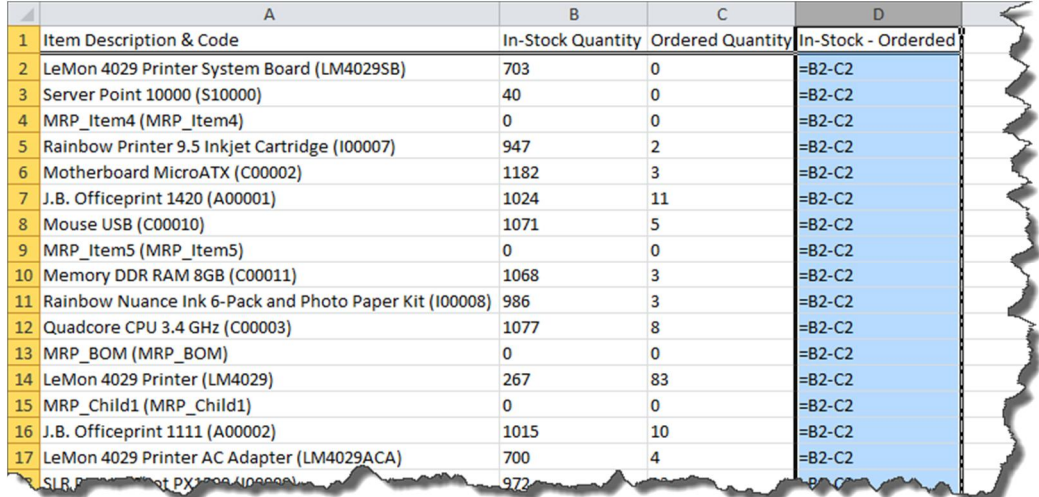

· In the second scenario, you added the iaCellRef function to D2:**=iaCellRef(B2)-iaCellRef(C2).**

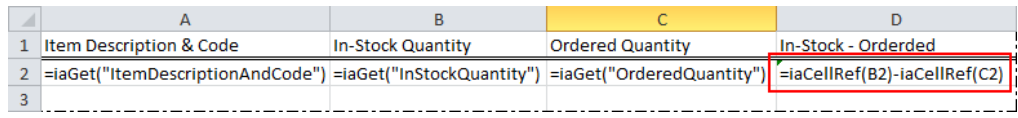

In the report, the *In-Stock - Ordered* column displays the result for each corresponding row.

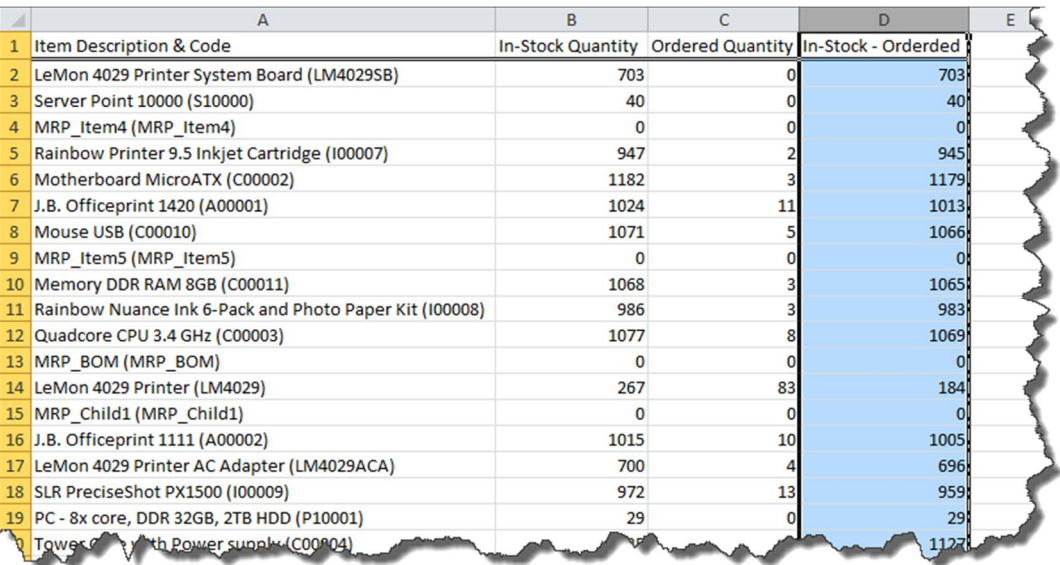

The following screenshot shows the result in a clearer way.

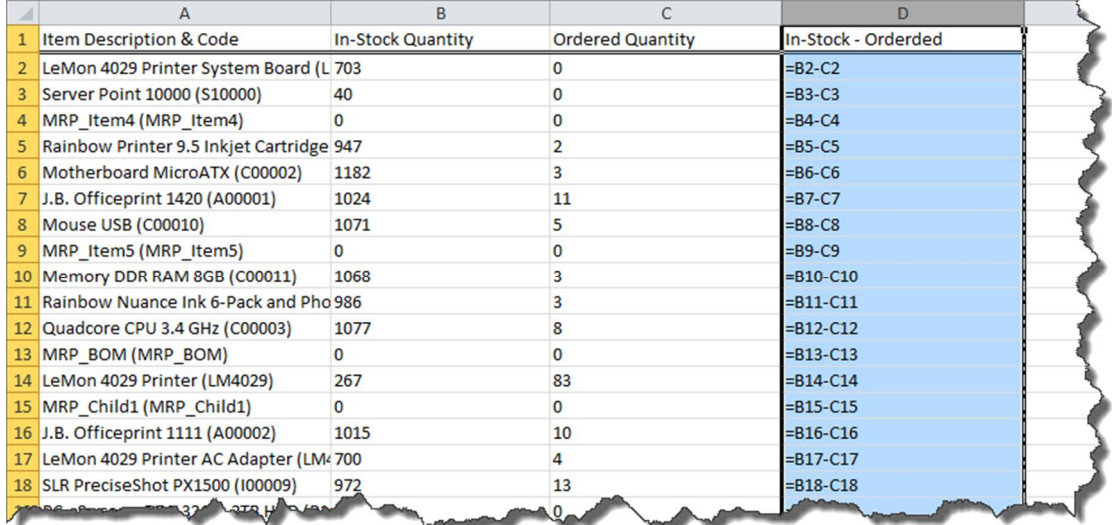

### **5.3.4.3 iaParam Function**

The iaParam function retrieves values from the report parameter when you run the report.

Syntax: iaParam("<report parameter code>")

For example:

- · =iaParam("Warehouse")
- · =iaParam("BP")

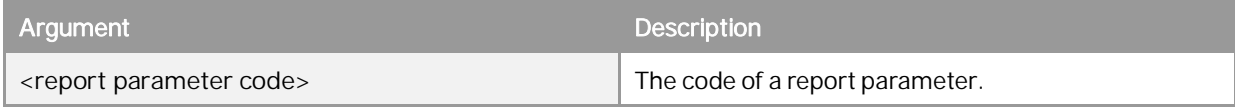

You can use the iaParam function in the section or filters to retrieve values from the report parameter when you run the report, and transfer the values to the section as a display value, or to the filter as a filtering value.

For more information about using the iaParam function, see [Using Report Parameters](#page-39-0).

#### 1 Note

You cannot combine the iaParam function with functions in Microsoft Excel.

## **5.3.5 Working with Calculations**

You can use all the functions in Microsoft Excel together with the iaCellRef function. For more information about the iaCellRef function, see [iaCellRef Function.](#page-82-0) However, to use the various functions in Microsoft Excel together with the iaCellRef function, you need to enter them manually in cells. For quicker utilizations of Microsoft Excel

functions in Excel Report and Interactive Analysis, you can use the following five quick calculation methods in the *Calculation* section:

- · *SUM*: adds all of its arguments
- · *COUNT*: counts the number of cells that contain numbers, and counts numbers within the list of arguments
- · *AVERAGE*: returns the average (arithmetic mean) of the arguments
- · *MIN*: returns the smallest number in a set of values
- · *MAX*: returns the largest value in a set of values

For more information about the above Microsoft Excel functions, see the documentation that came with Microsoft Excel. One way to find the help is to select the cell that uses the function, and choose  $f_*$  in the formula bar. In the *Function Arguments* window, choose the *Help on this function* link.

#### **Procedure**

To use the quick calculation methods, follow the procedure below:

1. In the *Calculation* section, drag a function to the cell that you want to display the function results. The *Calculation* window appears.

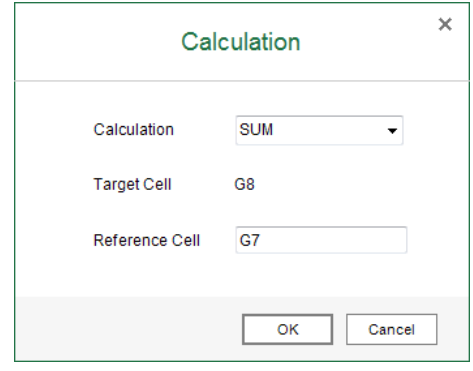

2. In the *Calculation* dropdown list, you can change the functions.

3. In the *Reference Cell* field, enter the name of the cell to which you want to refer, or select a cell in the section, and the name of that cell is automatically entered.

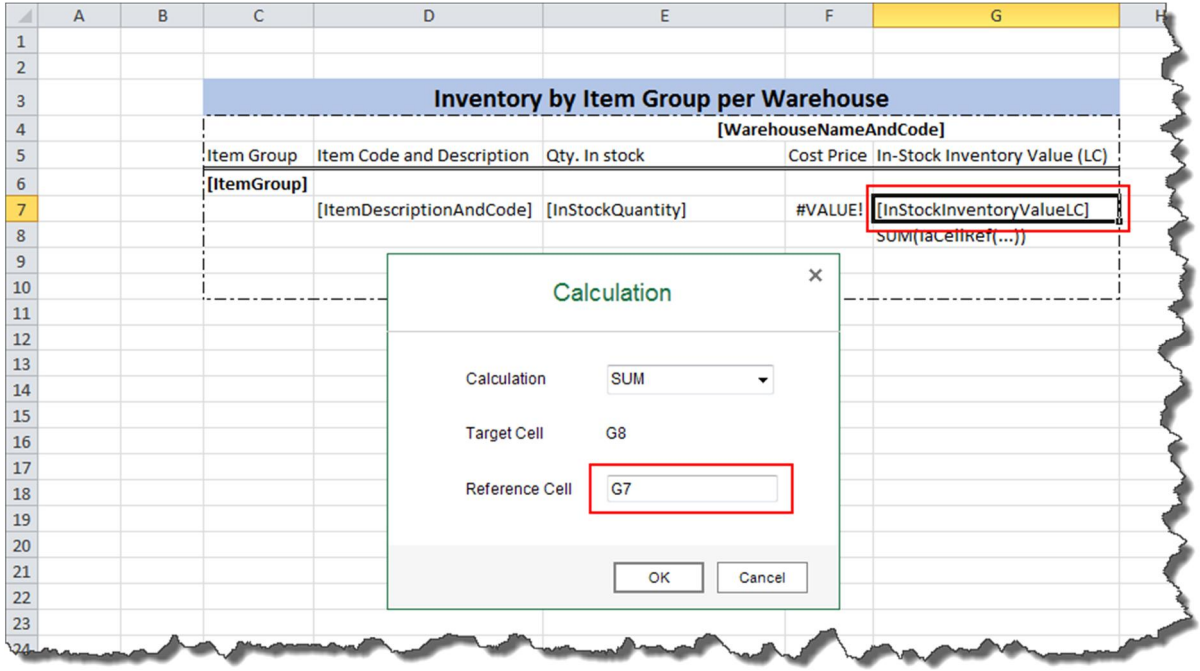

#### 4. To save the calculation, choose *OK*.

The Microsoft Excel function, together with the iaCellRef function, appears in the cell to which you drag the quick calculation method.

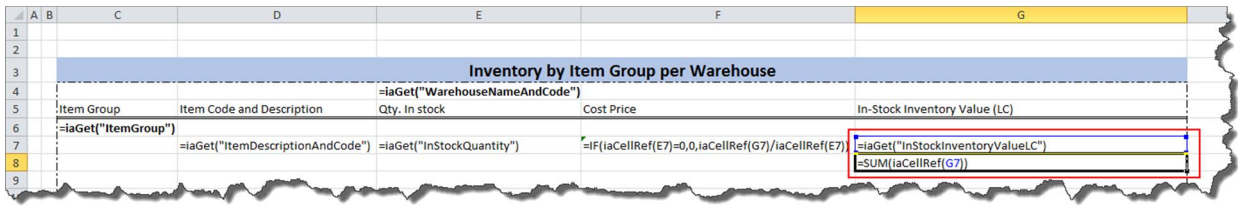

## **5.3.6 Working with Time Functions**

This feature enables you to retrieve dates and financial period codes dynamically as a list based on your available statistics in the database, and to filter your data with the dates and financial period codes it retrieves. You can apply the functions via two approaches, either by dragging them to the section, or by setting them up in the *Settings* window of the section or group sets.

For time functions, SAP provides the following two types, date functions and period functions. You can apply them accordingly as follows:

- · Apply date functions to dimensions of date and datetime types.
- · Apply period functions to the *Financial Period Code* dimension.

## **5.3.6.1 Date Functions and Period Functions**

#### **Date Functions**

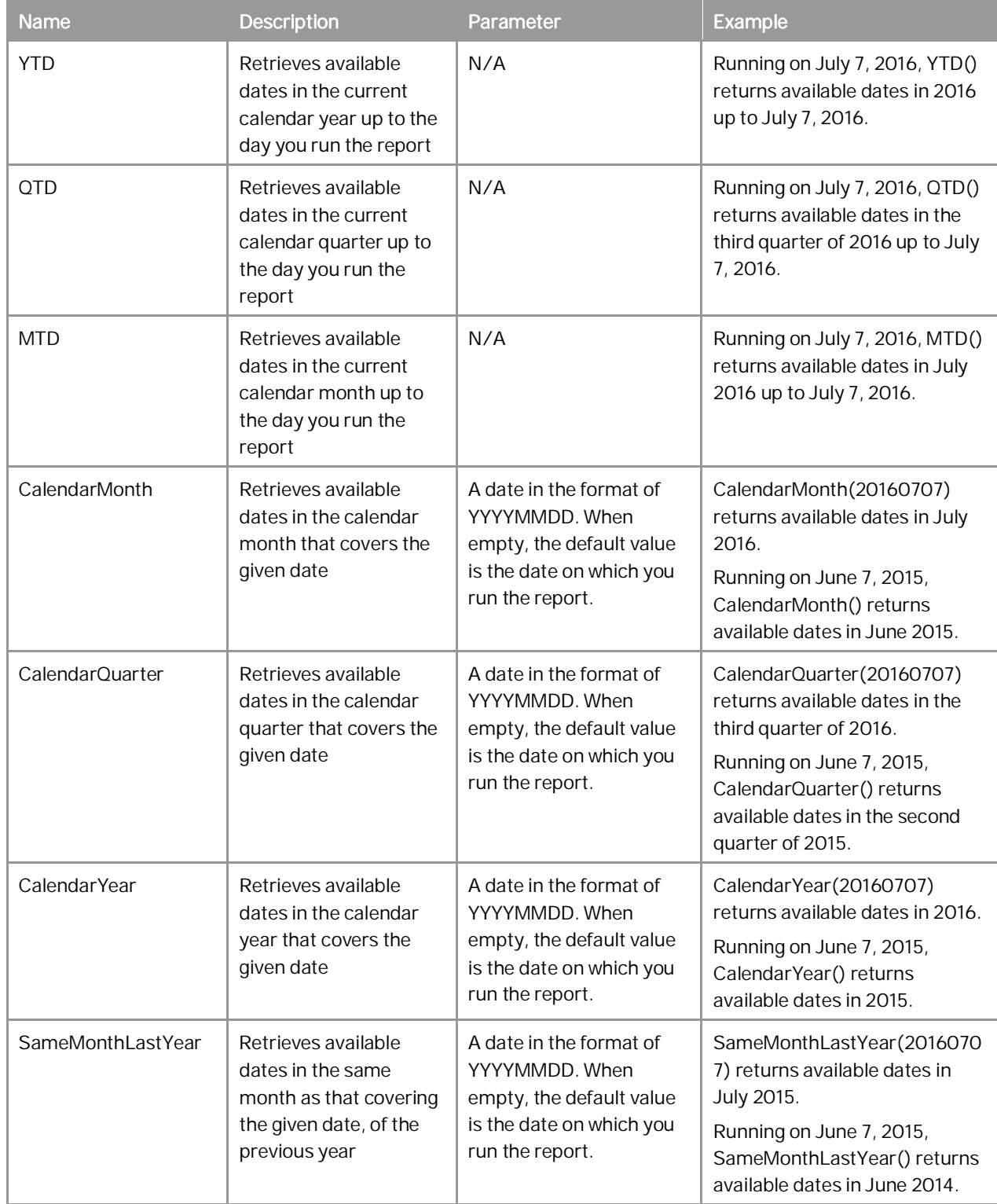

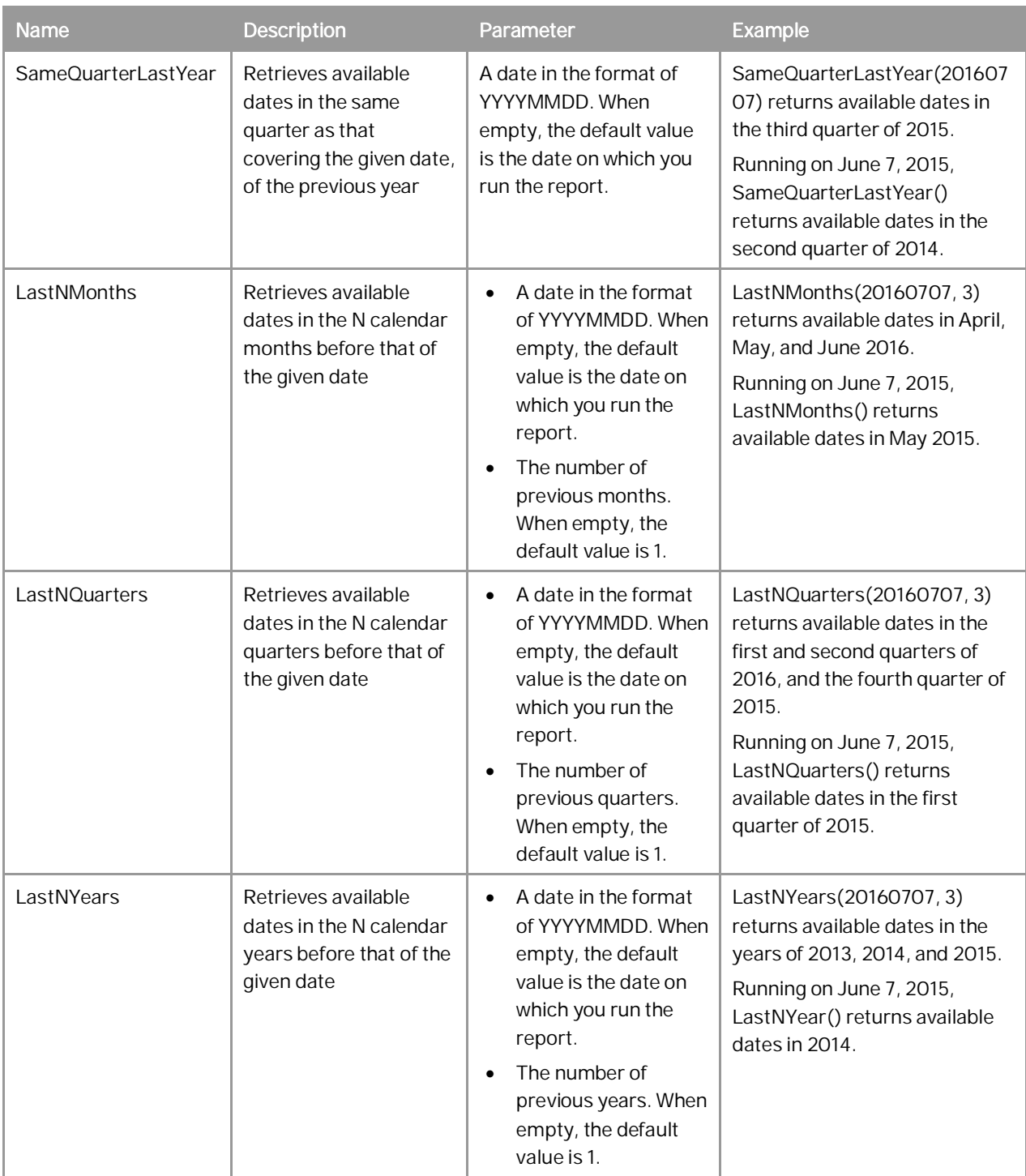

#### **Period Functions**

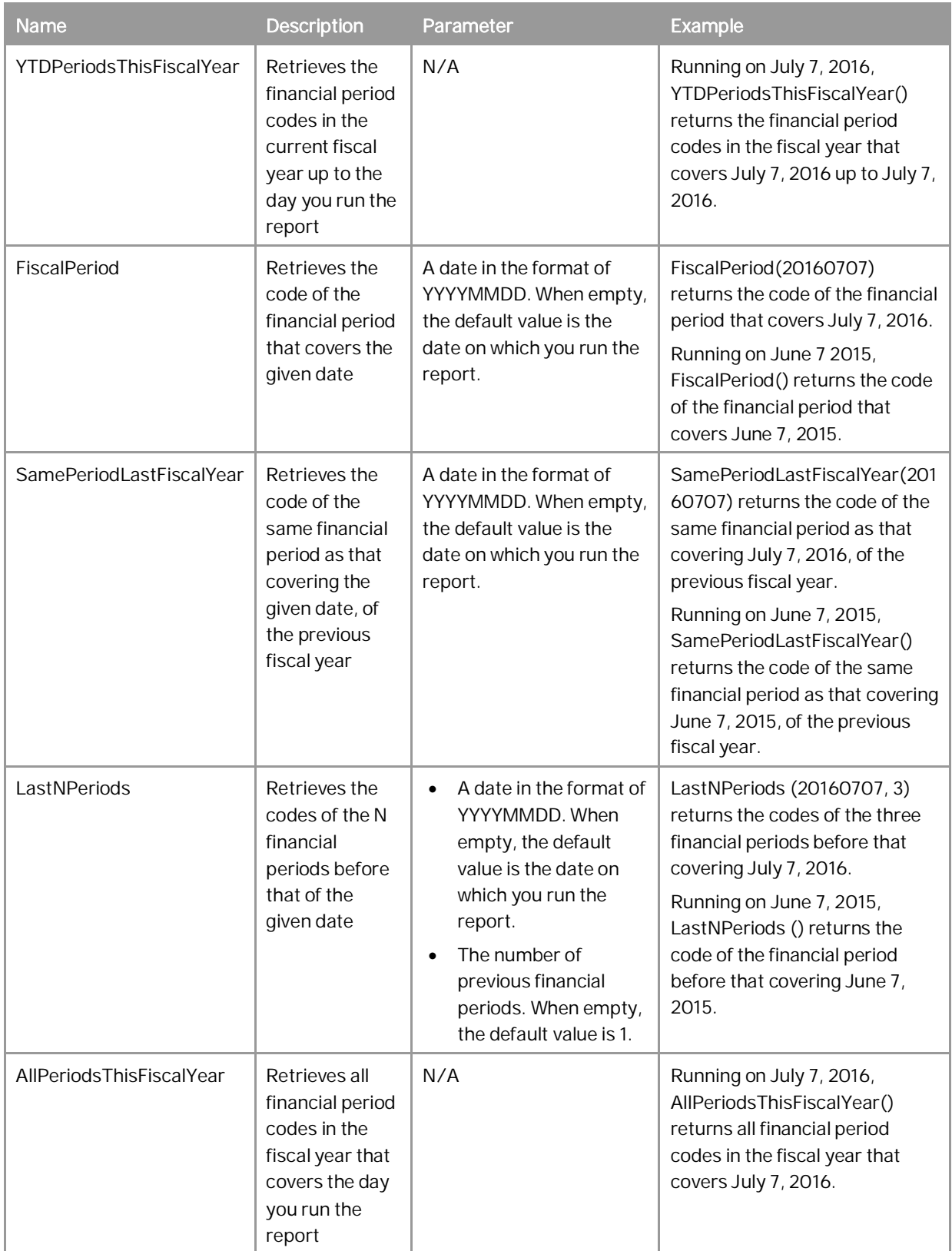

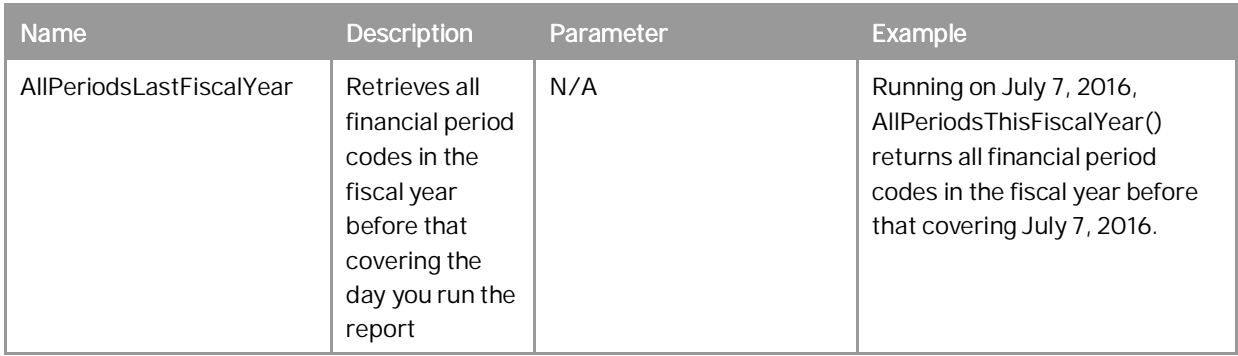

## **5.3.6.2 Using Time Functions**

This section will provide a general procedure together with two examples of using time functions.

#### 1 Note

The *Time Function* tab appears only when one of the following dimensions exists in the data source you selected:

- o Dimensions of date type. Date functions appear when this type of dimension exists.
- o Dimensions of datetime type. Date functions appear when this type of dimension exists.
- o The *Financial Period Code* dimension. Period functions appear when this dimension exists.

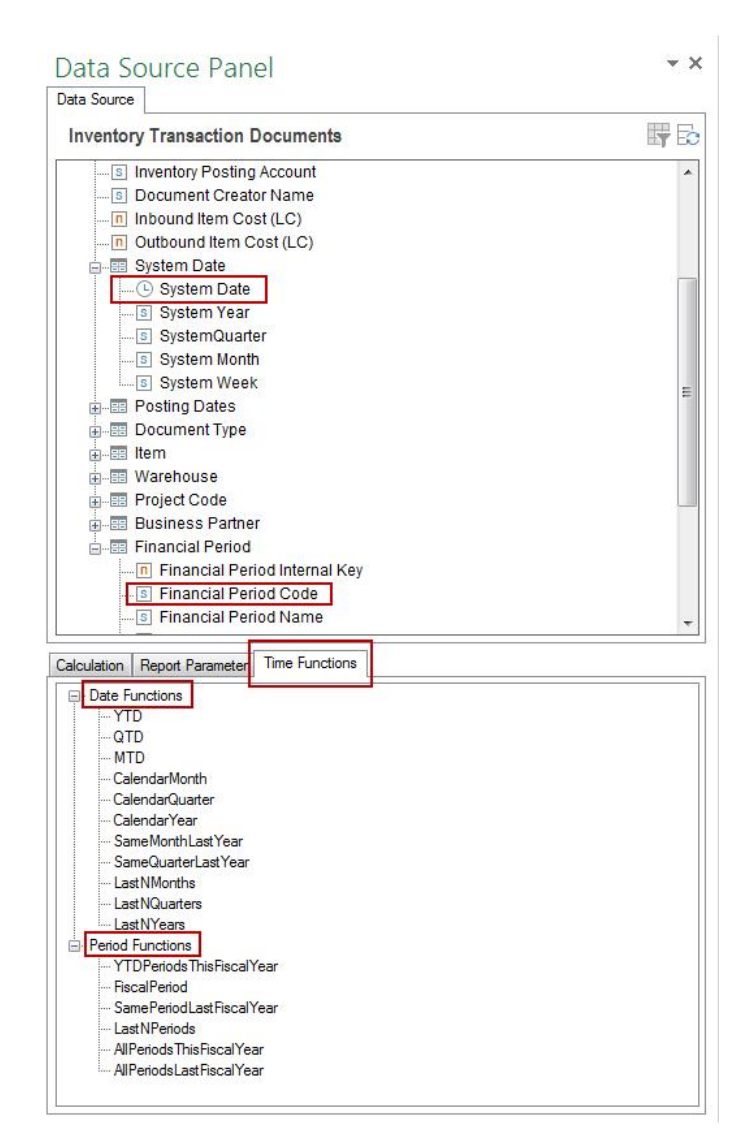

#### **Procedure**

To use time functions in a section or group set, follow the procedure below:

1. In the *Group and Section* panel, choose the *Settings* button next to the section or group set in which you want to use time functions.

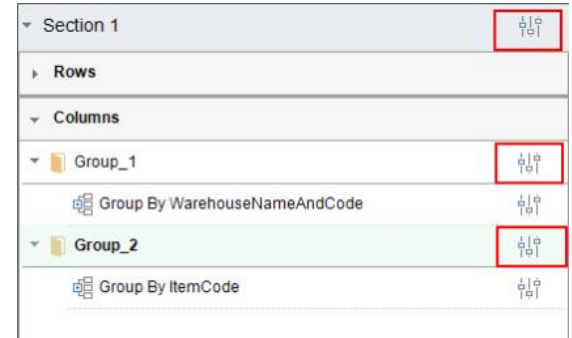

#### The *Settings* window appears.

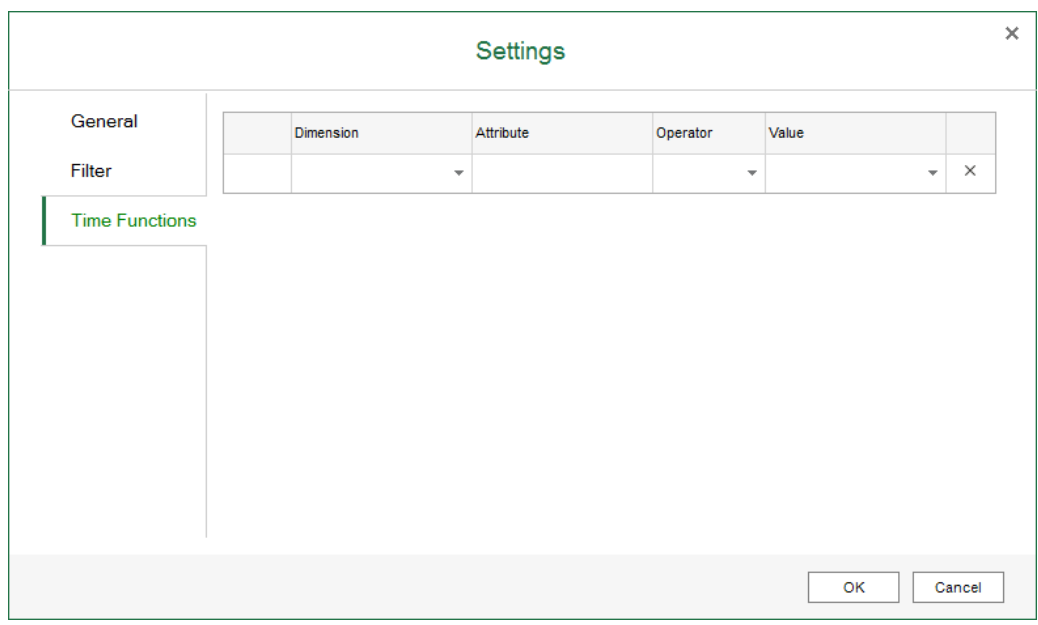

Alternatively, the *Settings* window also appears when you drag a certain time function into the section. Different *Settings* windows appear based on the place of the cell to which you drag the time function:

- o If you drag the time function into the section but not into any group set, the *Settings* window of the section appears.
- o If you drag the time function into a group set, the *Settings* window of the group set appears.

o If you drag the time function to a cell that belongs to both a row and column group, you can choose to open the *Settings* window of the row group set, the column group set, or the section.

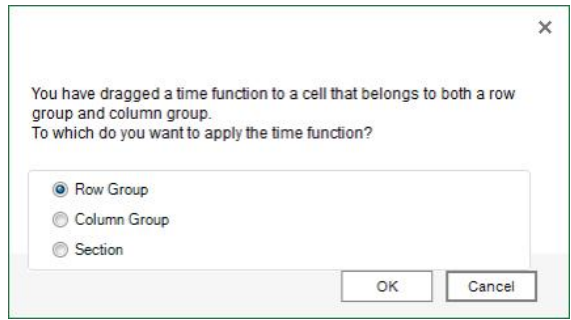

2. On the *Time Functions* tab, you can find all the available dimensions in the data source, i.e., all dimensions of date and datetime types, and the *Financial Period Code* dimension.

In the *Dimension* and *Attribute* columns, specify the dimension from which you want to retrieve the timerelated data.

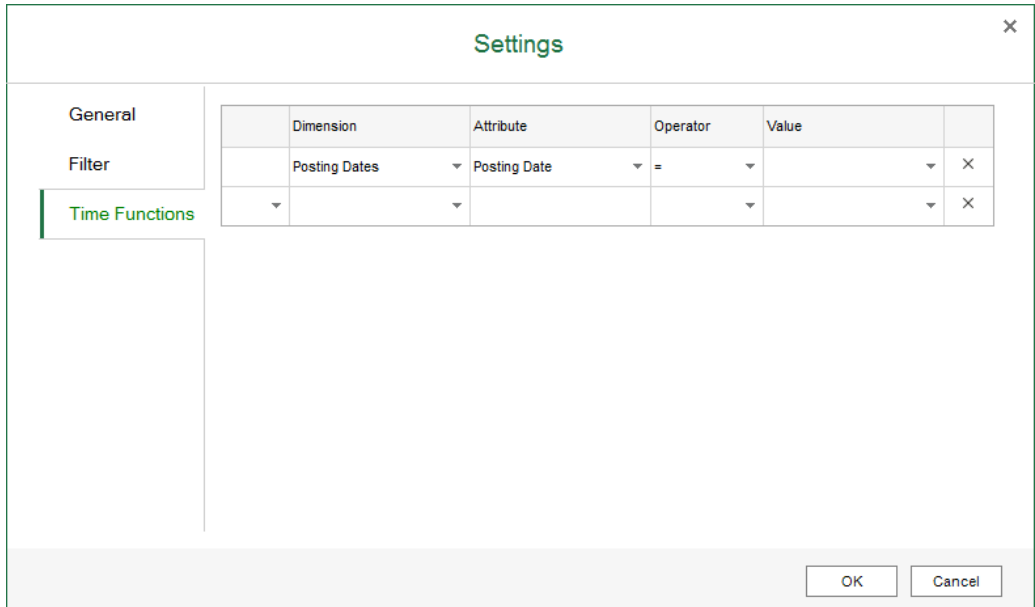

3. In the *Operator* column, the equal sign (*=)* is automatically entered.

4. In the *Value* column, enter the time function or choose the triangle next to the field, and select a time function in the *Time Functions* window. Date functions or period functions appear in the window based on the dimension you select in the previous columns. The descriptions of the time function and parameters also appear in the window when you select a specific time function.

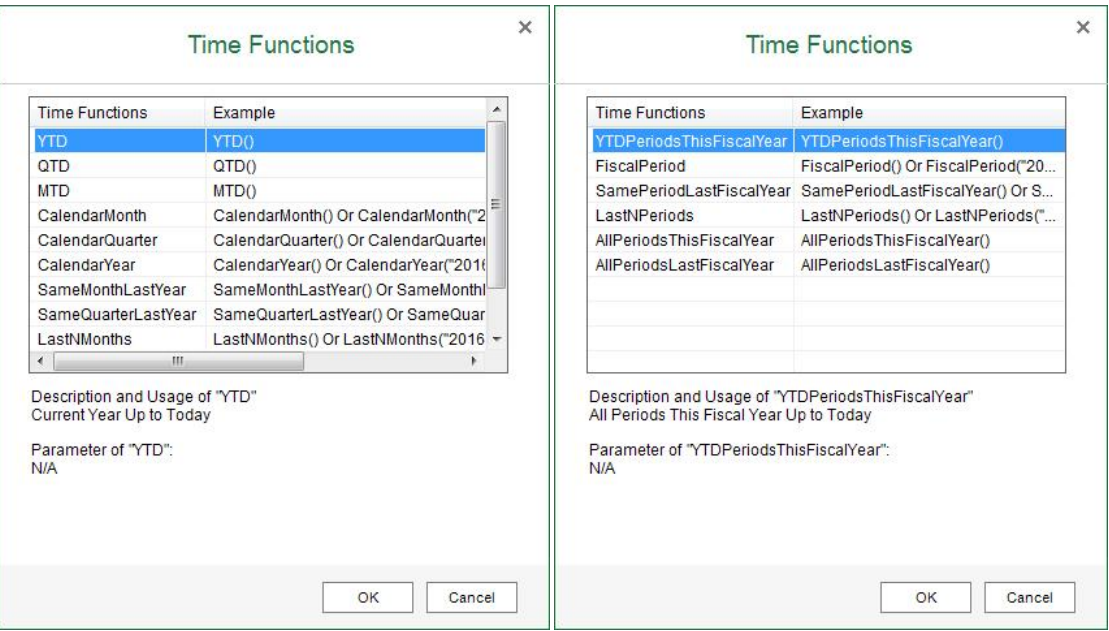

- 5. In the bracket of the time function, enter the parameter if it has any.
- 6. If you define more than one function for the section of group set, define the condition *And* or *Or* to combine them.

#### 1 Note

You cannot use *And* and *Or* on the same *Time Functions* tab at the same time.

7. To save the settings, choose *OK*.

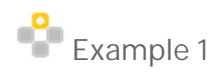

In this example, you will create a report to see the net sales amount for each business partner in specific financial periods. To do so, follow the procedure below:

- 1. In the *EXCEL REPORT* ribbon, choose *New Excel Report*.
- 2. In the *Select Data Source* window, select *Sales Analysis by Document*, and choose *OK*.

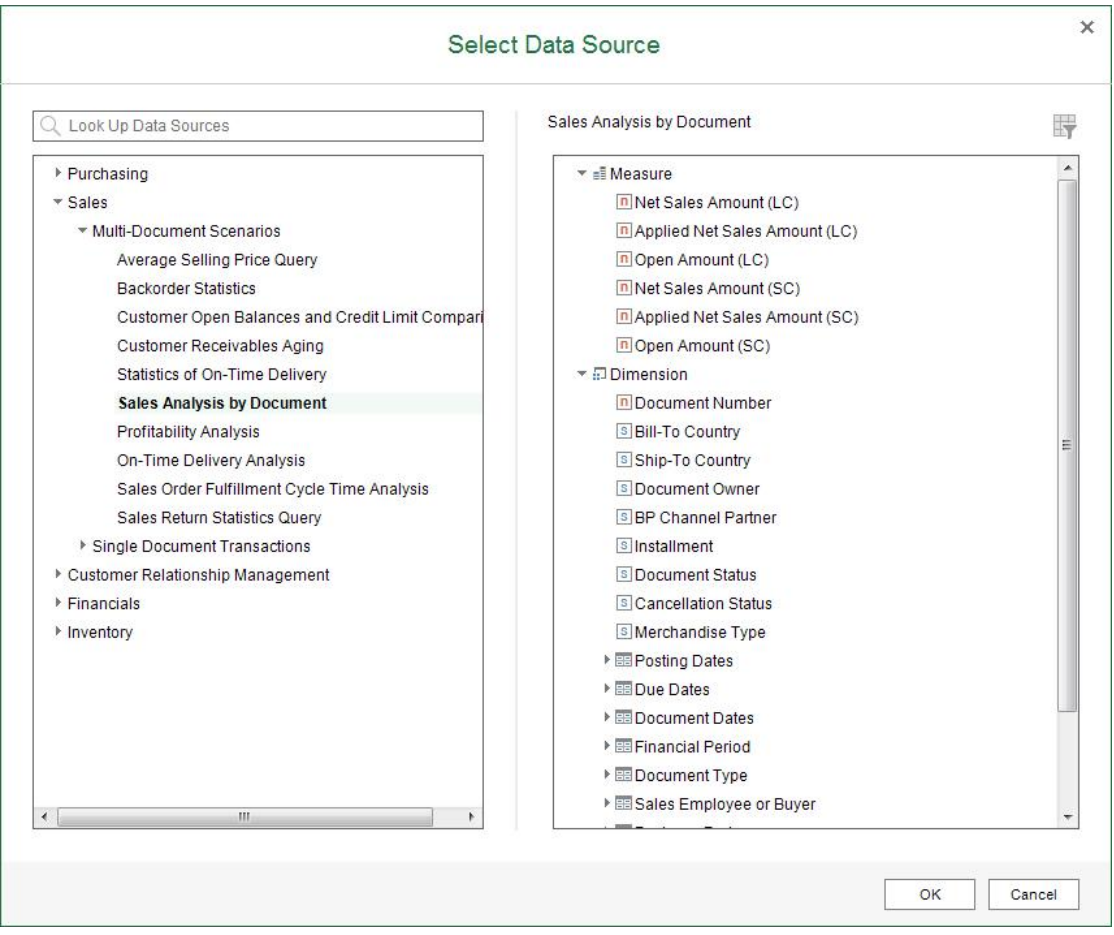

3. In the data source panel, under *Financial Period*, drag *Financial Period Code* to the worksheet.

4. In the *New Section* window, define the section size, select the *Add as a Row Group* radio button, and choose *OK*.

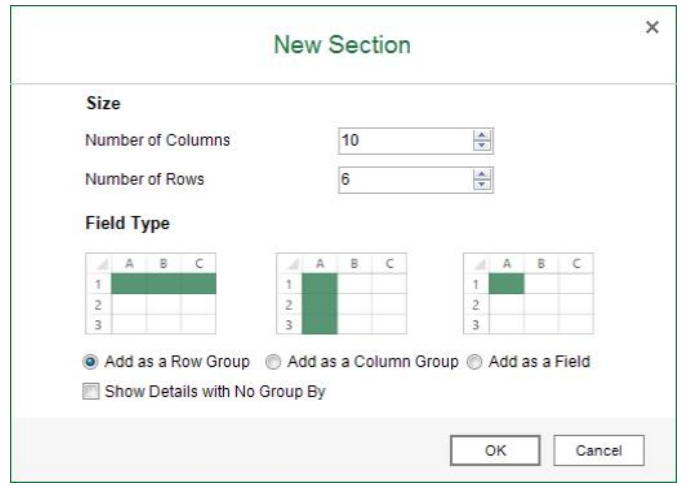

- 5. Select the *FinancialPeriodCode* group, and in the *Group and Section* panel, choose *Group* → *Add Child Group*.
- 6. In the *Add Child Group* window, in the *Group By* dropdown list, select *Business Partner Name & Code*, and choose *OK*.

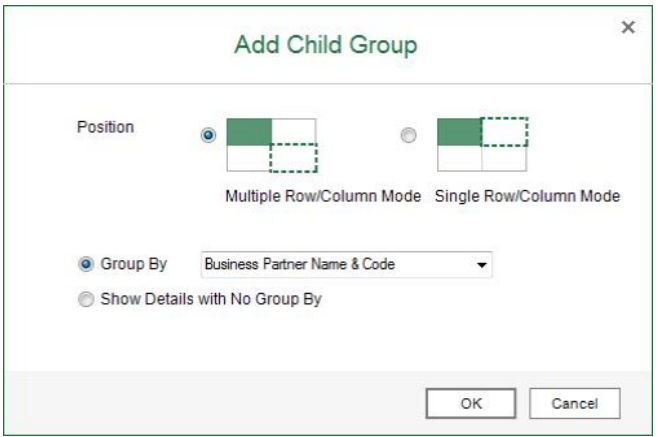

7. Drag measure *Net Sales Amount (LC)* from the data source panel to the worksheet as follows:

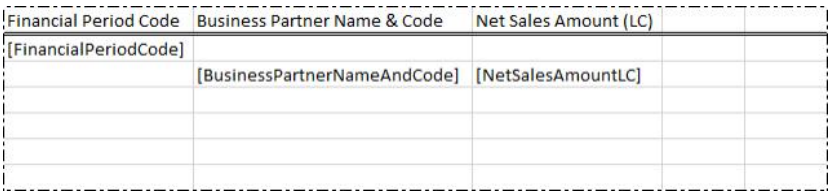

The report result now shows the net sales amount of each business partner in all financial periods as follows:

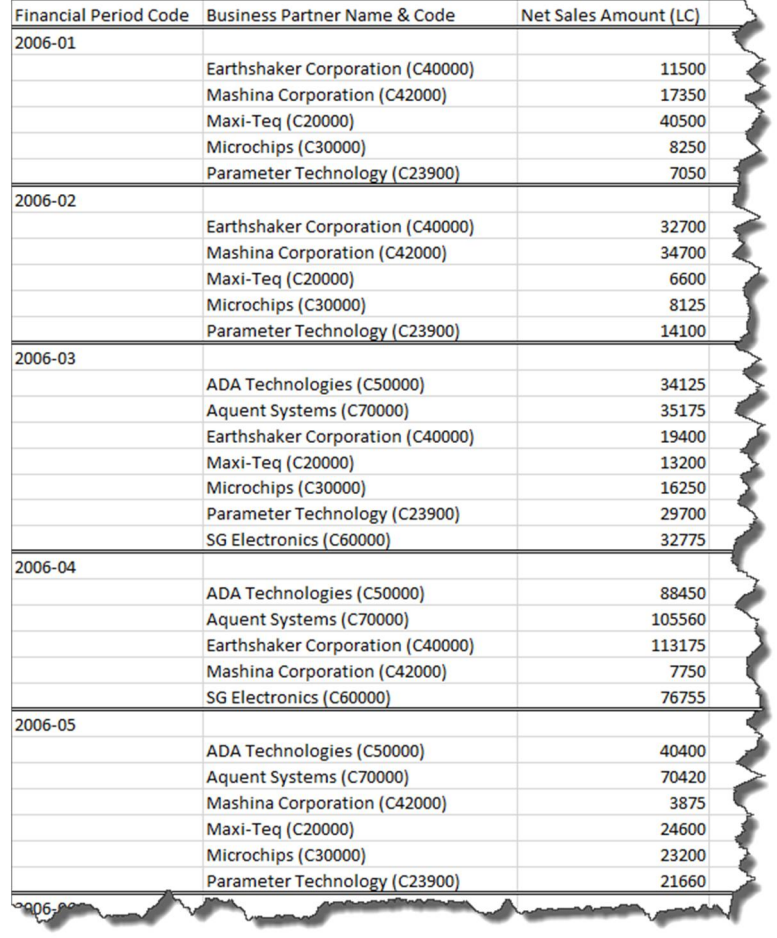

You will narrow the financial periods down to only the financial period covering 2012.01.01.

8. In the data source panel, on the *Time Functions* tab, under *Period Functions*, drag *FiscalPeriod* to the *FinancialPeriodCode* field.

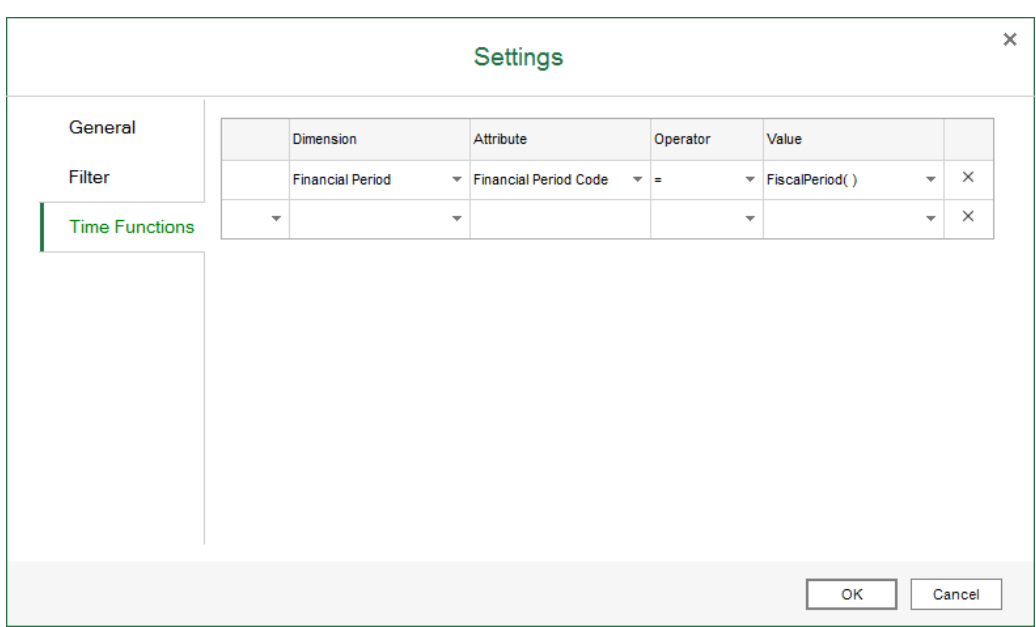

The *Settings* window appears, with the dimension and time function already entered.

9. In the bracket of the time function, enter **20120101**, and choose *OK*.

The report result now shows the net sales amount of each business partner in the financial period of 2012-01 as follows:

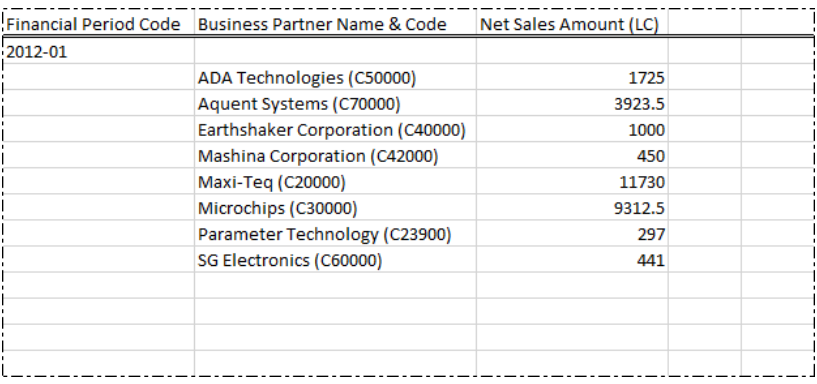

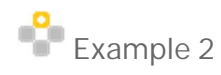

In this example, for the predefined report *Sales Performance by Customer*, you will add a time function to see the data in the year 2012 specifically.

- 1. In the *EXCEL REPORT* ribbon, choose *Open Report*.
- 2. In the *Open Report* window, select *Sales Performance by Customer*, and choose *Open*.

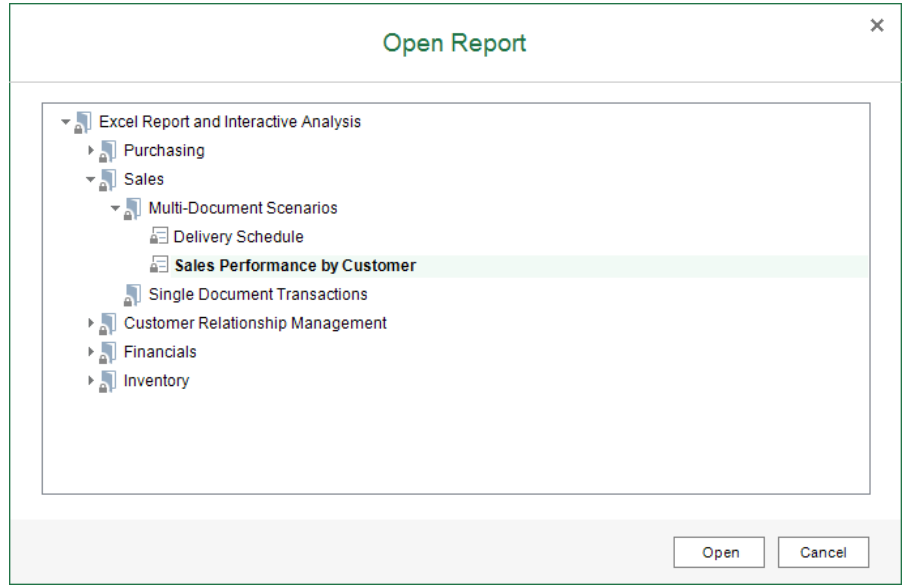

The report result now shows the sales quantity and amount of each item for each customer in all history as follows:

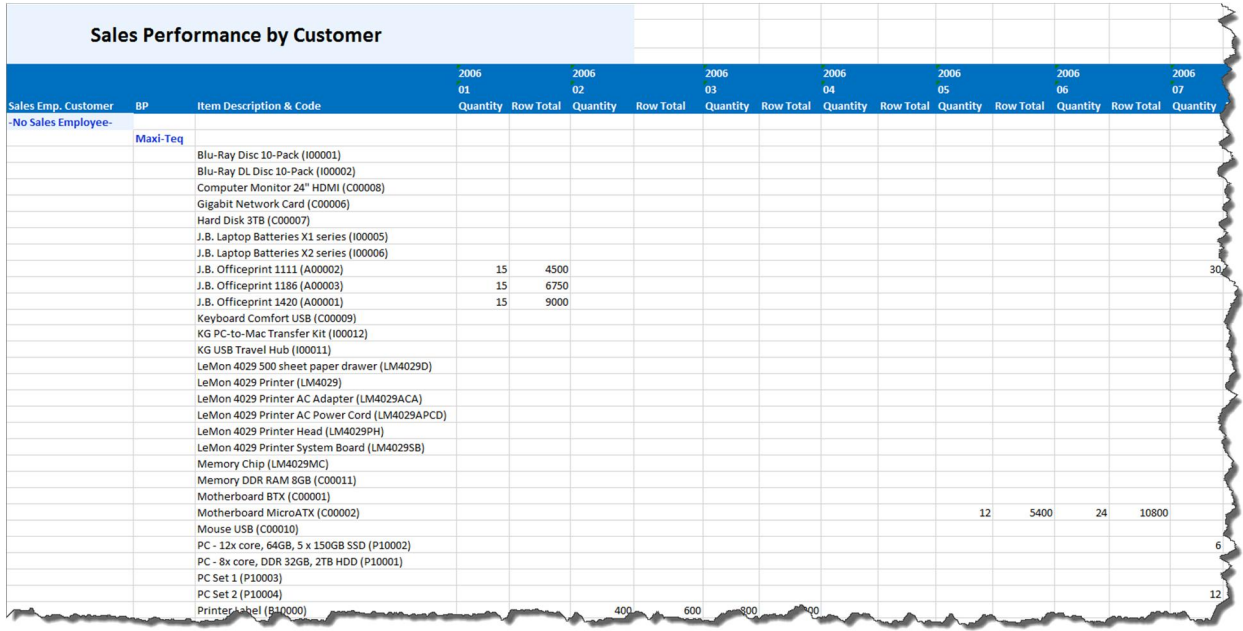

You will narrow the history down to only the year 2012.

- 3. In the *Group and Section* panel, choose the *Settings* button next to the section or group set.
- 4. On the *Time Functions* tab of the *Settings* window, select *Posting Dates* in the *Dimension* dropdown list and *Posting Date* in the *Attribute* dropdown list, and in the *Value* column, define *CalendarYear(20120101)*.

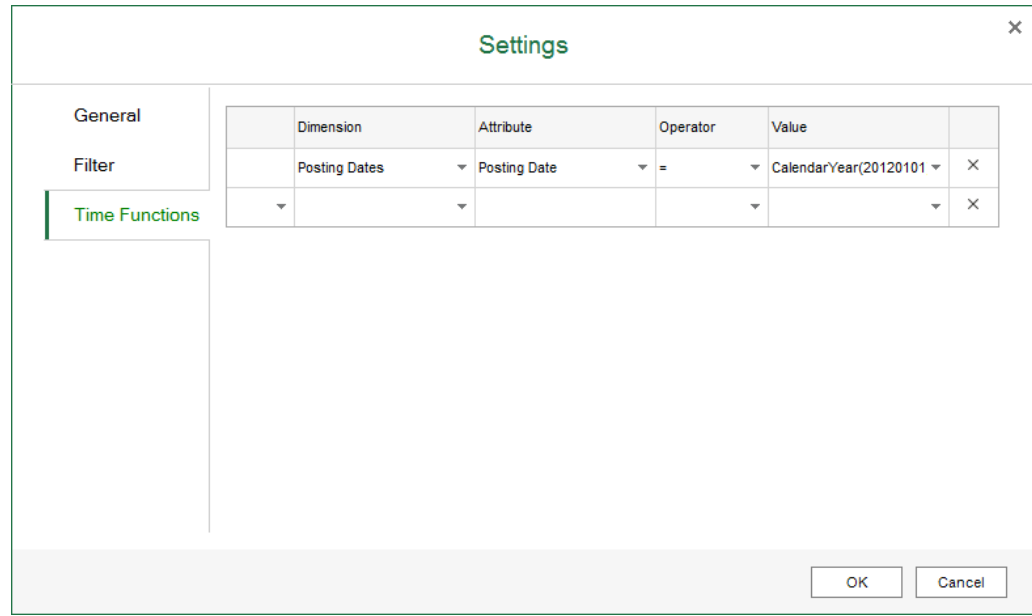

5. In the *Settings* window, choose *OK*.

The report result now shows the sales quantity and amount of each item for each customer in only the year 2012, as follows:

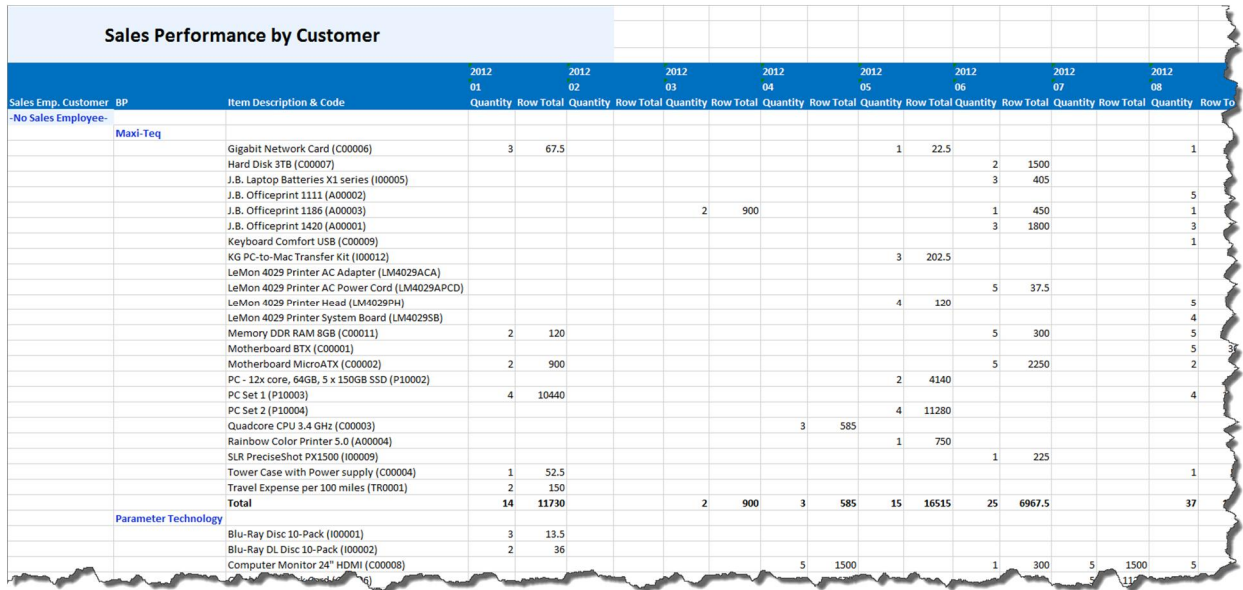

## **5.3.7 Exporting and Importing Report Packages**

You can export and import the reports as a report package for the purposes of backup, report sharing, and so on.

## **5.3.7.1 Exporting Report Packages**

 $i$  Note

You cannot export predefined Excel reports.

#### **Procedure**

- 1. On the *EXCEL REPORT* tab, choose *Repository Management* and *Export Report Package*.
- 2. In the *Export Report Package* window, follow the instructions and choose the *Export* button.

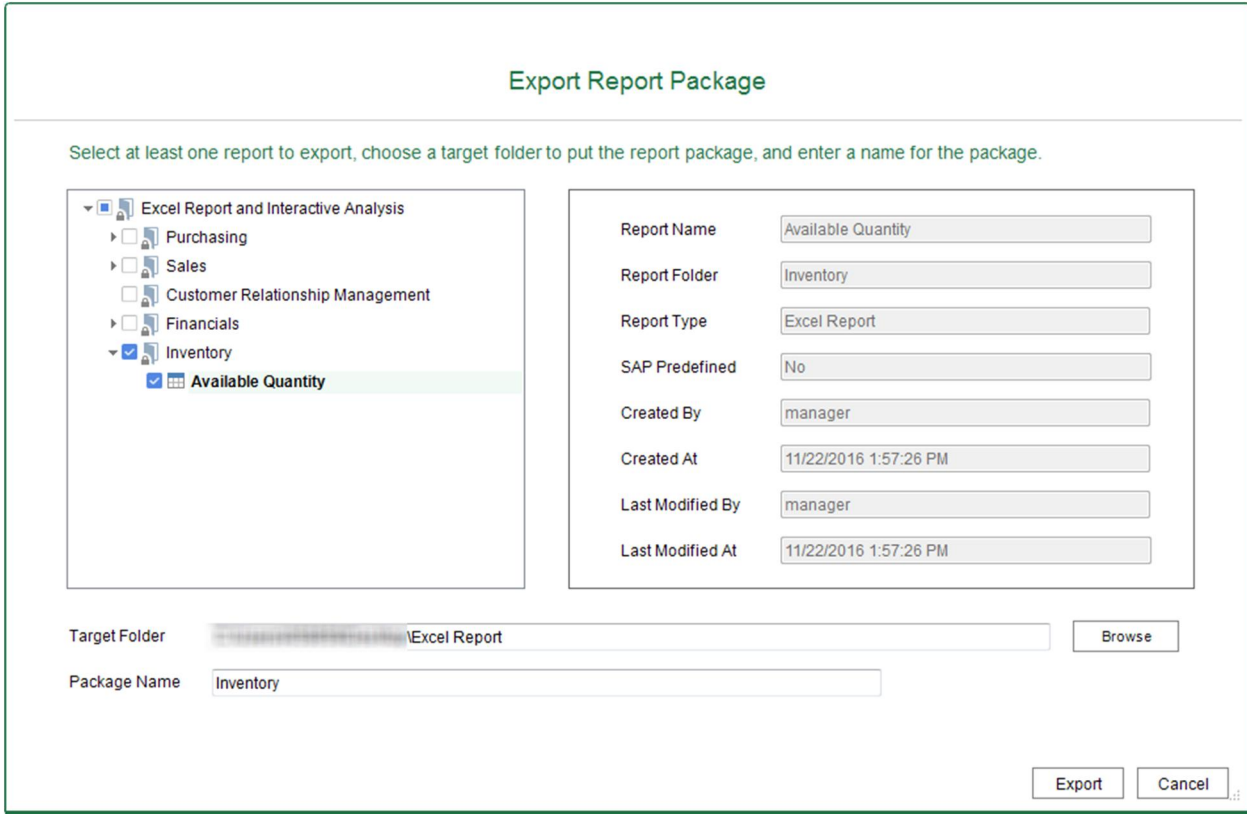

#### **Result**

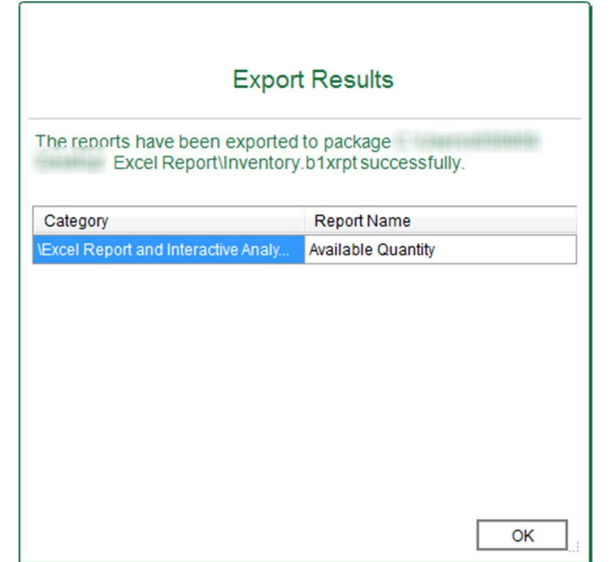

The *Export Results* window displays the specific reports that you have exported and their respective category.

## **5.3.7.2 Importing Report Packages**

As long as you have the same semantic layers in your database as those used by the reports you want to import, you can import the reports successfully.

#### **Procedure**

- 1. On the *EXCEL REPORT* tab, choose *Repository Management* and *Import Report Package*.
- 2. In the *Import Report Package* window, follow the instructions and choose the *Next* button.

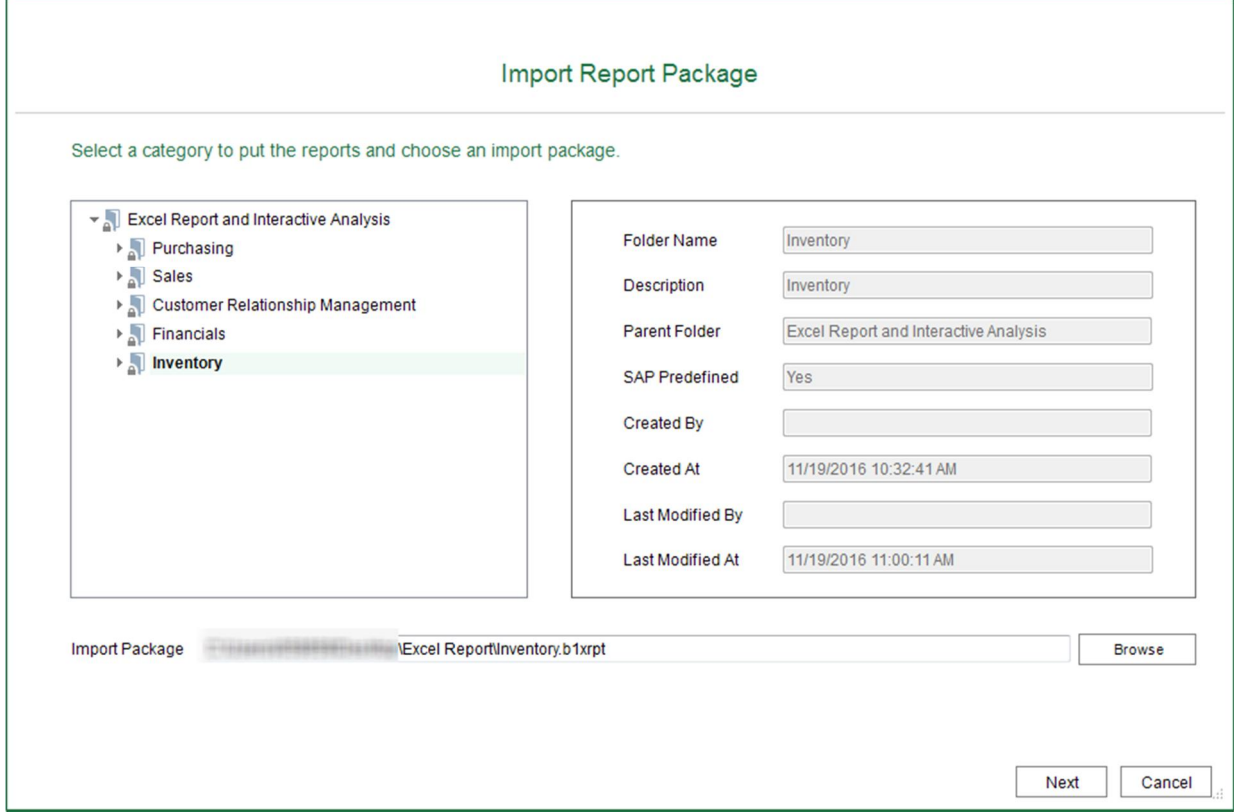

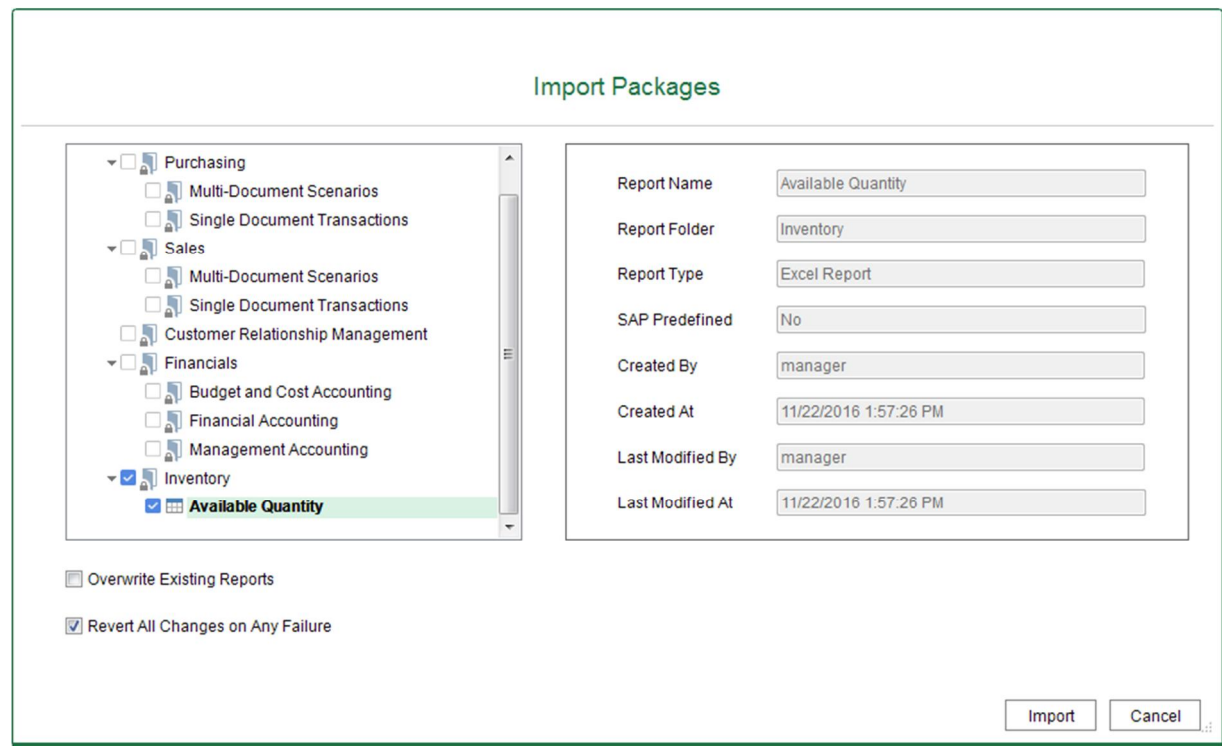

#### 3. Select the reports in the report package that you want to import and choose the *Import* button.

#### **Result**

The *Import Results* window displays the specific reports that you have imported and their respective category.

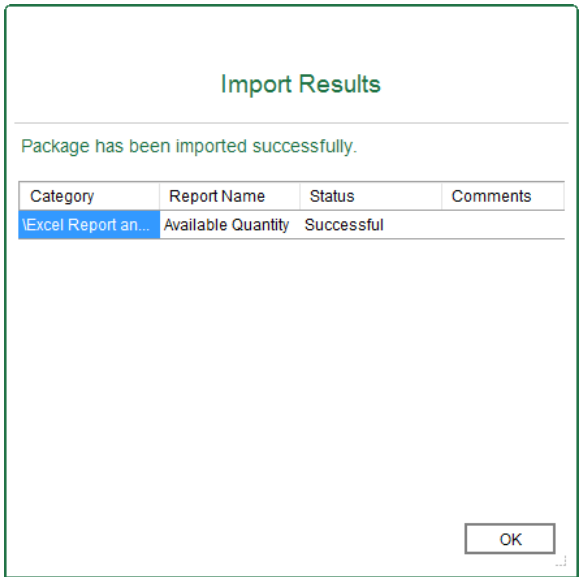

## **5.3.8 Managing Excel Reports**

You can manage the Excel reports in the *Repository Management* window. To open this window, in the *EXCEL REPORT* ribbon, choose *Repository Management*. The *Repository Management* window appears, listing the following:

- · On the left side of the window, you can find the default Excel Report and Interactive Analysis folder structure, with any new folders that you have created.
- · On the right side of the window, you can find the information for the folder or report. A predefined folder or report is tagged *Yes* in the *SAP Predefined* field.
	- o For a predefined folder or report, you cannot change anything.
	- o For a folder or report that is not predefined, you can change the name and description of the folder, or the name of the report. After modification, choose *Update* to save the changes.
- · In the bottom of the window, you can use the following two buttons to modify the report structure:
	- o Use the *New Folder* button to add a child folder to the folder that you selected.
	- o Use the *Delete* button to delete reports or empty folders that are not predefined.

### **5.3.8.1 Predefined Excel Reports**

In Excel Report and Interactive Analysis, SAP provides the following predefined Excel reports:

- · *Sales Performance by Customer*: displays the sales performance of each customer for each sales employee.
- · *Delivery Schedule*: displays the delivery schedule of each item for each business partner from each warehouse.
- · *Purchase Analysis Report*: displays the purchasing information of each document for each business partner.
- · *Inventory by Item Group per Warehouse*: displays the in-stock inventory quantity, cost price, and in-stock inventory value of items for each item group in each warehouse.
- · *Sales Opportunities Report*: displays the information for each sales opportunity.
- · *Cost Center Budget Versus Actual*: compares the budget and actual amounts of each cost center in each dimension.
- · *Financial Analysis Transactions by Project*: displays every transaction for each project.

# **6 INTERACTIVE ANALYSIS Tab**

### **6.1 Tab Overview**

This section introduces different parts of the main window of the *INTERACTIVE ANALYSIS* tab, and their respective functions.

You can find the screenshot of the main window as follows:

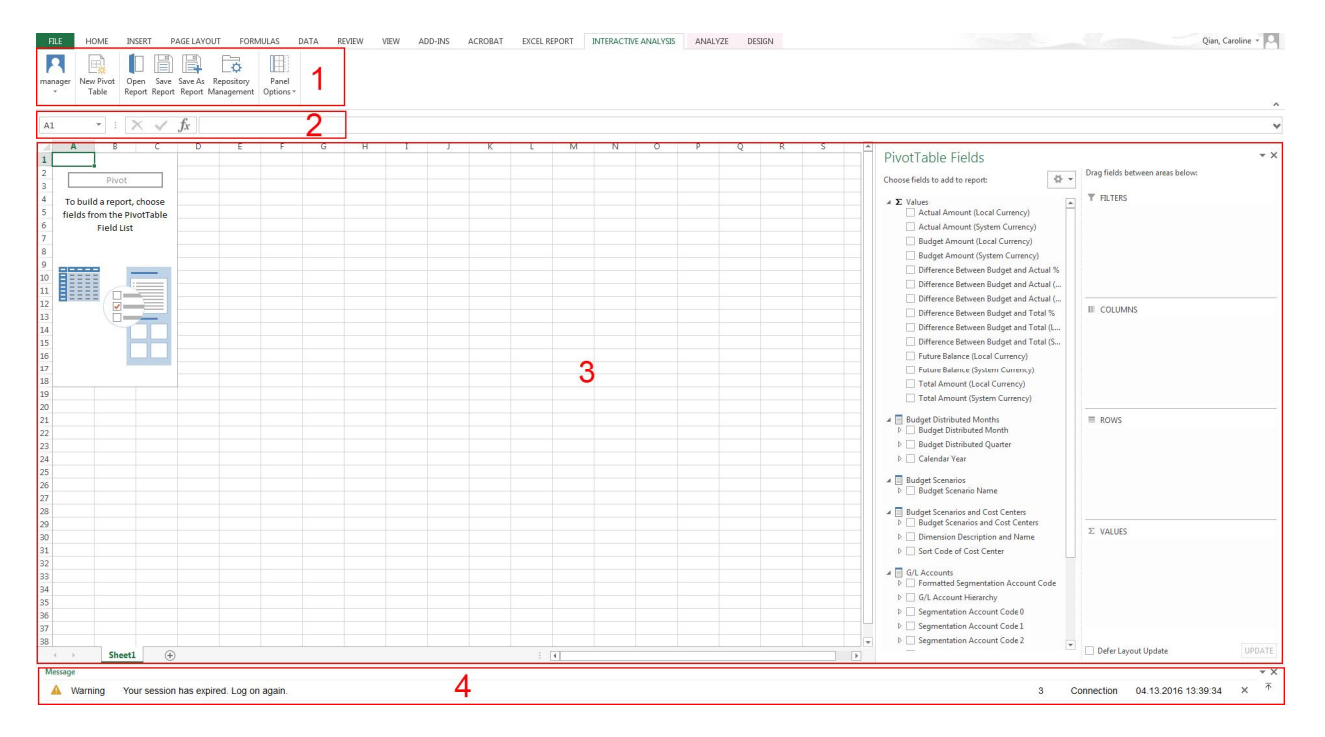

## **6.1.1 INTERACTIVE ANALYSIS Ribbon**

This section is section 1 in the overview screenshot. It contains the following commands:

- · *Log On* (*<User ID>*): choose this command to log on to a specific company database. For more information, see [Logging on to a Company.](#page-8-0)
- · *New Pivot Table*: choose this command to create a new pivot table. For more information, see [Creating the](#page-108-0) [Pivot Table.](#page-108-0)
- · *Open Report*: choose this command to open an existing pivot table.
- Save Report: choose this command to save changes to the current pivot table.
- Save As Report: choose this command to save the pivot table as a new one.
- · *Repository Management*: choose this command to open the *Repository Management* window. For more information, see [Managing Pivot Tables.](#page-115-0)
- · *Panel Options*: choose this command to display or hide the message panel.
- · *Application Settings*, *About*, *Help*: these commands are the same as those in the EXCEL REPORT ribbon. For more information, see [EXCEL REPORT Ribbon](#page-10-0).

# **6.1.2 Formula Bar**

This section is section 2 in the overview screenshot. It displays the name and content of the cell you select in the worksheet. For more information about the formula bar, see the documentation that came with Microsoft Excel.

### **6.1.3 Worksheet**

This section is section 3 in the overview screenshot. For more information about the worksheet, see the documentation that came with Microsoft Excel.

### 1 Note

Only one worksheet is supported.

### **6.1.4 Message Panel**

The behavior is the same as that in the *EXCEL REPORT* ribbon. For more information, see [EXCEL REPORT Ribbon](#page-10-0).

# **6.2 Basic Operations**

This section provides an introduction to the *INTERACTIVE ANALYSIS* tab of the report designer with the *Sales Analysis by Document* semantic layer as an example. For more information about using the pivot table tools, refer to the documentation that came with Microsoft Excel.

If you encounter problems when creating or opening pivot tables, refer to [Troubleshooting](#page-116-0).

# **6.2.1 Creating the Pivot Table**

Use the blank workbook as a starting point for creating the pivot table.

### $\triangle$  Caution

For blank workbooks that are NOT opened using one of the two launching methods provided above, you may encounter errors while using Excel Report and Interactive Analysis.

For example, you may encounter errors while using Excel Report and Interactive Analysis if you open a blank workbook from the *New* option on the *File* tab of Microsoft Excel as follows:

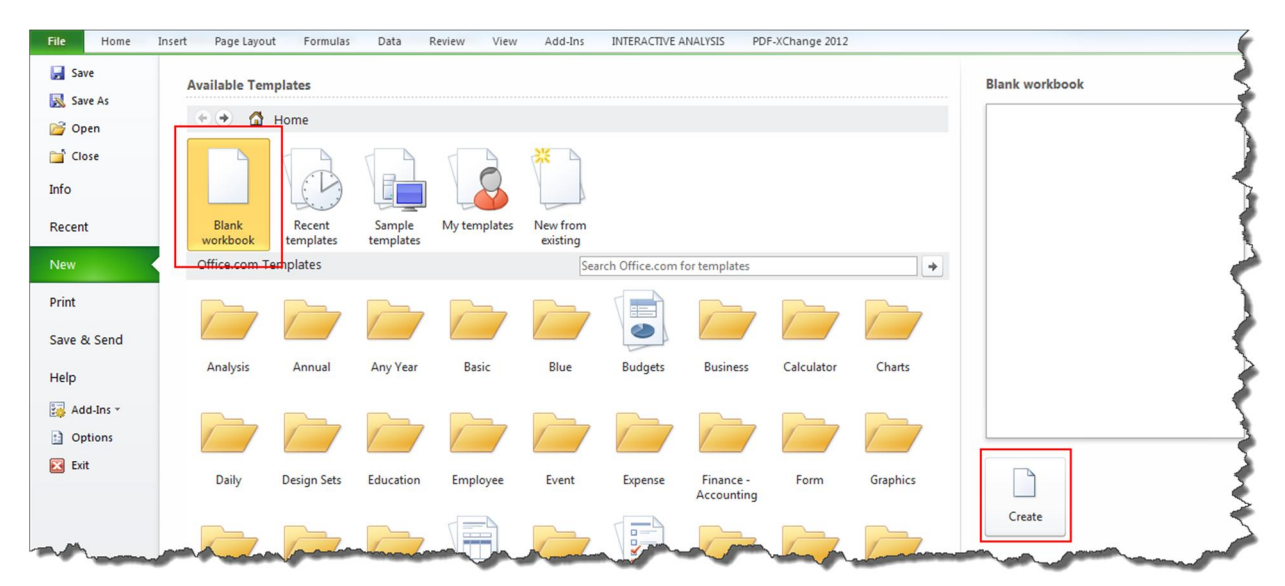

### **Procedure**

1. In the *INTERACTIVE ANALYSIS* ribbon, choose *New Pivot Table*.

The *Select Data Source* window appears, displaying all the calculation views and analytic views in the deployed predefined model package and the customized SAP HANA model packages that you have deployed using the *SAP HANA Model Management* window in the SAP Business One client.

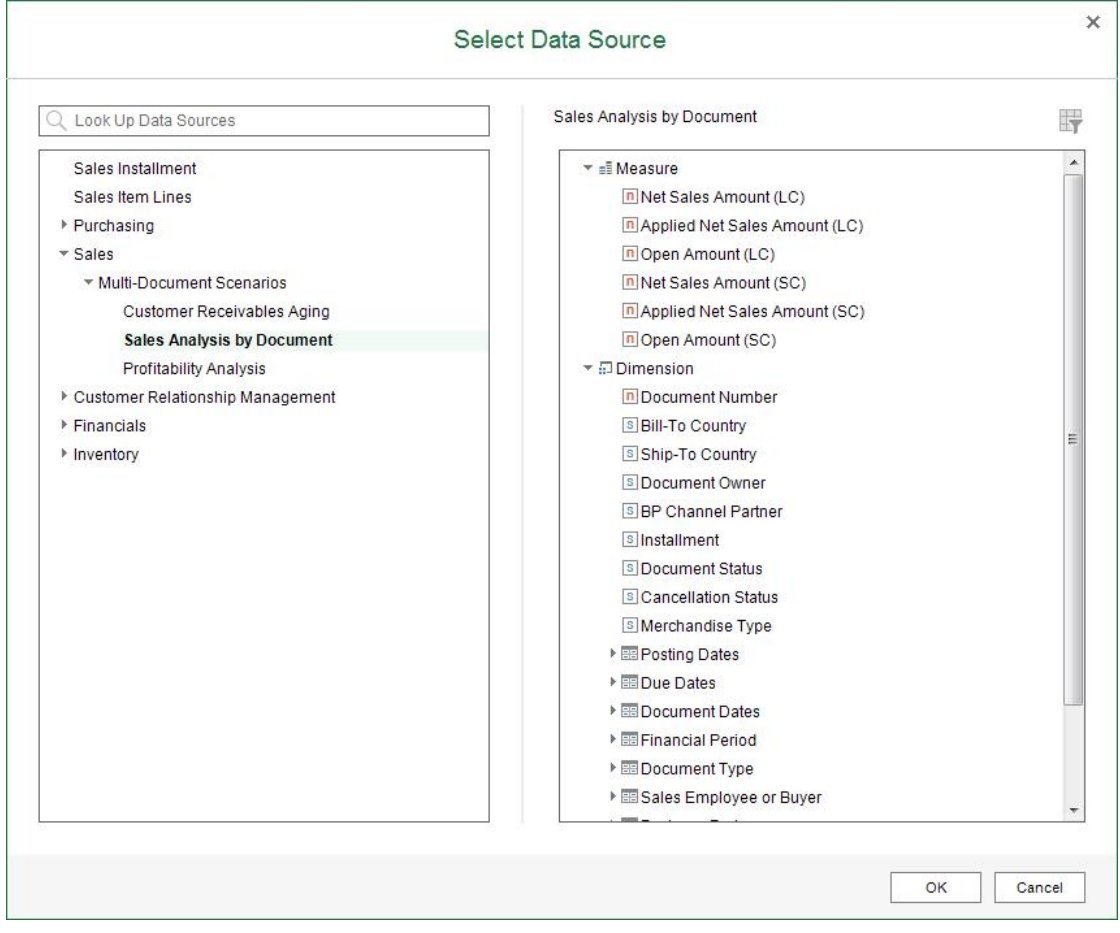

The predefined model package was deployed during the database initialization, and for more information about customized SAP HANA model packages, see *Managing SAP HANA Models* in the online help of SAP Business One.

#### 1 Note

The data category of the calculation views and analytics views must be *CUBE* in the SAP HANA studio, as in the following screenshot.

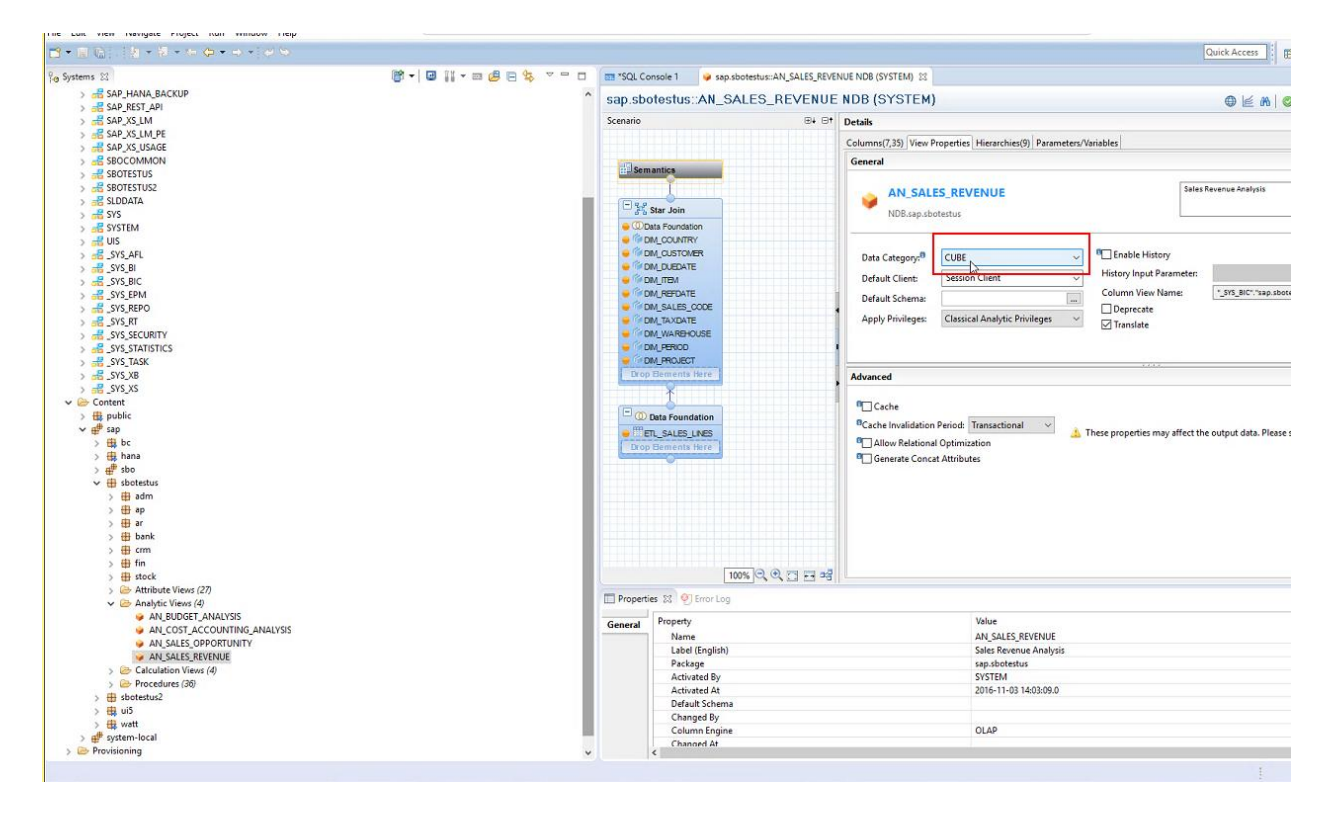

#### i Note

You must have authorizations for the data sources that you want to use. To check the authorizations, from the SAP Business One *Main Menu*, choose *Administration* → *System Initialization* → *Authorizations* → *General Authorizations*. In the *Authorizations* window, select the user for whom you want to check authorizations, and select *Analytics* → *Semantic Layers* to find the specific data source.

2. In the *Select Data Source* window, select *Sales Analysis by Document* under *Multi-Document Scenarios* under *Sales*, and choose *OK*.

[Optional] You can use the search bar at the top of the tree list on the left to look for data sources. To search for data sources, enter the semantic layer name, part of the semantic layer name, the name of the dimension or measure, or part of the dimension or measure name, and choose Enter. Results that match your search query appear highlighted in the tree list, and you can choose the data source to see its contents in the table on the right.

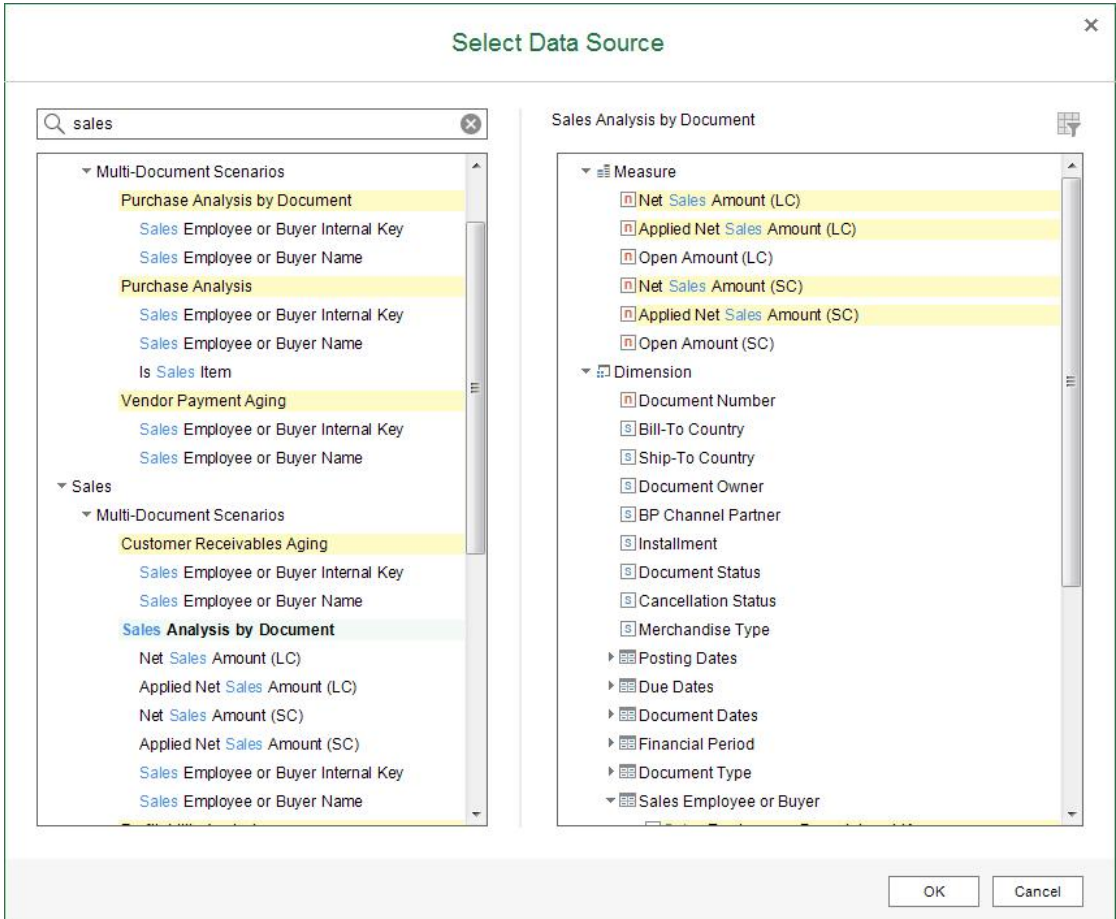

The measures and dimensions of the *Sales Analysis by Document* semantic layer appear in the *PivotTable Fields* section.

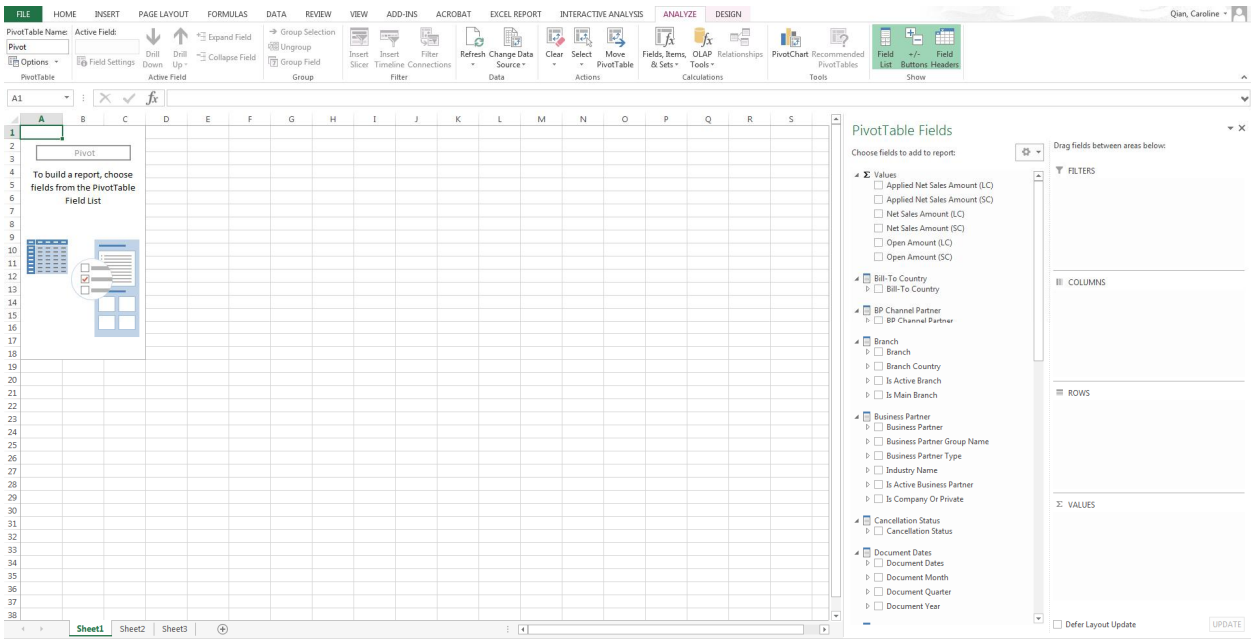

3. In the *PivotTable Fields* section, from the dimensions list, drag *Business Partner* to the *Rows* quadrant. The *Business Partner* item appears in the worksheet, and the *Business Partner* checkbox in *PivotTable Fields* is selected.

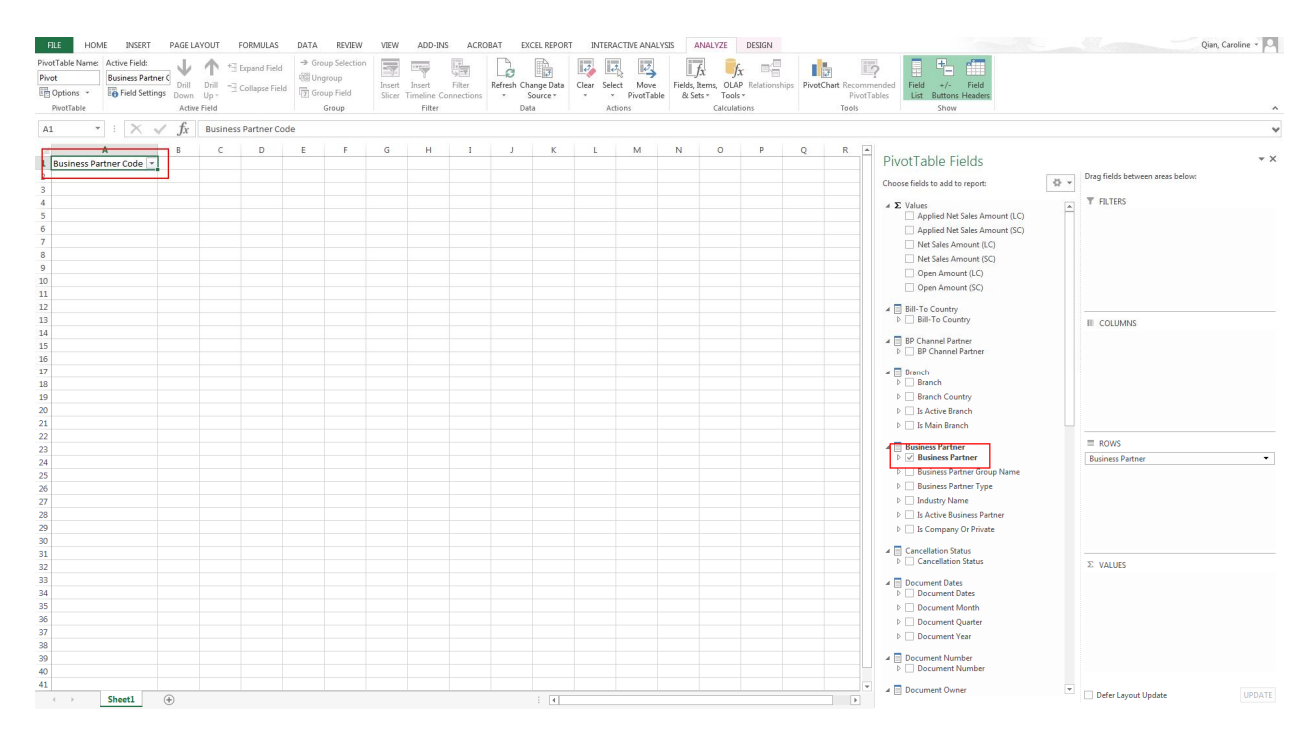

#### 4. Drag *Financial Period* to the *Columns* quadrant.

Note that you do not see any numerical data for now, because you have not selected any measure item.

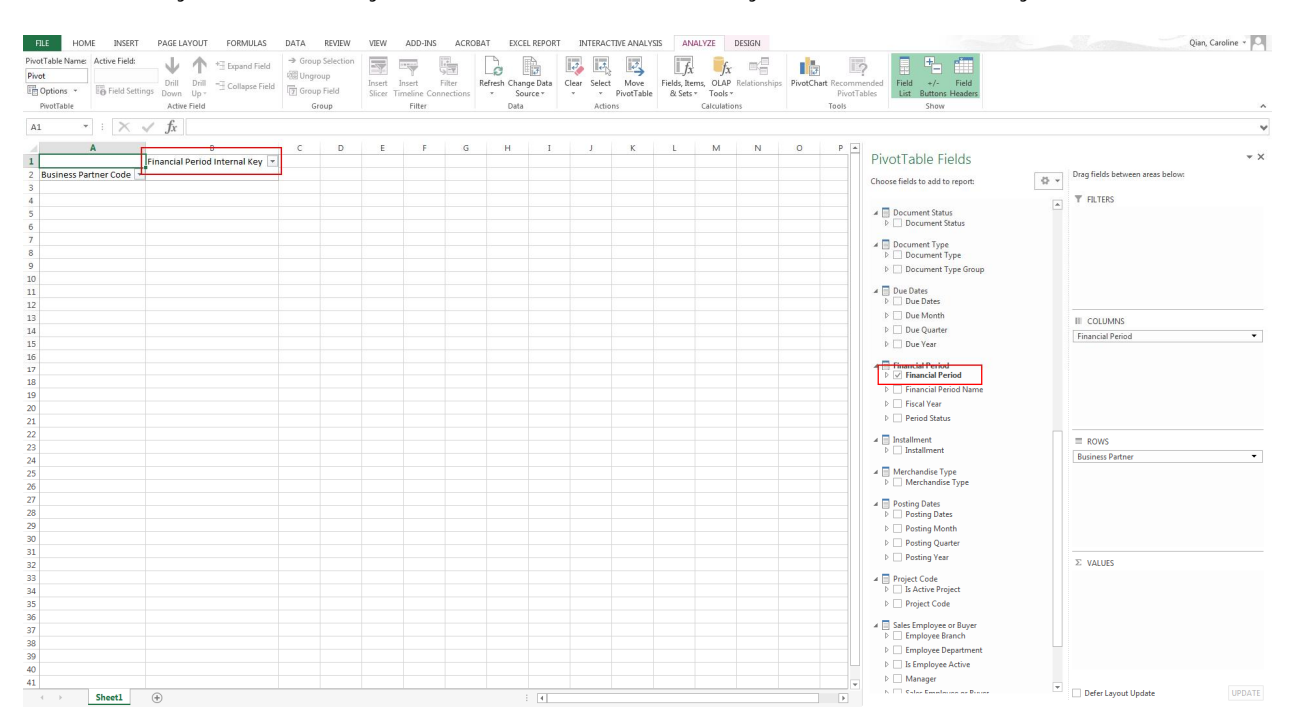

#### 5. Drag *Applied Net Sales Amount (LC)* to the *Values* quadrant.

Microsoft Excel displays the applied net sales amount (LC) in each field, and also displays the grand totals.

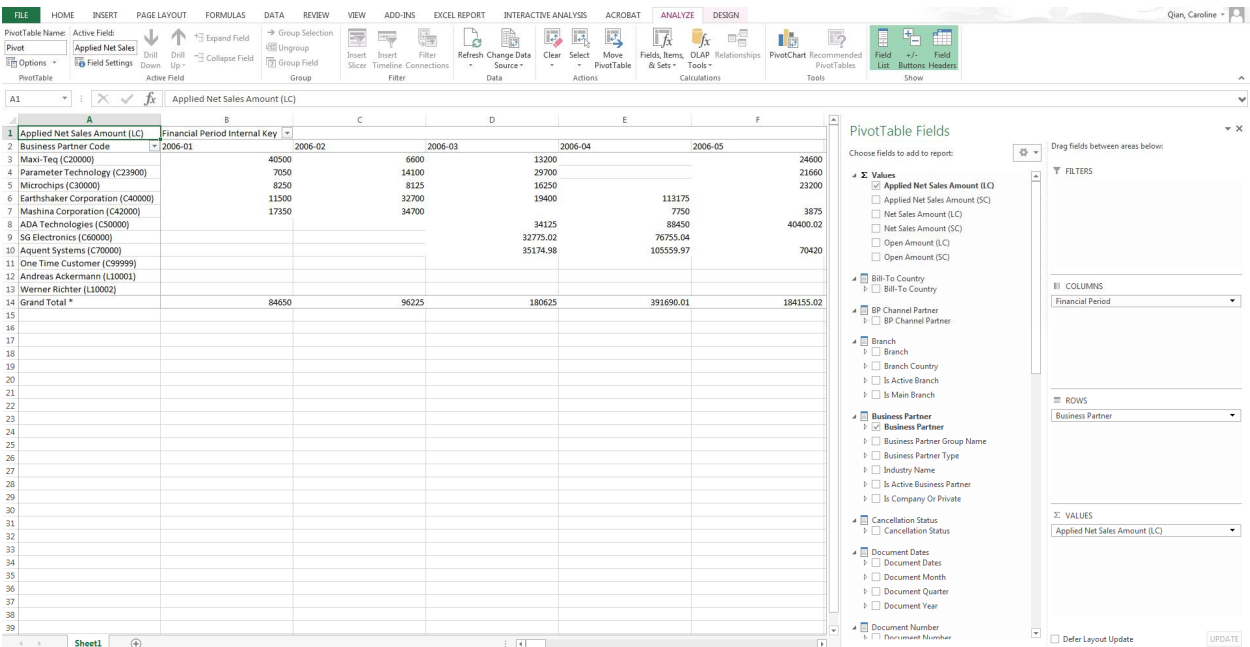

# **6.2.2 Saving the Pivot Table**

To save the pivot table, follow the procedure below.

- 1. In the *INTERACTIVE ANALYSIS* ribbon, choose *Save Report*.
- 2. In the *Save* window, select the folder in which to place the pivot table, define a name, and choose *OK*.

### **Result**

All the changes, including the selection of values, dimensions, and filters, are saved. After saving the pivot table, you can perform the following:

· To open the saved pivot tables, in the *INTERACTIVE ANALYSIS* ribbon, choose *Open Report*. Alternatively, you can open the saved pivot tables under the menu entry of *Excel Report and Interactive Analysis* in the SAP Business One client.

### $\mathbf{1}$  Note

For newly saved pivot tables to appear in the SAP Business One client, you need to log off the client and log on again.

 $\mathbf 1$  Note

When you open a saved pivot table, the data is refreshed automatically.

· To manage the saved reports, in the *INTERACTIVE ANALYSIS* ribbon, choose *Repository Management*. For more information, see [Managing Pivot Tables.](#page-115-0)

# <span id="page-115-0"></span>**6.3 Managing Pivot Tables**

You can manage the pivot tables in the *Repository Management* window.

To open this window, in the *INTERACTIVE ANALYSIS* ribbon, choose *Repository Management*.

The *Repository Management* window appears, listing the following:

- · On the left side of the window, you can find the default Excel Report and Interactive Analysis folder structure, with any new folders that you have created.
- · On the right side of the window, you can find the information for the folder or pivot table. A predefined folder is tagged *Yes* in the *SAP Predefined* field.
	- o For a predefined folder, you cannot change anything.
	- o For a folder that is not predefined or a pivot table, you can change the name and description of the folder, or the name of the pivot table. After modification, choose *Update* to save the changes.
- · In the bottom of the window, you can use the following two buttons to modify the report structure:
	- o Use the *New Folder* button to add a child folder to the folder that you selected.
	- o Use the *Delete* button to delete pivot tables or empty folders that are not predefined.

# <span id="page-116-0"></span>**7 Troubleshooting**

If Excel Report and Interactive Analysis does not work as expected, you can check the following troubleshooting information to identify your issues and find solutions, before contacting technical support.

### **Cannot Create or Open Pivot Tables**

#### **Problem**

On the INTERACTIVE ANALYSIS tab, after you choose the *OK* button in the *Select Data Source* or *Open Report* window, the following window appears, and you cannot continue creating or opening pivot tables.

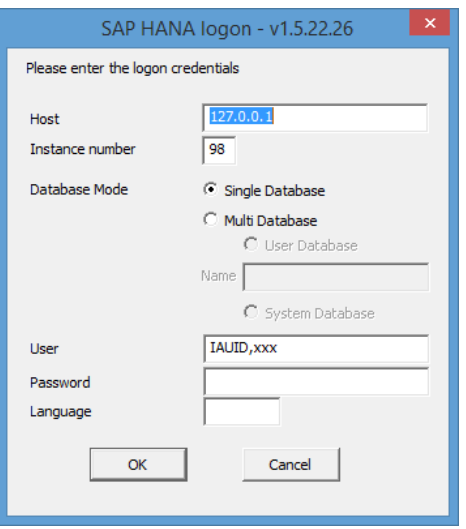

#### **Solution**

Restart the SAP Business One Services on Linux:

To restart the server tools, log on to the Linux server as root or the <sid>adm user (for example, ndbadm) and then run the following command:

#### **/etc/init.d/sapb1servertools restart**

In addition, to stop or start the server tools, run the following commands respectively:

- · **/etc/init.d/sapb1servertools stop**
- · **/etc/init.d/sapb1servertools start**

**www.sap.com/contactsap**

© 2016 SAP SE or an SAP affiliate company. All rights reserved. No part of this publication may be reproduced or transmitted in any form or for any purpose without the express permission of SAP SE or an SAP affiliate company.

SAP and other SAP products and services mentioned herein as well as their respective logos are trademarks or registered trademarks of SAP SE (or an SAP affiliate company) in Germany and other countries. All other product and service names mentioned are the trademarks of their respective companies. Please see [http://www.](http://www.sap.com/corporate-en/legal/copyright/index.epx#trademark) [sap.com/corporate-en/legal/copyright/index.epx#trademark](http://www.sap.com/corporate-en/legal/copyright/index.epx#trademark) for additional trademark information and notices.

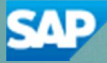